# **Oracle® Retail Regular Price Optimization**

User Guide for the RPAS Fusion Client Release 13.2.3

August 2011

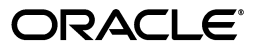

Oracle Retail Regular Price Optimization User Guide for the RPAS Fusion Client, Release 13.2.3

Copyright © 2011, Oracle and/or its affiliates. All rights reserved.

Primary Author: Barrett Gaines

This software and related documentation are provided under a license agreement containing restrictions on use and disclosure and are protected by intellectual property laws. Except as expressly permitted in your license agreement or allowed by law, you may not use, copy, reproduce, translate, broadcast, modify, license, transmit, distribute, exhibit, perform, publish, or display any part, in any form, or by any means. Reverse engineering, disassembly, or decompilation of this software, unless required by law for interoperability, is prohibited.

The information contained herein is subject to change without notice and is not warranted to be error-free. If you find any errors, please report them to us in writing.

If this software or related documentation is delivered to the U.S. Government or anyone licensing it on behalf of the U.S. Government, the following notice is applicable:

U.S. GOVERNMENT RIGHTS Programs, software, databases, and related documentation and technical data delivered to U.S. Government customers are "commercial computer software" or "commercial technical data" pursuant to the applicable Federal Acquisition Regulation and agency-specific supplemental regulations. As such, the use, duplication, disclosure, modification, and adaptation shall be subject to the restrictions and license terms set forth in the applicable Government contract, and, to the extent applicable by the terms of the Government contract, the additional rights set forth in FAR 52.227-19, Commercial Computer Software License (December 2007). Oracle USA, Inc., 500 Oracle Parkway, Redwood City, CA 94065.

This software is developed for general use in a variety of information management applications. It is not developed or intended for use in any inherently dangerous applications, including applications which may create a risk of personal injury. If you use this software in dangerous applications, then you shall be responsible to take all appropriate fail-safe, backup, redundancy, and other measures to ensure the safe use of this software. Oracle Corporation and its affiliates disclaim any liability for any damages caused by use of this software in dangerous applications.

Oracle is a registered trademark of Oracle Corporation and/or its affiliates. Other names may be trademarks of their respective owners.

This software and documentation may provide access to or information on content, products, and services from third parties. Oracle Corporation and its affiliates are not responsible for and expressly disclaim all warranties of any kind with respect to third-party content, products, and services. Oracle Corporation and its affiliates will not be responsible for any loss, costs, or damages incurred due to your access to or use of third-party content, products, or services.

**Licensing Note:** This media pack includes a Restricted Use license for Oracle Retail Predictive Application Server (RPAS) - Enterprise Engine to support Oracle® Retail Regular Price Optimization only.

#### **Value-Added Reseller (VAR) Language**

#### **Oracle Retail VAR Applications**

The following restrictions and provisions only apply to the programs referred to in this section and licensed to you. You acknowledge that the programs may contain third party software (VAR applications) licensed to Oracle. Depending upon your product and its version number, the VAR applications may include:

(i) the **MicroStrategy** Components developed and licensed by MicroStrategy Services Corporation (MicroStrategy) of McLean, Virginia to Oracle and imbedded in the MicroStrategy for Oracle Retail Data Warehouse and MicroStrategy for Oracle Retail Planning & Optimization applications.

(ii) the **Wavelink** component developed and licensed by Wavelink Corporation (Wavelink) of Kirkland, Washington, to Oracle and imbedded in Oracle Retail Mobile Store Inventory Management.

(iii) the software component known as **Access Via™** licensed by Access Via of Seattle, Washington, and imbedded in Oracle Retail Signs and Oracle Retail Labels and Tags.

(iv) the software component known as **Adobe Flex™** licensed by Adobe Systems Incorporated of San Jose, California, and imbedded in Oracle Retail Promotion Planning & Optimization application.

You acknowledge and confirm that Oracle grants you use of only the object code of the VAR Applications. Oracle will not deliver source code to the VAR Applications to you. Notwithstanding any other term or condition of the agreement and this ordering document, you shall not cause or permit alteration of any VAR Applications. For purposes of this section, "alteration" refers to all alterations, translations, upgrades, enhancements, customizations or modifications of all or any portion of the VAR Applications including all reconfigurations, reassembly or reverse assembly, re-engineering or reverse engineering and recompilations or reverse compilations of the VAR Applications or any derivatives of the VAR Applications. You acknowledge that it shall be a breach of the agreement to utilize the relationship, and/or confidential information of the VAR Applications for purposes of competitive discovery.

The VAR Applications contain trade secrets of Oracle and Oracle's licensors and Customer shall not attempt, cause, or permit the alteration, decompilation, reverse engineering, disassembly or other reduction of the VAR Applications to a human perceivable form. Oracle reserves the right to replace, with functional equivalent software, any of the VAR Applications in future releases of the applicable program.

# **Contents**

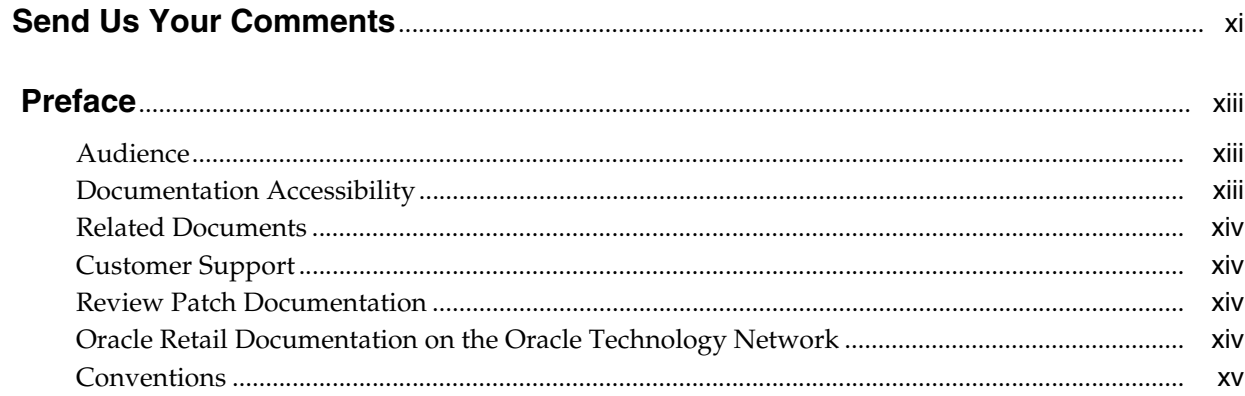

# 1 Getting Started

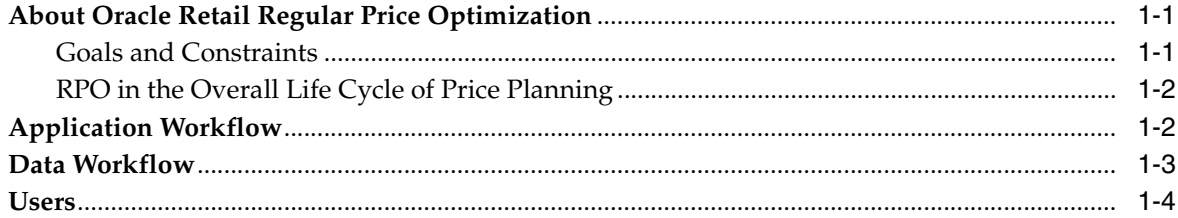

# 2 Business Administration

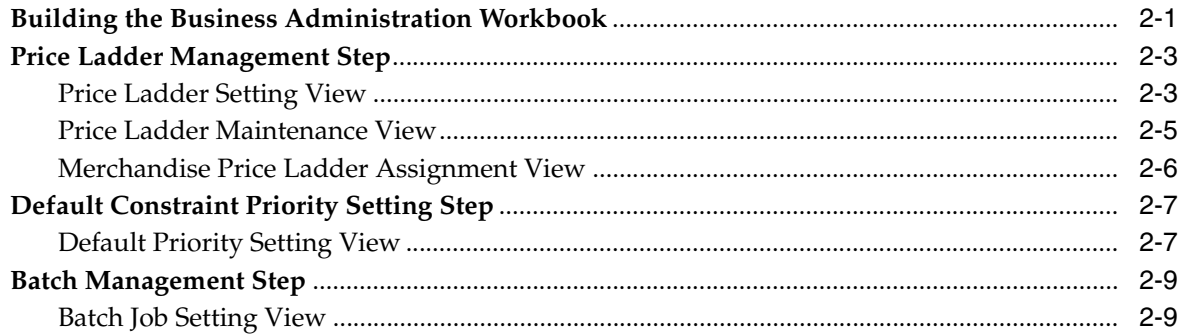

# 3 Scenario Management

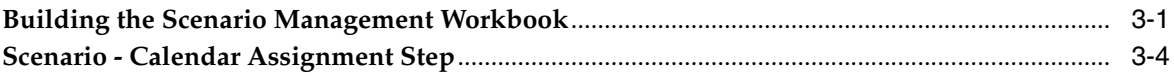

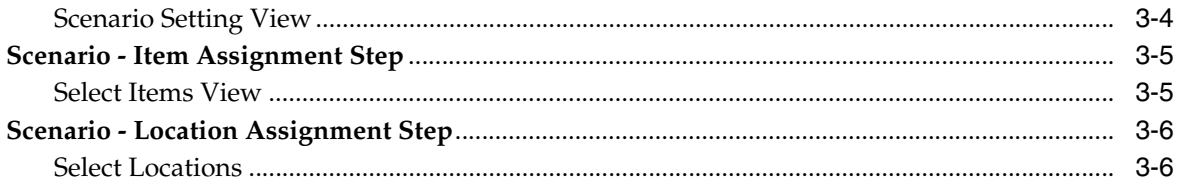

#### $\overline{\mathbf{4}}$ **Item Management**

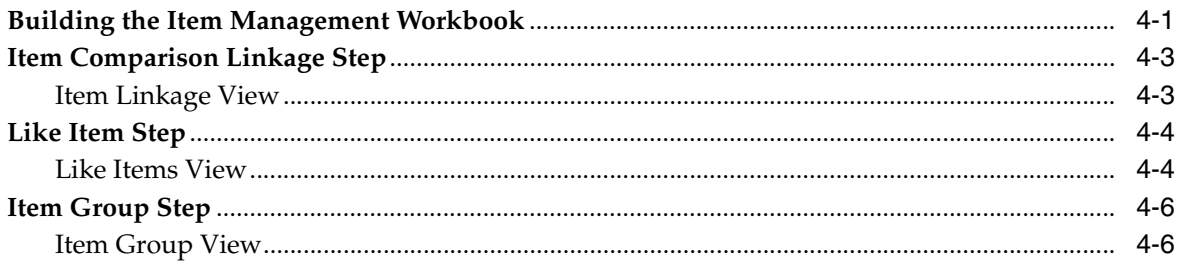

#### **Price Analysis**  $5\phantom{a}$

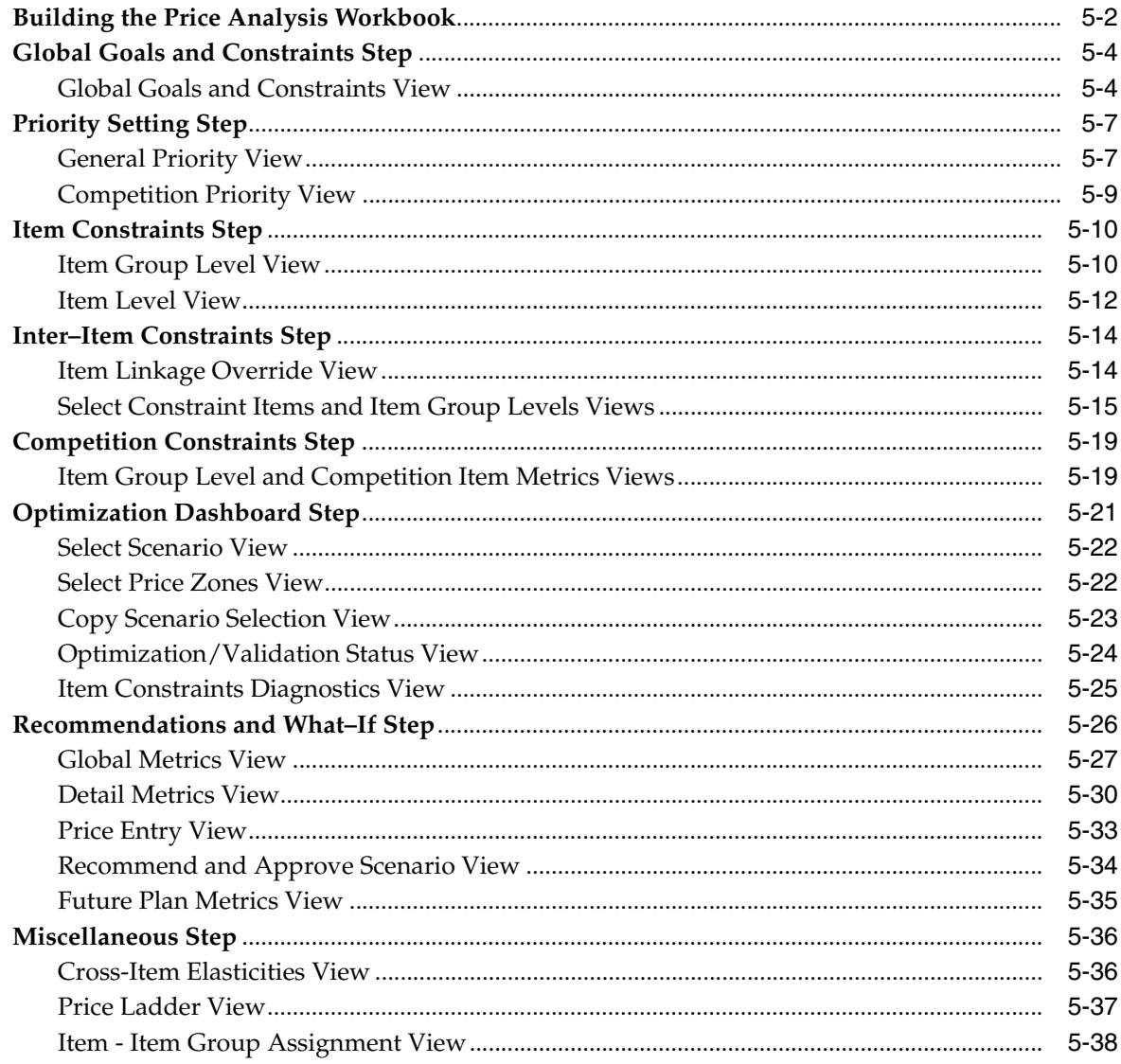

#### $6<sup>1</sup>$ **Post Price Analysis**

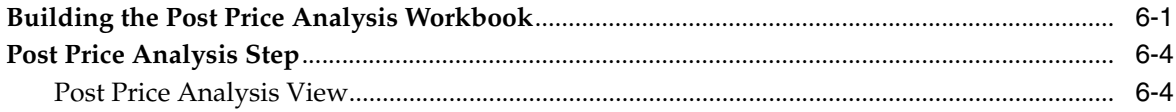

# Glossary

# <span id="page-7-0"></span>**List of Figures**

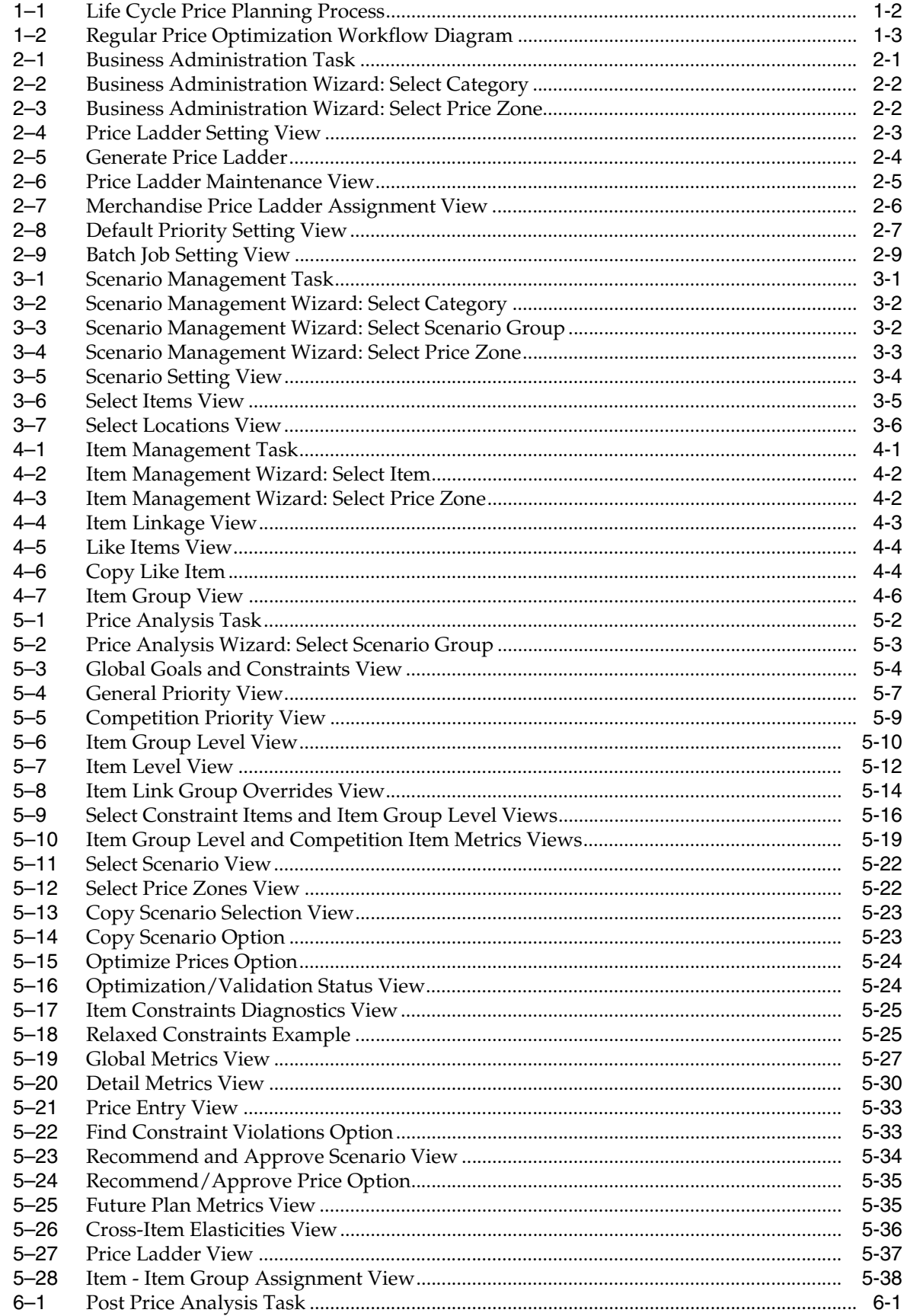

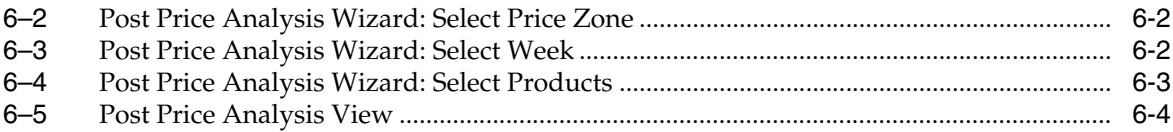

# <span id="page-9-0"></span>**List of Tables**

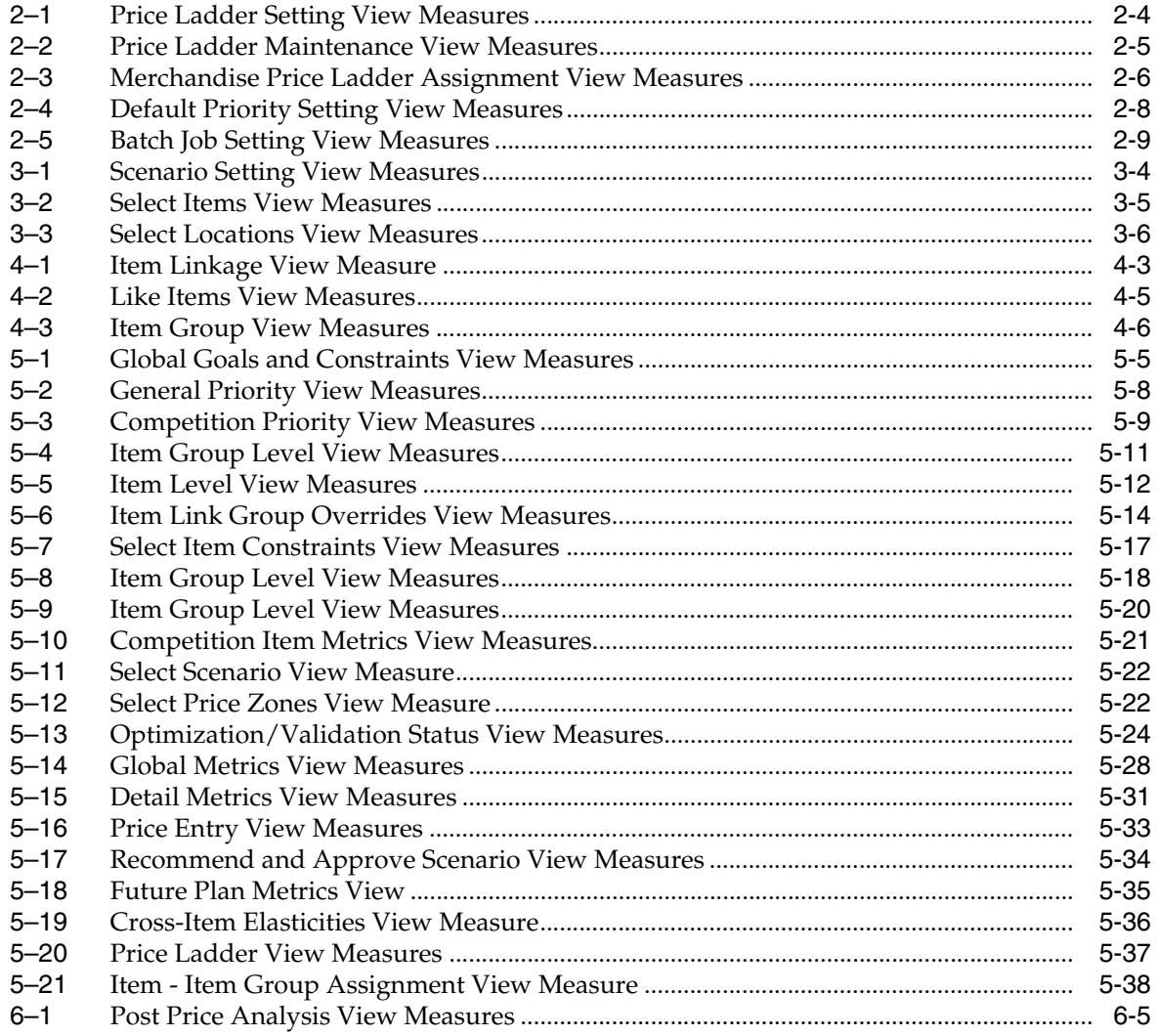

# **Send Us Your Comments**

<span id="page-10-0"></span>Oracle Retail Regular Price Optimization User Guide for the RPAS Fusion Client, Release 13.2.3

Oracle welcomes customers' comments and suggestions on the quality and usefulness of this document.

Your feedback is important, and helps us to best meet your needs as a user of our products. For example:

- Are the implementation steps correct and complete?
- Did you understand the context of the procedures?
- Did you find any errors in the information?
- Does the structure of the information help you with your tasks?
- Do you need different information or graphics? If so, where, and in what format?
- Are the examples correct? Do you need more examples?

If you find any errors or have any other suggestions for improvement, then please tell us your name, the name of the company who has licensed our products, the title and part number of the documentation and the chapter, section, and page number (if available).

**Note:** Before sending us your comments, you might like to check that you have the latest version of the document and if any concerns are already addressed. To do this, access the Online Documentation available on the Oracle Technology Network Web site. It contains the most current Documentation Library plus all documents revised or released recently.

Send your comments to us using the electronic mail address: retail-doc\_us@oracle.com

Please give your name, address, electronic mail address, and telephone number (optional).

If you need assistance with Oracle software, then please contact your support representative or Oracle Support Services.

If you require training or instruction in using Oracle software, then please contact your Oracle local office and inquire about our Oracle University offerings. A list of Oracle offices is available on our Web site at http://www.oracle.com.

# **Preface**

<span id="page-12-0"></span>The Oracle Retail Regular Price Optimization User Guide describes the application's user interface and how to navigate through it.

## <span id="page-12-1"></span>**Audience**

This document is intended for the users and administrators of Oracle Retail Regular Price Optimization. This may include price managers and merchandise category managers.

# <span id="page-12-2"></span>**Documentation Accessibility**

Our goal is to make Oracle products, services, and supporting documentation accessible to all users, including users that are disabled. To that end, our documentation includes features that make information available to users of assistive technology. This documentation is available in HTML format, and contains markup to facilitate access by the disabled community. Accessibility standards will continue to evolve over time, and Oracle is actively engaged with other market-leading technology vendors to address technical obstacles so that our documentation can be accessible to all of our customers. For more information, visit the Oracle Accessibility Program Web site at http://www.oracle.com/accessibility/.

#### **Accessibility of Code Examples in Documentation**

Screen readers may not always correctly read the code examples in this document. The conventions for writing code require that closing braces should appear on an otherwise empty line; however, some screen readers may not always read a line of text that consists solely of a bracket or brace.

#### **Accessibility of Links to External Web Sites in Documentation**

This documentation may contain links to Web sites of other companies or organizations that Oracle does not own or control. Oracle neither evaluates nor makes any representations regarding the accessibility of these Web sites.

#### **Access to Oracle Support**

Oracle customers have access to electronic support through My Oracle Support. For information, visit http://www.oracle.com/support/contact.html or visit http://www.oracle.com/accessibility/support.html if you are hearing impaired.

# <span id="page-13-0"></span>**Related Documents**

For more information, see the following documents in the Oracle Retail Regular Price Optimization Release 13.2.3 documentation set:

- *Oracle Retail Regular Price Optimization Release Notes*
- *Oracle Retail Regular Price Optimization Installation Guide*
- *Oracle Retail Regular Price Optimization Implementation Guide*
- *Oracle Retail Regular Price Optimization User Guide for the RPAS Classic Client*

# <span id="page-13-1"></span>**Customer Support**

To contact Oracle Customer Support, access My Oracle Support at the following URL:

https://support.oracle.com

When contacting Customer Support, please provide the following:

- Product version and program/module name
- Functional and technical description of the problem (include business impact)
- Detailed step-by-step instructions to re-create
- Exact error message received
- Screen shots of each step you take

## <span id="page-13-2"></span>**Review Patch Documentation**

When you install the application for the first time, you install either a base release (for example, 13.2) or a later patch release (for example, 13.2.3). If you are installing the base release, additional patch, and bundled hot fix releases, read the documentation for all releases that have occurred since the base release before you begin installation. Documentation for patch and bundled hot fix releases can contain critical information related to the base release, as well as information about code changes since the base release.

# <span id="page-13-3"></span>**Oracle Retail Documentation on the Oracle Technology Network**

Documentation is packaged with each Oracle Retail product release. Oracle Retail product documentation is also available on the following Web site:

http://www.oracle.com/technology/documentation/oracle\_retail.html

(Data Model documents are not available through Oracle Technology Network. These documents are packaged with released code, or you can obtain them through My Oracle Support.)

Documentation should be available on this Web site within a month after a product release.

# <span id="page-14-0"></span>**Conventions**

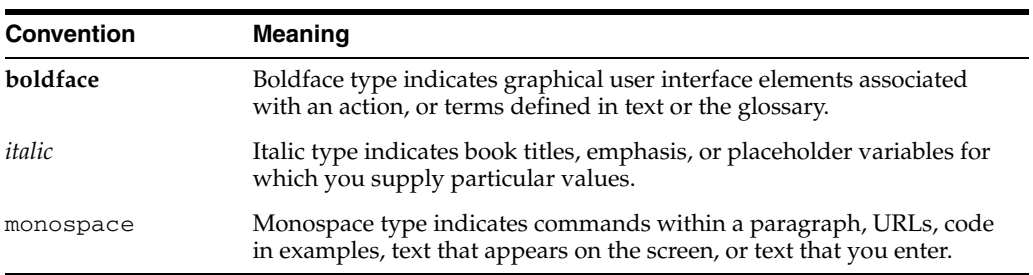

The following text conventions are used in this document:

# <span id="page-16-0"></span>**1 Getting Started**

Oracle Retail Regular Price Optimization (RPO) assists retail price mangers in pricing hard-line and grocery items.

# <span id="page-16-1"></span>**About Oracle Retail Regular Price Optimization**

Oracle Retail Regular Price Optimization (RPO) assists retail price mangers in pricing hard-line and grocery items. It is suited for long lifecycle items with infrequent price changes. It recommends permanent prices based on initial estimates of an item's total sales volume over a planning period and on price-related sales of items and related items.

RPO includes grouping in its pricing analysis because it considers cross-item elasticities; that is, RPO considers how price changes for one item may affect the sales volume of other items. Users can input objective functions and pricing constraints that define the optimization problem. Once these inputs are defined, RPO recommends prices. Multiple scenarios can be created and evaluated side by side, and what–if analysis can be performed within the context of a pricing scenario. After analyzing the what-if results and recommended prices, the user can make a final decision to submit the recommended prices for the given set of merchandise items and locations.

#### <span id="page-16-2"></span>**Goals and Constraints**

As part of the RPO planning process, the price manager is trying to achieve a category objective. The category objective is a strategic understanding of the category in the larger plan for the year. RPO can be used to support the category objective. A price manager can run different scenarios (such as maximizing gross margin versus maximizing revenue) to support the category objective. This initial strategy could be optimized in detail as part of the RPO process. RPO is also very cognizant of how prices affect consumers and supports extensive business constraints on item prices.

Another important component of the RPO planning process is to strategize against the competition. In this regard, RPO supports price constraints at the item level and also supports optimization goals to maximize the gains against the competition for the entire category.

## <span id="page-17-0"></span>**RPO in the Overall Life Cycle of Price Planning**

RPO fits at the intersection of category planning and price planning in hard-line and grocery implementation. It is a key step in the category planning process after the assortment for the current season has been planned. RPO optimizes the price of all the items towards the category objective.

RPO is also the first in a three-step lifecycle pricing process. It is possible to start with RPO and arrive at demand for the planning horizon by item/store/week. This demand can serve as the baseline demand for the promotion process. After the pricing plan is approved at the end of the RPO process, the demand estimate can be sent to a replenishment system or used as the baseline for the promotion planning process.

*Figure 1–1 Life Cycle Price Planning Process*

<span id="page-17-2"></span>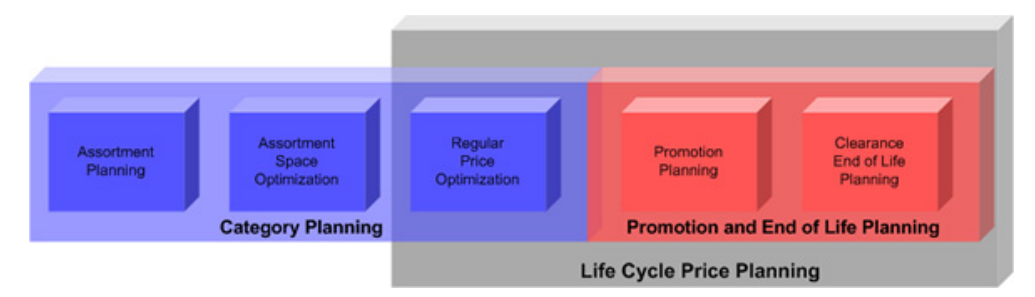

# <span id="page-17-1"></span>**Application Workflow**

The following steps describe the workflow of the RPO application:

- **1.** Set the price ladders and general business priorities in the Business [Administration](#page-20-3) task.
- **2.** Create a scenario by selecting the merchandise, location, and calendar components to be included in the optimization. Use the [Scenario Management](#page-30-3) task.
- **3.** Map items, inter-items, and item groups in the [Item Management](#page-36-3) task.
- **4.** Based on your business requirements, create constraints and pricing rules for each scenario in the [Price Analysis](#page-42-1) task.
- **5.** Using the what-if analysis and price recommendations, perform a scenario comparison. Select a scenario and submit it for pricing using the [Price Analysis](#page-42-1) task.

# **Data Workflow**

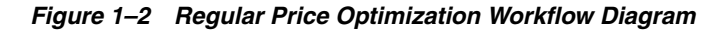

<span id="page-18-1"></span><span id="page-18-0"></span>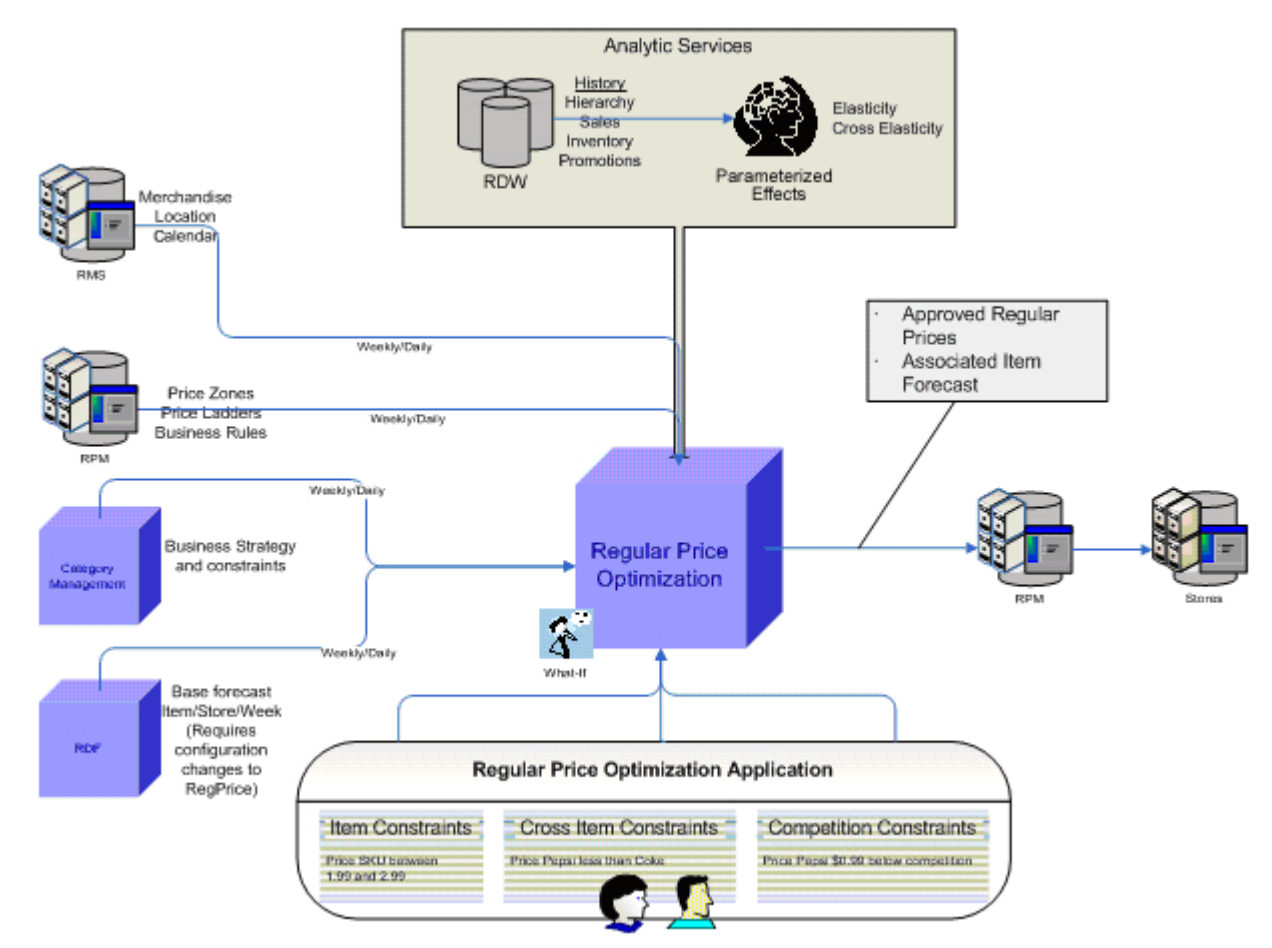

# <span id="page-19-0"></span>**Users**

RPO users may be category managers, price managers, planners, buyers, and merchandisers. In most organizations, price planning is managed by a price manager. The price manager consults the category manager for an overall goal. The price manager then creates a detailed scenario plan and makes a recommendation to the category manager for approval. The boundaries of each of their functions vary by organization; therefore, RPO is flexible to support different roles and functions associated with these roles.

The price planning approach is strategic and varies by organizational goal, competition, and category goals, especially in respect to chain or zone level pricing. RPO supports a flexible notion of this plan and allows the user to manage pricing at one, many, or all price zones.

# <span id="page-20-3"></span><span id="page-20-0"></span>**Business Administration**

The Business Administration task helps you to create price ladders, set optimization priorities, and manage batch processes. It has three steps to help you achieve these:

- [Price Ladder Management Step](#page-22-0)
- [Default Constraint Priority Setting Step](#page-26-0)
- **[Batch Management Step](#page-28-0)**

# <span id="page-20-2"></span><span id="page-20-1"></span>**Building the Business Administration Workbook**

To build the Business Administration workbook, perform the following steps:

**1.** Click the **New Workbook** icon in the Business Administration task.

*Figure 2–1 Business Administration Task*

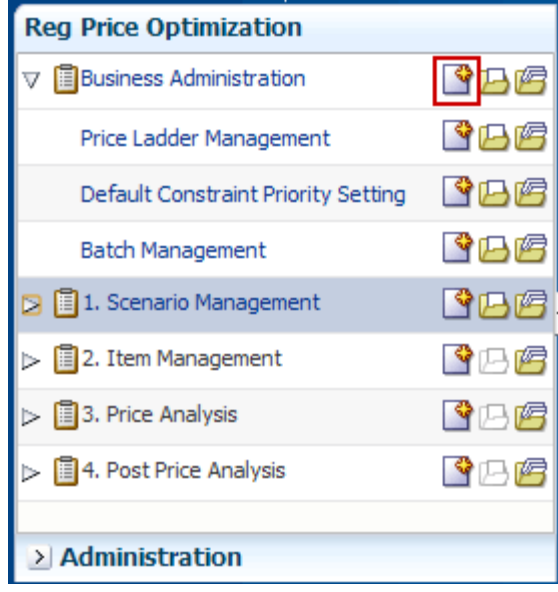

**2.** The Business Administration wizard opens. Select the categories you want to work with and click **Next**.

<span id="page-21-0"></span>*Figure 2–2 Business Administration Wizard: Select Category*

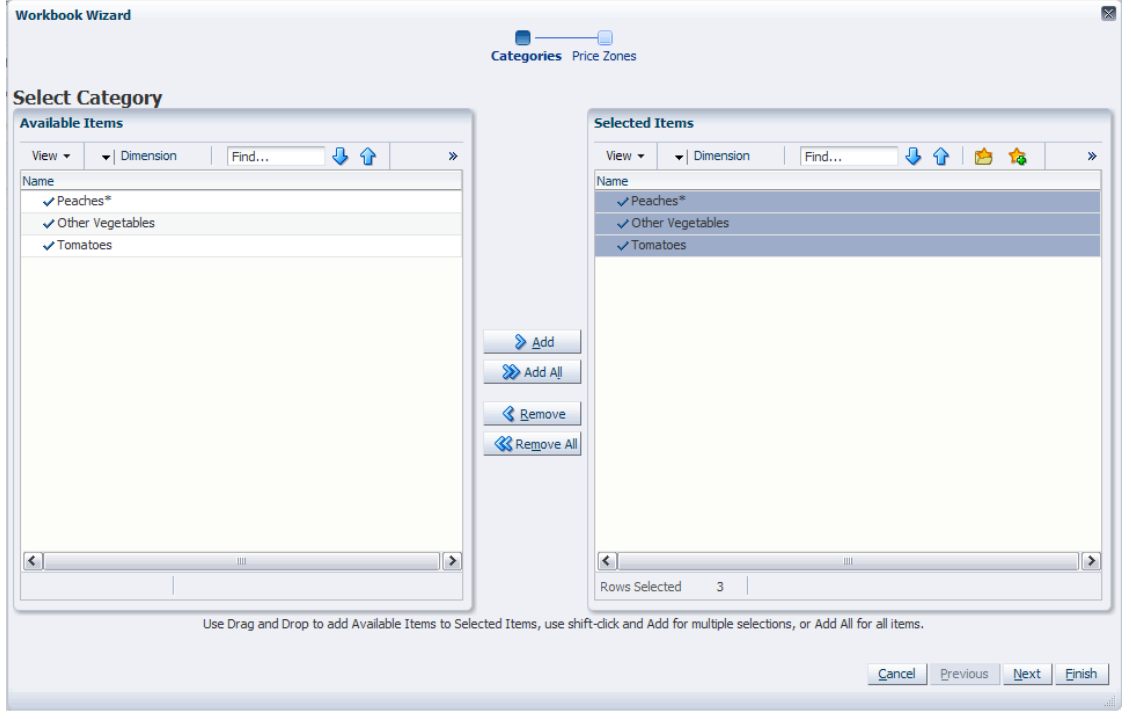

**3.** Select the price zones you want to work with and click **Finish**.

<span id="page-21-1"></span>*Figure 2–3 Business Administration Wizard: Select Price Zone*

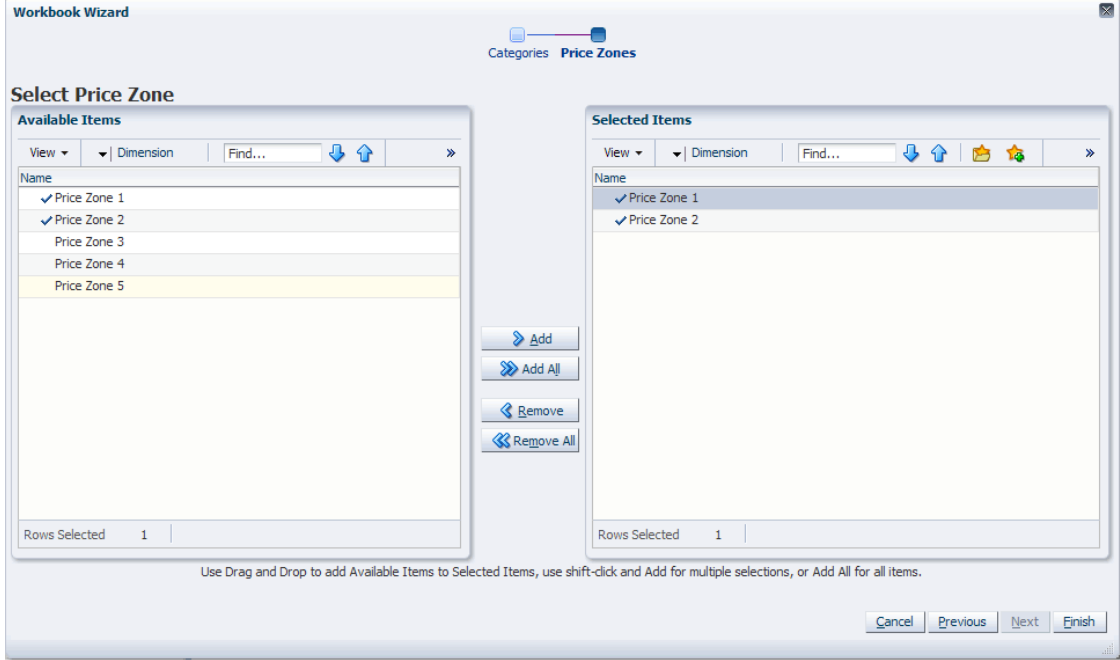

The Business Administration workbook is built.

# <span id="page-22-0"></span>**Price Ladder Management Step**

This step contains views to help you create price ladders, set optimization priorities, and manage batch processes. There are three views:

- [Price Ladder Setting View](#page-22-1)
- [Price Ladder Maintenance View](#page-24-0)
- [Merchandise Price Ladder Assignment View](#page-25-0)

#### <span id="page-22-1"></span>**Price Ladder Setting View**

Use this view to edit the price ladders that were loaded during the batch process.

A price ladder is a collection of acceptable price points for an item. Price ladders are loaded to ensure appropriate recommended prices are provided based upon optimization results. RPO recommends only prices that are price points on the price ladder.

For example, if the optimization engine recommends a price of \$11.93, but your price strategy is that all prices must end in .00 and price steps must occur every \$2.00, then RPO recommends \$12.00 instead of \$11.93.

Using this view, you can set the range of prices for the price ladder, the price steps (the required difference between consecutive price points), and the ending digits of the price points.

| v Price Ladder Setting |                                                         | 2<br>↙                       |
|------------------------|---------------------------------------------------------|------------------------------|
| 賱                      | Ħ                                                       | 鼺<br>Price Ladder<br>Measure |
| ■团Ⅲ△                   | Find                                                    | ES<br>≫                      |
|                        | Price Ladder with \$0.2 step Price Ladder with \$1 step |                              |
| Generate Price Ladder  | ᢦ                                                       | v                            |
| <b>High Price</b>      | 19.99                                                   | 99.99                        |
| <b>Low Price</b>       | 0.19                                                    | 0.99                         |
| Price Step             | 0.20                                                    | 1.00                         |
| Ending Digit 0         |                                                         |                              |
| Ending Digit 1         | v                                                       |                              |
| Ending Digit 2         |                                                         |                              |
| Ending Digit 3         | Ψ                                                       |                              |
| <b>Ending Digit 4</b>  |                                                         |                              |
| <b>Ending Digit 5</b>  | ⊽                                                       |                              |
| Ending Digit 6         |                                                         |                              |
| Ending Digit 7         | ᢦ                                                       |                              |
| Ending Digit 8         |                                                         |                              |
| Ending Digit 9         | ᢦ                                                       |                              |
|                        |                                                         |                              |
|                        | ∢                                                       | Ш                            |
|                        |                                                         |                              |

<span id="page-22-2"></span>*Figure 2–4 Price Ladder Setting View*

[Table](#page-23-2) 2–1 lists the measures in this view.

<span id="page-23-2"></span><span id="page-23-1"></span>

| <b>Measure</b>        | <b>Description</b>                                                                                                    |
|-----------------------|----------------------------------------------------------------------------------------------------|
| Generate Price Ladder | Select this boolean measure to generate the price ladder you<br>have edited. After you have selected it, click the Generate Price<br>Ladder button (as described below).                                                                                                    |
| Low Price             | The lowest price on the price ladder. No item that uses this price<br>ladder can have a price lower than this amount.                                                                                                    |
| <b>High Price</b>     | The highest price on the price ladder. No item that uses this<br>price ladder can have a price higher than this amount.                                                                                                    |
| Price Step            | The difference in amount between two consecutive price points<br>on a price ladder. For instance, if the lowest price point on a<br>price ladder is \$1.00, and the price step is set as \$0.50, then the<br>next price point is at least \$1.50, depending on the ending digit.                                                                             |
|                       | The value entered in this measure is rounded down to the<br>nearest 10 cent multiplier; however, if the value is less than 10<br>cents, it is rounded up to 10 cents. For instance, \$0.29 is rounded<br>down to \$0.20. However, \$0.09 is rounded up to \$0.10.                                                                                            |
| Ending Digit X        | Use these measures to select the ending digits for the price<br>points. For example, Figure 2-4 shows the first price ladder with<br>five ending digits selected: 1, 3, 5, 7, and 9. Therefore, the price<br>points in that price ladder can only end with 1, 3, 5, 7, or 9. Its<br>price points could be \$0.19, \$0.21, \$0.23, \$0.25, \$0.27, and so on. |

*Table 2–1 Price Ladder Setting View Measures*

To edit and generate a price ladder, perform the following steps:

- **1.** Enter the highest price for the price ladder in the High Price measure. This means that no item that uses this price ladder can have a price above this amount.
- **2.** Enter the lowest price for the price ladder in the Low Price measure. This means that no item that uses this price ladder can have a price below this amount.
- **3.** Enter the price step for this price ladder. The price step is the required difference between consecutive price points. For instance, if you want the prices on the price ladder to be \$1.00, \$1.50, \$2.00, \$2.50 and so on, enter 0.50 as the price step.
- **4.** In the Ending Digit measures, select the ending digits allowed for the price points. For instance, if you want all prices to end with 9, such as \$14.49 and \$14.99, then you would select only the Ending Digit 9 measure. If you want prices to end with only 1, 3, 5, 7, or 9, you would select those five measures, as shown in [Figure](#page-22-2) 2–4.
- **5.** After editing the price ladders, select the **Generate Price Ladder** measure for each of the price ladders you want to generate.
- **6.** Click the **Generate Price Ladder** button in the top, right corner [\(Figure](#page-23-0) 2–5). This generates the price points shown in the [Price Ladder Maintenance View.](#page-24-0)

*Figure 2–5 Generate Price Ladder*

<span id="page-23-0"></span>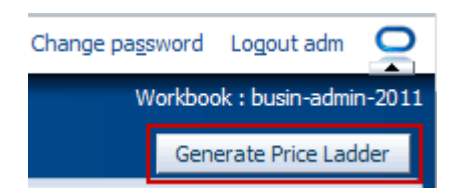

After you have edited and generated the price ladders, continue to the [Price Ladder](#page-24-0)  [Maintenance View](#page-24-0) to review the price points and price ladders you created.

#### <span id="page-24-1"></span><span id="page-24-0"></span>**Price Ladder Maintenance View**

Use this view to review and edit the price ladders and price points you created in the [Price Ladder Setting View](#page-22-1).

To edit a specific price point, double-click it and enter a new price.

|     | v Price Ladder Maintenance                      | ⊕ ⊻                                               | A            |
|-----|-------------------------------------------------|---------------------------------------------------|--------------|
| ₩   | Measure<br>$K < \gt 1$                          | 鼺<br>Price Ladder                                 |              |
|     | Price Points - Price Ladder                     | 雦<br>Price Point                                  |              |
|     |                                                 |                                                   | $\leftarrow$ |
| 圃   | ⊕<br>趼<br>m<br>Find<br>$\mathbf{v}$<br>$\sim$   | 虊<br>−19<br>₩<br>⇧<br>固<br>⊕<br>EN,<br><b>XYZ</b> |              |
|     | Price Ladder with \$0.2 step from 0.19 to 19.99 | Price Ladder with \$1 step from 0.99 to 99.99     |              |
| 001 | \$0.19                                          | \$0.99                                            | ۸            |
| 002 | \$0.39                                          | \$1.99                                            |              |
| 003 | \$0.58                                          | \$2.99                                            | $\equiv$     |
| 004 | \$0.79                                          | \$3.99                                            |              |
| 005 | \$0.99                                          | \$4.99                                            |              |
| 006 | \$1.19                                          | \$5.99                                            |              |
| 007 | \$1.39                                          | \$6.99                                            |              |
| 008 | \$1.59                                          | \$7.99                                            |              |
| 009 | \$1.79                                          | \$8.99                                            |              |
| 010 | \$1.99                                          | \$9.99                                            |              |
| 011 | \$2.19                                          | \$10.99                                           |              |
| 012 | \$2.39                                          | \$11.99                                           |              |
| 013 | \$2.59                                          | \$12.99                                           |              |
| 014 | \$2.79                                          | \$13.99                                           |              |
| 015 | \$2.99                                          | \$14.99                                           |              |
| 016 | \$3.19                                          | \$15.99                                           |              |
| 017 | \$3.39                                          | \$16.99                                           |              |
| 018 | \$3.59                                          | \$17.99                                           |              |
| 019 | \$3.79                                          | \$18.99                                           | M            |
|     |                                                 |                                                   |              |

*Figure 2–6 Price Ladder Maintenance View*

[Table](#page-24-3) 2–2 lists the measures in this view.

*Table 2–2 Price Ladder Maintenance View Measures*

<span id="page-24-3"></span><span id="page-24-2"></span>

| Measure                     | <b>Description</b>                                                                      |
|-----------------------------|-----------------------------------------------------------------------------------------|
| Price Points - Price Ladder | The price points on a given price ladder. Use this measure to<br>edit the price points. |

After you have reviewed and edited the price points, continue to the [Merchandise](#page-25-0)  [Price Ladder Assignment View.](#page-25-0)

#### <span id="page-25-1"></span><span id="page-25-0"></span>**Merchandise Price Ladder Assignment View**

Use this view to to assign price ladders to a category and price zone.

Select a price ladder for each price zone. After you have assigned the price ladders, save and commit the workbook.

Merchandise Price Ladder Assignment  $+$   $\leq$  $\boldsymbol{\mathcal{P}}$ 鼺 Measure Location 賱  $K < \geq \geq$ Default Price Ladder Merchandise m **어린** 碉 Find... 墜 **XVZ** H. 团 m 臤 H Price Zone 1 Price Zone 2 Other Vegetables Price Ladder with \$0.2 step from 0.19 t... Price Ladder with \$0.2 step from 0.19 to ... Peaches\* Price Ladder with \$1 step from 0.99 to 9... Price Ladder with \$1 step from 0.99 to 99... Price Ladder with  $\mathbf{v}$ Price Ladder with \$1 step from 0.99 to 99... Tomatoes ۸ Price Ladder with \$1 step from 0.99 to 99.99  $\equiv$ Price Ladder with \$0.5 step from 0.39 to 48.89 Price Ladder with \$0.2 step from 0.19 to 19.99 v ment of the solution of the money of the money of Search... иŝ

*Figure 2–7 Merchandise Price Ladder Assignment View*

[Table](#page-25-3) 2–3 lists the measures in this view.

<span id="page-25-3"></span><span id="page-25-2"></span>*Table 2–3 Merchandise Price Ladder Assignment View Measures*

| <b>Measure</b>       | <b>Description</b>                                               |
|----------------------|------------------------------------------------------------------|
| Default Price Ladder | The price ladder that will be used with a price zone by default. |

# <span id="page-26-0"></span>**Default Constraint Priority Setting Step**

This step contains one view: Default Priority Setting.

## <span id="page-26-1"></span>**Default Priority Setting View**

This view displays all constraint types available in RPO. Constraints are rules that you define for RPO to obey when optimizing for prices. These constraints are created in the [Price Analysis](#page-42-1) task. For instance, you can create a competition constraint that all canned peaches items are priced cheaper than the competition's prices.

Before you create these specific constraints, however, you should define the default priorities for each constraint type in this view. For instance, if your main sales objective is to have lower prices than the competition, you would set the Competition Priority measure to a high priority such as Priority 1 or Priority 2. However, if your main objective is to increase your gross margin, you would set the Margin Priority measure to a high priority.

If you set a constraint to have a priority 2 through 10, RPO attempts to obey that constraint, but if it cannot, it relaxes or bends the rules of the constraint until it finds a feasible solution. However, if you set a constraint to priority 1 and RPO cannot obey that constraint, it returns a message stating there is no feasible solution. If RPO must choose between obeying two constraint types that conflict, it obeys the constraint with the highest priority. Note that multiple constraint types can have the same priority.

The default priorities that you assign to the constraint types in this view are for all scenarios and price zones. These priorities can be overridden for specific scenarios and price zones in the [Priority Setting Step](#page-48-3) of the [Price Analysis](#page-42-1) task.

| v Default Priority Setting           |                                                                                                    |        | ∯ ⊻     | ↗ |
|--------------------------------------|----------------------------------------------------------------------------------------------------|--------|---------|---|
| 瞱                                    |                                                                                                    | 鼺<br>m | Measure |   |
| HEIMA<br>Find                        | JЬ<br>$\bigcap$                                                                                                    | 邼      | 嚛       |   |
| <b>Competition Priority</b>          | Priority 2                                                                                                    |        |         |   |
| <b>Inter Item Priority</b>           | Priority 1                                                                                                    |        |         |   |
| <b>Margin Priority</b>               | Priority 2                                                                                                    |        |         |   |
| Max Percentage Price Change Priority | Priority 2                                                                                                    |        |         |   |
| Min/Max Price Priority               | Priority 2                                                                                                    |        |         |   |
| <b>Price Family Priority</b>         | Priority 2                                                                                                    |        |         |   |
| Price Hold Priority                  | Priority 1<br>v                                                                                                    |        |         |   |
|                                      | Priority 1<br>Priority 2<br>Priority 3<br>Priority 4<br>Priority 5<br>Priority 6<br>Priority 7<br>Priority 8<br>Priority 9<br>Priority 10<br>No Priority |        |         |   |

<span id="page-26-2"></span>*Figure 2–8 Default Priority Setting View*

<span id="page-27-1"></span>[Table](#page-27-1) 2–4 lists the measures in this view.

| <b>Measure</b>                                 | <b>Description</b>                                                                                                    |
|------------------------------------------------|----------------------------------------------------------------------------------------------------|
| <b>Competition Priority</b>                    | Use this measure to set the priority for maintaining the<br>competition constraints that define the relationship between<br>your items and the competitor items. These competition<br>constraints are created in the Competition Constraints Step of<br>the Price Analysis task.                                                                                |
| Inter Item Priority                            | Use this measure to set the priority for maintaining the<br>inter-item constraints that define the relationship between two<br>items (for instance, the relationship between the prices of a<br>brand name item and the same private label item). These<br>inter-item constraints are created in the Inter-Item Constraints<br>Step of the Price Analysis task. |
| Margin Priority                                | Use this measure to set the priority for maintaining the margin<br>constraints. The margin constraints are created in the Global<br>Goals and Constraints Step of the Price Analysis task.                                                                                                    |
| Max Percentage Price<br><b>Change Priority</b> | Use this measure to set the priority for maintaining the<br>maximum percentage price change constraint that defines how<br>much or how little change is allowed between the original price<br>and the recommended price. These constraints are created in the<br>Global Goals and Constraints Step of the Price Analysis task.                                  |
| Min/Max Price Priority                         | Use this measure to set the priority for maintaining the<br>min/max price priority constraint. The minimum and<br>maximum item price constraints are set in the Item Constraints<br>Step of the Price Analysis task.                                                                                                    |
| <b>Price Family Priority</b>                   | Use this measure to set the priority for maintaining a price<br>family. A price family is a group of items that have the same<br>price. Price families are created in the Select Constraint Items<br>and Item Group Levels Views in the Price Analysis task.                                                                                                    |
| Price Hold Priority                            | Use this measure to set the priority for maintaining a price hold<br>on an item. Setting a price hold on an item means that you do<br>not want RPO to change that item's price. Price holds are<br>applied to items in the Item Constraints Step of the Price<br>Analysis task.                                                                                 |

<span id="page-27-0"></span>*Table 2–4 Default Priority Setting View Measures*

After you have set the default priorities, continue to the [Batch Management Step](#page-28-0).

# <span id="page-28-0"></span>**Batch Management Step**

This step contains one view: Batch Job Setting.

#### <span id="page-28-1"></span>**Batch Job Setting View**

Use this view to select the scenarios that you want to run during the batch process. This is useful because it allows you to select only the scenarios that you want to work with to be run during batch rather than all scenarios.

After the scenarios are run during batch, the Last Run Date measure displays the date of the run.

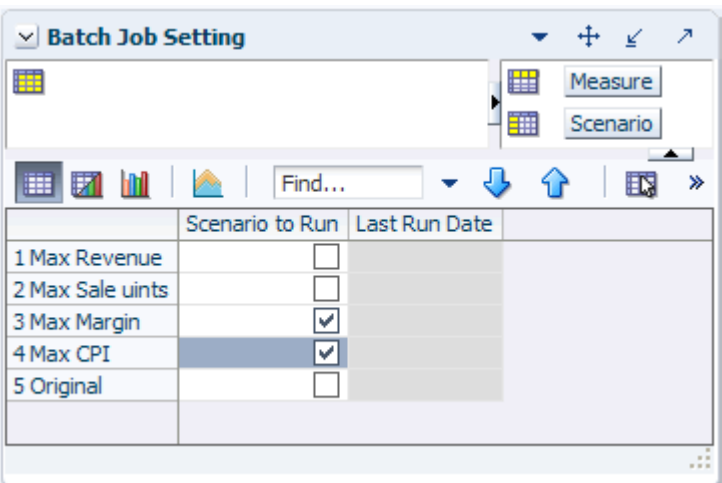

<span id="page-28-2"></span>*Figure 2–9 Batch Job Setting View*

[Table](#page-28-4) 2–5 lists the measures in this view.

<span id="page-28-4"></span><span id="page-28-3"></span>*Table 2–5 Batch Job Setting View Measures*

| Measure         | <b>Description</b>                                                             |
|-----------------|--------------------------------------------------------------------------------|
| Scenario to Run | Use this measure to select the scenarios that you want to run<br>during batch. |
| Last Run Date   | This is a read-only measure that displays the date of the last<br>batch run.   |

After you have selected the scenarios that you want to run during batch, commit the workbook. Build the [Scenario Management](#page-30-3) task to define the items, locations, and time periods for the scenarios.

# <span id="page-30-3"></span><span id="page-30-0"></span>**Scenario Management**

This chapter describes the Scenario Management task. A scenario defines a group of items for particular price zones during a particular time period. After you define the scenarios in this task, use the [Price Analysis](#page-42-1) task to define your optimization goals to find the optimized prices for the items in those scenarios. The Scenario Management task contains three steps:

- [Scenario Calendar Assignment Step](#page-33-0)
- [Scenario Item Assignment Step](#page-34-0)
- [Scenario Location Assignment Step](#page-35-0)

## <span id="page-30-1"></span>**Building the Scenario Management Workbook**

To build the Scenario Management workbook, perform the following steps:

**Note:** To build the Scenario Management workbook, you must be in a local domain.

**1.** Click the **New Workbook** icon in the Scenario Management task.

<span id="page-30-2"></span>*Figure 3–1 Scenario Management Task*

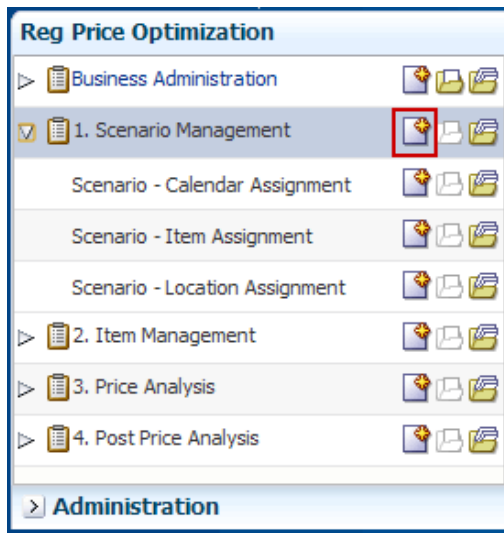

**2.** The Scenario Management wizard opens. Select the categories you want to work with and click **Next**.

<span id="page-31-0"></span>*Figure 3–2 Scenario Management Wizard: Select Category*

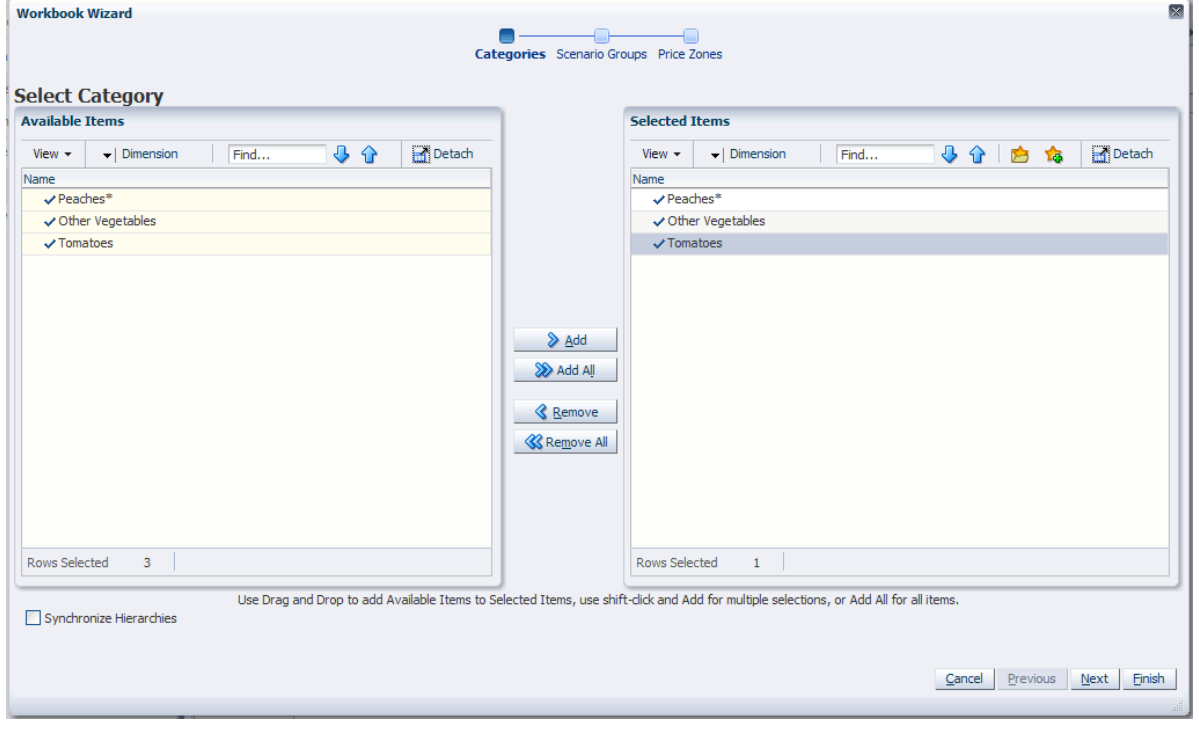

**3.** Select the scenario groups you want to work with and click **Next**.

<span id="page-31-1"></span>*Figure 3–3 Scenario Management Wizard: Select Scenario Group*

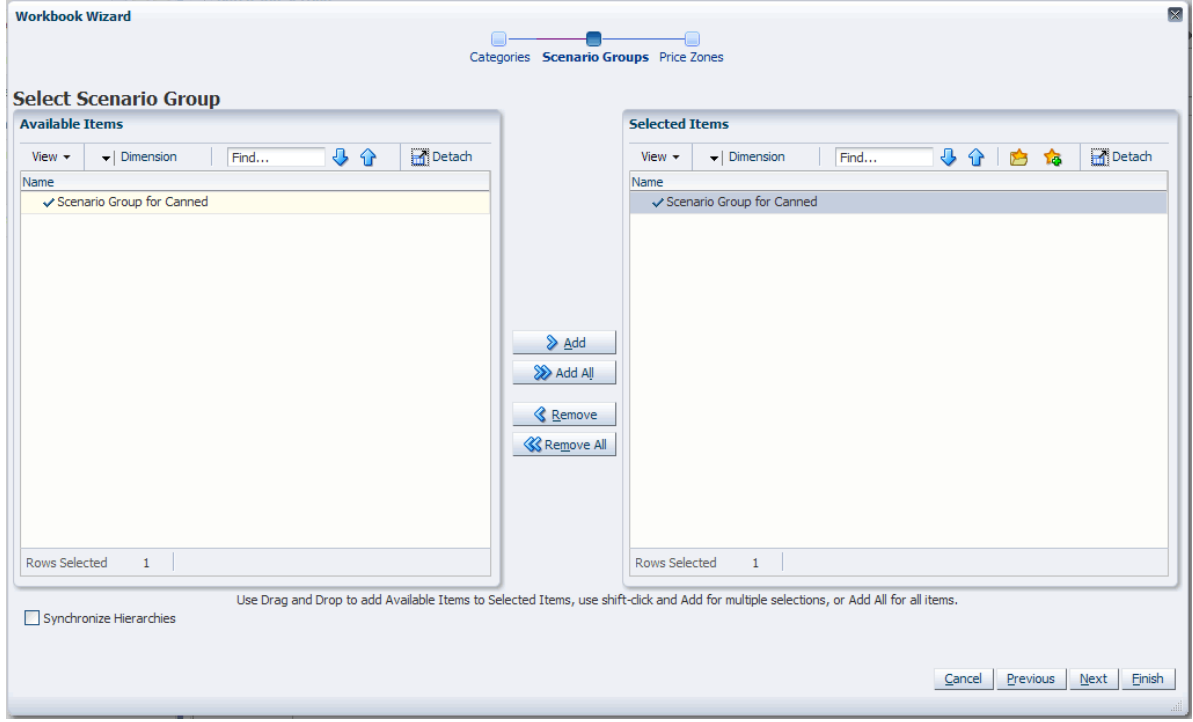

**4.** Select the price zones you want to work with and click **Finish**.

<span id="page-32-0"></span>*Figure 3–4 Scenario Management Wizard: Select Price Zone*

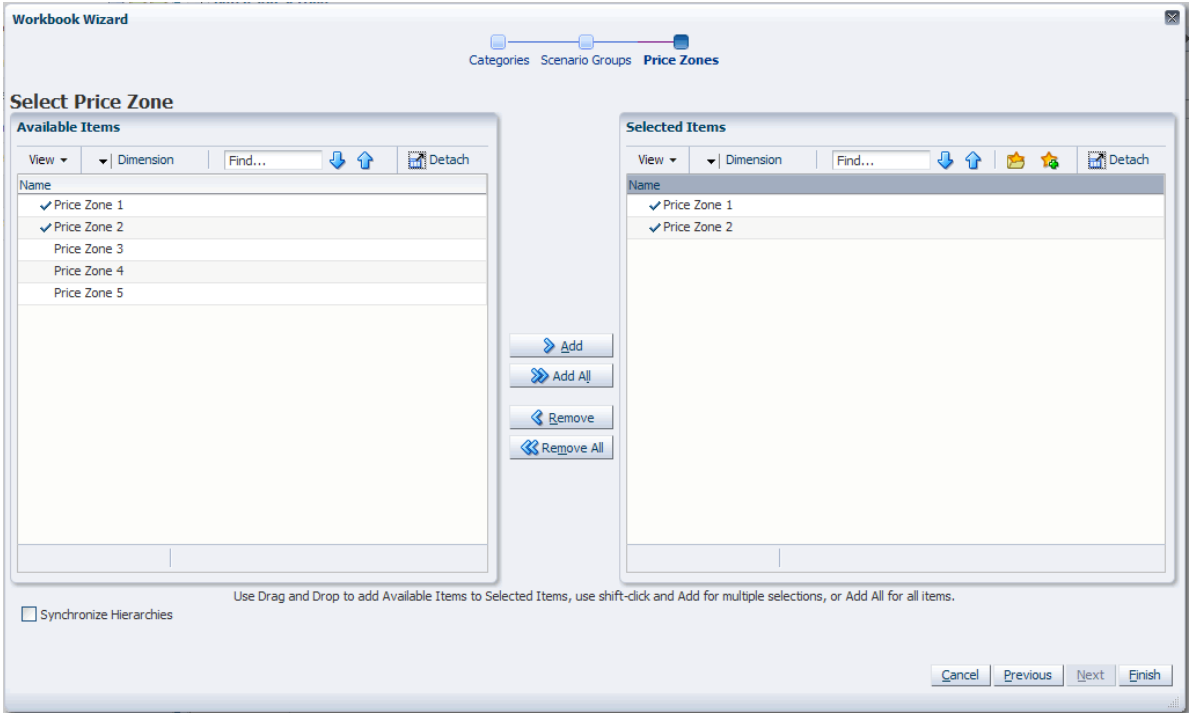

The Scenario Management workbook is built.

# <span id="page-33-0"></span>**Scenario - Calendar Assignment Step**

This step includes one view: Scenario Setting.

### <span id="page-33-1"></span>**Scenario Setting View**

Use this view to set the time periods and enter descriptions for the scenarios that were loaded in the load process. These descriptions appear in the Price Analysis wizard [\(Figure](#page-44-1) 5–2). Entering a useful description here will help you to select the scenarios in the [Price Analysis](#page-42-1) task.

| $\vee$ Scenario Setting |                                                                                                    |  | +⊢ ∠     |   |
|-------------------------|----------------------------------------------------------------------------------------------------|--|----------|---|
| 賱                       | 庸                                                                                                    |  | Scenario |   |
|                         | ₩                                                                                                    |  | Measure  |   |
| 88 <b>37 M</b>          | Find<br><b>The Contract of the Contract of the Contract of the Contract of the Contract of the Contract of the Contract of the Contract of the Contract of The Contract of The Contract of The Contract of The Contract of The Contract </b> |  |          | ≫ |
|                         | Scenario Group for Canned                                                                                                    |  |          |   |
| Description             | <b>BG Scenario</b>                                                                                                    |  |          |   |
| <b>Start Date</b>       | 1/1/2014                                                                                                    |  |          |   |
| <b>End Date</b>         | 12/31/2018                                                                                                    |  |          |   |
| <b>Total Items</b>      | 41                                                                                                    |  |          |   |
|                         |                                                                                                    |  |          |   |
|                         |                                                                                                    |  |          |   |

<span id="page-33-2"></span>*Figure 3–5 Scenario Setting View*

<span id="page-33-4"></span>[Table](#page-33-4) 3–1 lists the measures in this view.

<span id="page-33-3"></span>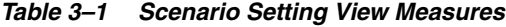

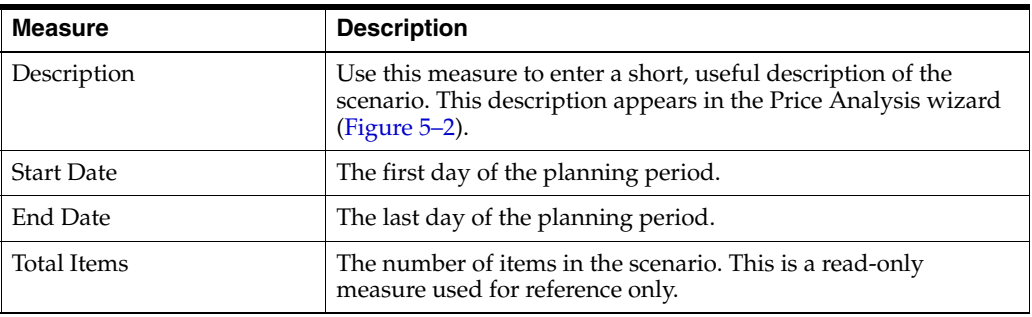

After you have defined the time period and description for each scenario, continue to the [Scenario - Item Assignment Step](#page-34-0) to assign items to the scenario.

# <span id="page-34-0"></span>**Scenario - Item Assignment Step**

This step has one view: Select Items.

#### <span id="page-34-2"></span><span id="page-34-1"></span>**Select Items View**

Use this view to assign items to the scenario group. When this scenario is selected in the [Price Analysis](#page-42-1) task, the items selected here will be analyzed for price optimization.

*Figure 3–6 Select Items View*

| <b>Select Items</b>                |                            |
|------------------------------------|----------------------------|
| Measure<br>厝<br>ドくゝり               | ₩<br>Scenario              |
| Scenario - Item Assignment         | Merchandise<br>靵           |
| Find<br>財<br>⊞                     | 嚛<br><b>XVZ</b><br>FΒ<br>≫ |
|                                    | Scenario Group for Canned  |
| Del Monte Diced Peaches 8.5 oz     | ᢦ<br>ᄉ                     |
| Del Monte Diced Peaches 14.5 oz    | ✔                          |
| Del Monte Diced Tomatoes 14.5 oz   | ᢦ<br>≣                     |
| Del Monte Diced Tomatoes 28 oz     | ᢦ                          |
| Del Monte Halved Peaches 8.5 oz    | ᢦ                          |
| Del Monte Halved Peaches 14.5 oz   | v                          |
| Del Monte Sliced Peaches 8.5 oz    | v                          |
| Del Monte Sliced Peaches 14.5 oz   | ✔                          |
| Del Monte Whole Tomatoes 28 oz     | ✔                          |
| Private Label Diced Peaches 8.5 oz |                            |
|                                    |                            |

[Table](#page-34-4) 3–2 lists the measures in this view.

*Table 3–2 Select Items View Measures*

<span id="page-34-4"></span><span id="page-34-3"></span>

| <b>Measure</b> | <b>Description</b>                                                                       |
|----------------|------------------------------------------------------------------------------------------|
|                | Scenario - Item Assignment   Use this measure to select items to belong in the scenario. |

After you have selected the items for the scenario group, continue to the [Scenario -](#page-35-0)  [Location Assignment Step](#page-35-0) to assign price zones to the scenario.

# <span id="page-35-0"></span>**Scenario - Location Assignment Step**

This step has one view: Select Locations.

#### <span id="page-35-2"></span><span id="page-35-1"></span>**Select Locations**

Use this view to assign price zones to the scenario group. When this scenario is selected in the [Price Analysis](#page-42-1) task, the price zones selected here will be analyzed for price optimization.

*Figure 3–7 Select Locations View*

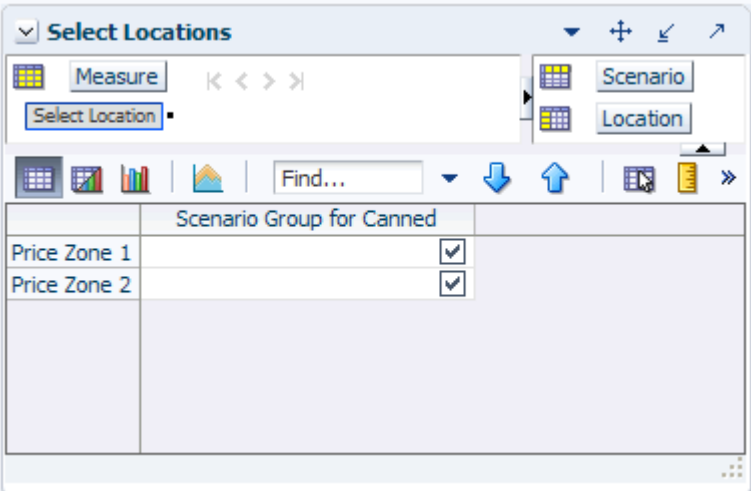

[Table](#page-35-4) 3–3 lists the measures in this view.

<span id="page-35-4"></span><span id="page-35-3"></span>*Table 3–3 Select Locations View Measures*

| <b>Measure</b>         | <b>Description</b>                                                |
|------------------------|-------------------------------------------------------------------|
| <b>Select Location</b> | Use this measure to select price zones to belong to the scenario. |

After you have defined the time period, items, and price zones for the scenario, commit this workbook. Or, you can save the workbook and work with it later. Then, build the [Item Management](#page-36-3) task to define the relationships among items and create item groups.
# <span id="page-36-0"></span>**Item Management**

The Item Management task is used to define relationships among items and to create item groups. These relationships and groups are key to creating constraints in the [Price](#page-42-0)  [Analysis](#page-42-0) task. This task contains three steps:

- **[Item Comparison Linkage Step](#page-38-0)**
- **[Like Item Step](#page-39-0)**
- **[Item Group Step](#page-41-0)**

## **Building the Item Management Workbook**

To build the Item Management workbook, perform the following steps:

**1.** Click the **New Workbook** icon in the Item Management task.

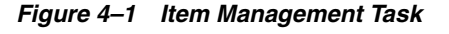

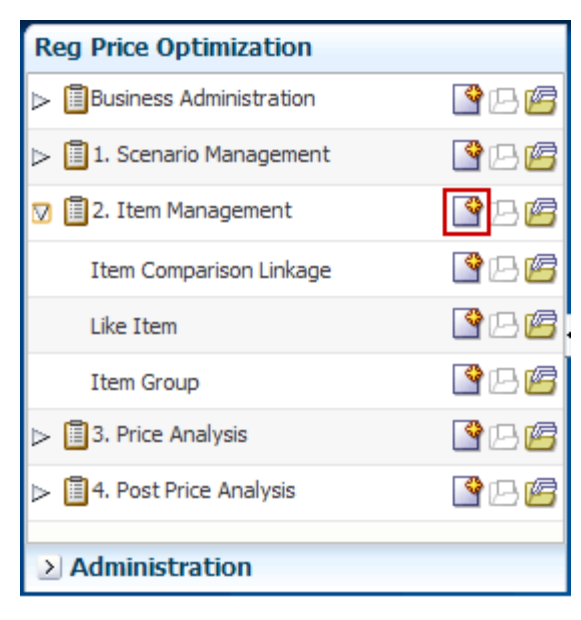

**2.** The Item Management wizard opens. Select the items to include in the workbook. These items should include both the new items and the like items that you wish to associate the new items with. Click **Next**.

*Figure 4–2 Item Management Wizard: Select Item*

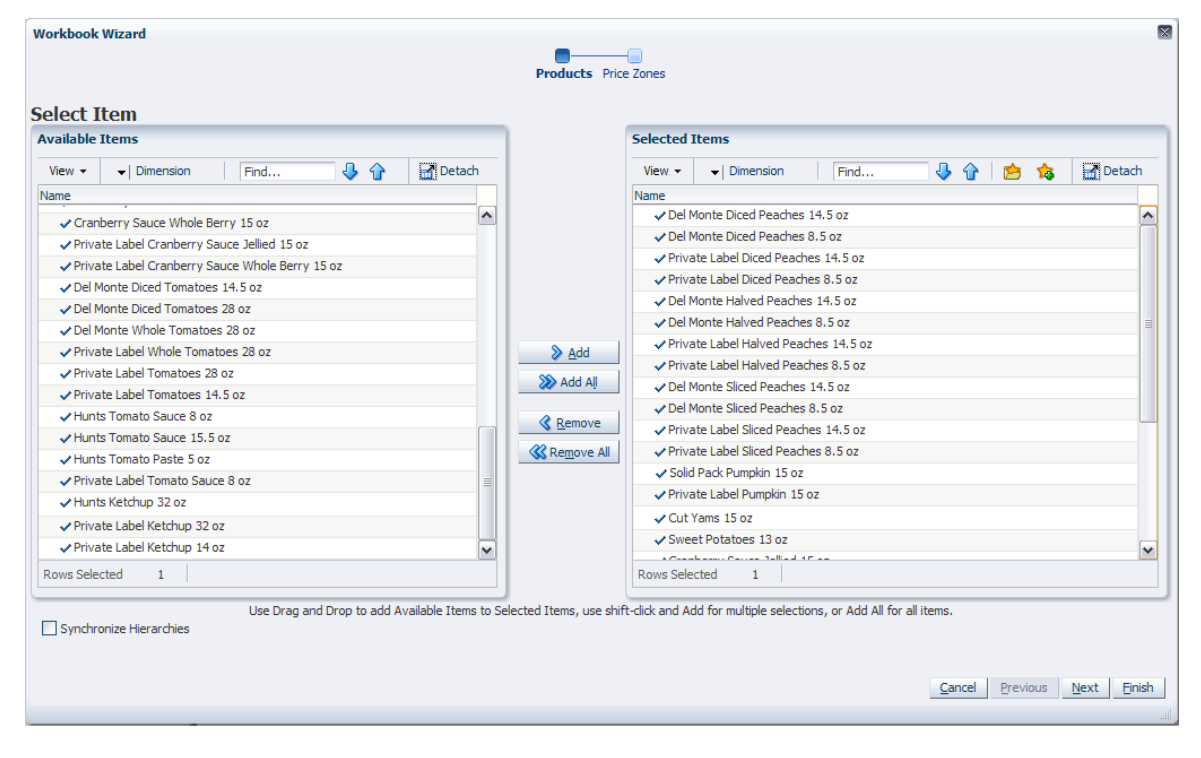

**3.** Select the price zones that you want to work with and click **Finish**.

*Figure 4–3 Item Management Wizard: Select Price Zone*

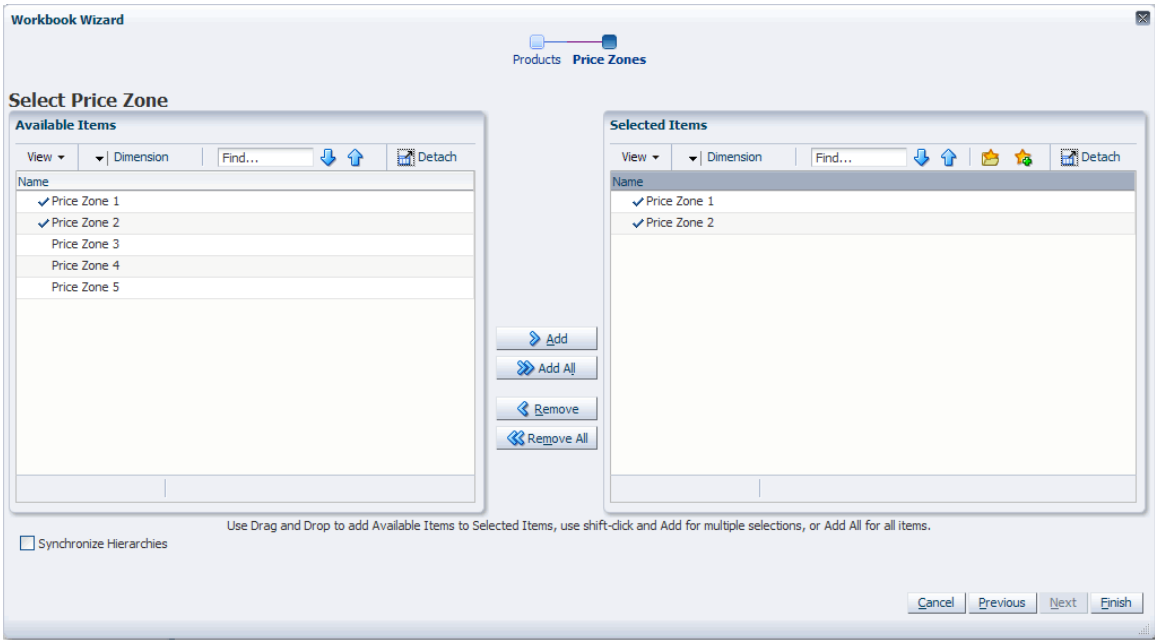

The Item Management workbook is built.

## <span id="page-38-0"></span>**Item Comparison Linkage Step**

This step contains one view: Item Linkage.

#### <span id="page-38-3"></span>**Item Linkage View**

Use this view to link items that have a relationship with other items. After items are linked, you can create constraints and rules in the [Price Analysis](#page-42-0) task based on those links. For instance, if you link Diced Peaches 8.5 oz. to Sliced Peaches 8.5 oz. in this view (as shown in [Figure](#page-38-2) 4–4), you can create a rule in the Price Analysis workbook that specifies that these two items should always have the same price.

To link an item to another, select the boolean measure at the intersection of the item in the Merchandise dimension and an item in the RHS (Right Hand Side) Merchandise dimension. After you have finished linking items, continue to the [Like Item Step.](#page-39-0)

**Note:** The items in the RHS Merchandise dimension only represent the items in the Merchandise dimension, they are not the true items. Therefore, linking Item A in the Merchandise dimension and Item B in the RHS dimension does not automatically link Item B in the Merchandise dimension and Item A in the RHS dimension.

<span id="page-38-2"></span>*Figure 4–4 Item Linkage View*

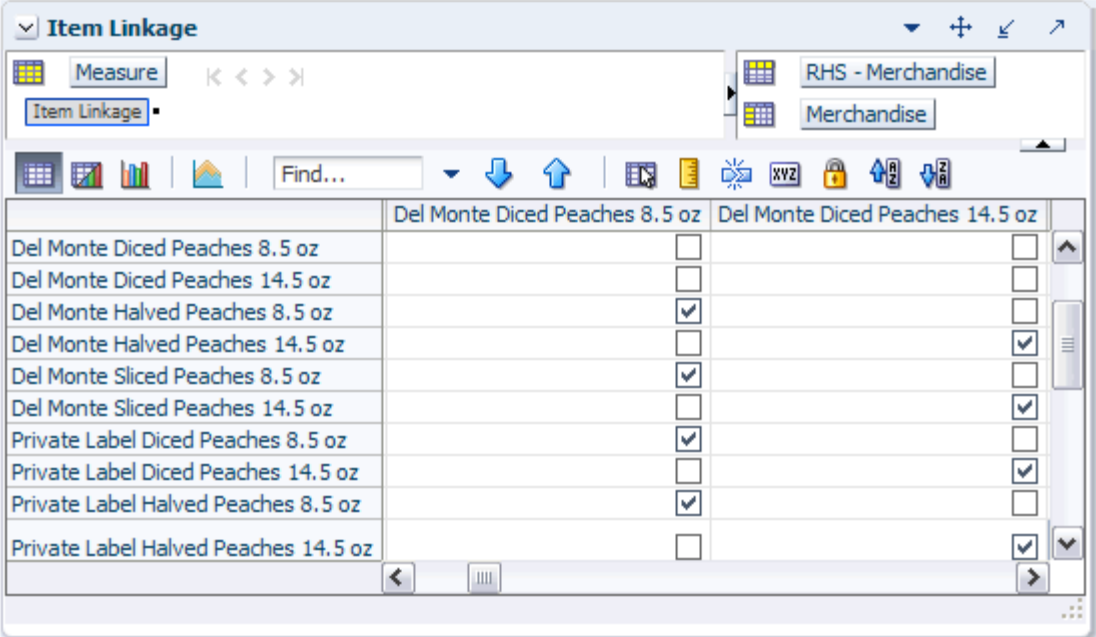

<span id="page-38-1"></span>[Table](#page-38-1) 4–1 lists the measures in this view.

*Table 4–1 Item Linkage View Measure*

| Measure      | <b>Description</b>                                                                                        |
|--------------|----------------------------------------------------------------------------------------------------|
| Item Linkage | Use this measure to link items in the Merchandise dimension to<br>items in the RHS Merchandise dimension. |

## <span id="page-39-0"></span>**Like Item Step**

This step contains one view: Like Items.

#### **Like Items View**

Use this view to assign like items to new items and to specify the like item's parameters to apply to the new item. You can apply the like item's cost, price, base demand, demand group, or price elasticity to the new item. This is useful if you have a new item with no sales history that is expected to perform in the same way as an existing item.

*Figure 4–5 Like Items View*

| $\times$ Like Items           |                                                                    |                        |   |                   |
|-------------------------------|--------------------------------------------------------------------|------------------------|---|-------------------|
| 賱<br>Location<br>Price Zone 1 | 厝<br>$K < \geq 2$<br>鹽                                             | Merchandise<br>Measure |   |                   |
| 眪<br>Ħ                        | Find<br>眪                                                          | 嚛<br> xyz              | А | $\leftarrow$<br>≫ |
|                               | Del Monte Halved Peaches 8.5 oz   Del Monte Halved Peaches 14.5 oz |                        |   |                   |
| Like-Item                     | Del Monte Sliced Peaches 8.5 oz   Del Monte Sliced Peaches 14.5 oz |                        |   |                   |
| Copy Base Demand              | v                                                                  |                        |   | ᢦ                 |
| Copy Cost                     | v                                                                  |                        |   | ⊻                 |
| Copy Price                    | ⊻                                                                  |                        |   | ☑                 |
| Copy Price Elasticity         | v                                                                  |                        |   | ▽                 |
| In Scenario(s)?               | v                                                                  |                        |   | v                 |
| Assigned Like-Item            |                                                                    |                        |   |                   |
| Assigned On                   |                                                                    |                        |   |                   |
| Assigned By                   |                                                                    |                        |   |                   |
|                               | ≺<br>Ш                                                             |                        |   |                   |
|                               |                                                                    |                        |   |                   |

To assign like items:

- **1.** Locate the item that needs a like item in the Merchandise dimension. In the intersection of that item and the Like-Item measure, double-click the cell.
- **2.** A drop-down list of items appears. Select the item to use as the like item.
- **3.** Select the attributes of the like item that you want to use. You can choose one or more of the following options: Copy Base Demand, Copy Cost, and Copy Price. (For the descriptions of these options, see [Table](#page-40-0) 4–2.)
- **4.** After you have mapped all the like items and like price zones to the new items, click **Copy Like Item**.

*Figure 4–6 Copy Like Item*

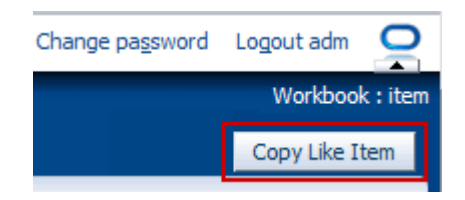

**5.** From the File menu, select **Commit**.

[Table](#page-40-0) 4–2 lists the measures in this view.

| <b>Measure</b>        | <b>Description</b>                                                                                                    |  |
|-----------------------|----------------------------------------------------------------------------------------------------|--|
| Like-Item             | Use this measure to select the like item you want to associate<br>with the new item.                                                                                         |  |
| Copy Base Demand      | Use this measure to copy the like item's forecast to the new<br>item.                                                                                                    |  |
| Copy Cost             | Use this measure to copy the like item's cost to the new item.                                                                                                    |  |
| Copy Price            | Use this measure to copy the like item's price to the new item.                                                                                                    |  |
| Copy Price Elasticity | Use this measure to copy the like item's price elasticity for the<br>new item. The price elasticity is calculated in APC-RPO.                                                |  |
| In Scenario(s)?       | This is a read-only measure that displays whether the item is in<br>a scenario. Items are assigned to scenarios in the Select Items<br>View in the Scenario Management task. |  |
| Assigned Like-Item    | This is a read-only measure that displays the like item that was<br>assigned to the item.                                                                                    |  |
| Assigned On           | This is a read-only measure that displays the date that the like<br>item was assigned to the item.                                                                           |  |
| Assigned By           | This is a read-only measure that displays the user who assigned<br>the like item to the item.                                                                                |  |

<span id="page-40-0"></span>*Table 4–2 Like Items View Measures*

After you have assigned like items and like price zones to the new items, continue to the [Item Group Step.](#page-41-0)

## <span id="page-41-0"></span>**Item Group Step**

This step contains one view: Item Group.

#### **Item Group View**

Use this view to select the items you want to assign to the item groups that were loaded in the batch load. By assigning items to an item group, you can treat a group of items similarly by applying a constraint to the item group in the [Price Analysis](#page-42-0) task. This is easier and faster than applying constraints to each item individually.

For instance, you can assign all canned peaches items to Item Group 01. Then, in the Price Analysis workbook, you can create a constraint that applies to the entire group.

**Note:** All items within item groups must exist in the same domain.

| <b>Item Group</b>                 |           | Ζ                                             |
|-----------------------------------|-----------|-----------------------------------------------|
| Measure<br>ドインメ                   |           | 匷<br>Item Group                               |
| Item - Item Group Assignment      |           | Merchandise<br>璑                              |
|                                   |           |                                               |
| Find<br>Ы<br>hП<br>⊞              | 眍         | 凿<br><b>XVZ</b><br>٣                          |
|                                   |           | Item Group 01   Item Group 02   Item Group 03 |
| 100% Pure Pumpkin 15 oz           |           | ۸                                             |
| Cranberry Sauce Jellied 15 oz     |           |                                               |
| Cranberry Sauce Whole Berry 15 oz |           |                                               |
| Cut Yams 15 oz                    |           |                                               |
| Del Monte Diced Peaches 8.5 oz    | Ψ         |                                               |
| Del Monte Diced Peaches 14.5 oz   | v         |                                               |
| Del Monte Diced Tomatoes 14.5 oz  |           | Ψ                                             |
| Del Monte Diced Tomatoes 28 oz    |           | v                                             |
| Del Monte Halved Peaches 8.5 oz   | Ψ         |                                               |
| Del Monte Halved Peaches 14.5 oz  | v         |                                               |
| Del Monte Sliced Peaches 8.5 oz   | Ψ         |                                               |
| Del Monte Sliced Peaches 14.5 oz  | v         |                                               |
| Del Monte Whole Tomatoes 28 oz    |           | v<br>v                                        |
|                                   | ≺∣<br>III | ⋟                                             |
|                                   |           |                                               |
|                                   |           |                                               |

*Figure 4–7 Item Group View*

[Table](#page-41-1) 4–3 lists the measures in this view.

*Table 4–3 Item Group View Measures*

<span id="page-41-1"></span>

| Measure                         | <b>Description</b>                                 |
|---------------------------------|----------------------------------------------------|
| Item - Item Group<br>Assignment | Use this measure to assign items to an item group. |

After you have assigned items to an item group, save and commit the workbook. Next, build the [Price Analysis](#page-42-0) task.

# <span id="page-42-0"></span><sup>5</sup> **Price Analysis**

The Price Analysis task is used to optimize prices for the scenarios you have created in the [Business Administration](#page-20-0), [Scenario Management,](#page-30-0) and [Item Management](#page-36-0) tasks. Using this task, you can specify pricing constraints, optimize prices, override recommendations, specify business goals, and analyze the effect of price changes on decision variables such as gross margin and revenue.

The Price Analysis task contains the following steps:

- [Global Goals and Constraints Step](#page-45-0)
- **[Priority Setting Step](#page-48-0)**
- **[Item Constraints Step](#page-51-0)**
- Inter-Item Constraints Step
- **[Competition Constraints Step](#page-60-0)**
- **[Optimization Dashboard Step](#page-62-0)**
- Recommendations and What-If Step

The basic workflow of this task is described below.

- **1.** Choose the business goals you want to optimize in the [Global Goals and](#page-45-0)  [Constraints Step.](#page-45-0)
- **2.** Set the general and competition constraint priorities for the scenario you are analyzing in the [Priority Setting Step.](#page-48-0)
- **3.** Enter specific constraints in the [Item Constraints Step,](#page-51-0) [Inter–Item Constraints Step](#page-55-0), and [Competition Constraints Step](#page-60-0).
- **4.** Review the optimization results in the [Optimization Dashboard Step.](#page-62-0)
- **5.** Make adjustments and create what-if simulations in the [Recommendations and](#page-67-0)  [What–If Step.](#page-67-0) Select and approve the scenario to use.

## **Building the Price Analysis Workbook**

To build the Price Analysis workbook, perform the following steps:

#### **Notes:**

- The Price Analysis workbook cannot be build in the master domain.
- You must have a scenario created to build a Price Analysis workbook.
- **1.** Click the **New Workbook** icon in the Price Analysis task.

*Figure 5–1 Price Analysis Task*

| <b>Reg Price Optimization</b>                |       |
|----------------------------------------------|-------|
| ▷ Business Administration                    | └─□●  |
| > 图 1. Scenario Management                   | ド四角   |
| $\triangleright$ <b>E</b> 2. Item Management | 27月6月 |
| <b>☑ 自</b> 3. Price Analysis                 | 马库    |
| Global Goals and Constraints                 | ド四角   |
| <b>Priority Setting</b>                      | l?dø  |
| <b>Item Constraints</b>                      | ↑四角   |
| <b>Inter-Item Constraints</b>                | ド四色   |
| <b>Competition Constraints</b>               | 『中四峰  |
| Optimization Dashboard                       | └─□!  |
| Recommendations and What-if                  | l 9de |
| Miscellaneous                                | LYDE  |
| > 14. Post Price Analysis                    | ■◎四磨  |
| > Administration                             |       |

**2.** The Price Analysis wizard opens. Select the scenario group you want to optimize. All scenarios belonging to a particular scenario group are included in the workbook. The scenarios contain the item, location, and calendar information that you specified for it in the [Scenario Management](#page-30-0) task. Click **Finish**.

*Figure 5–2 Price Analysis Wizard: Select Scenario Group*

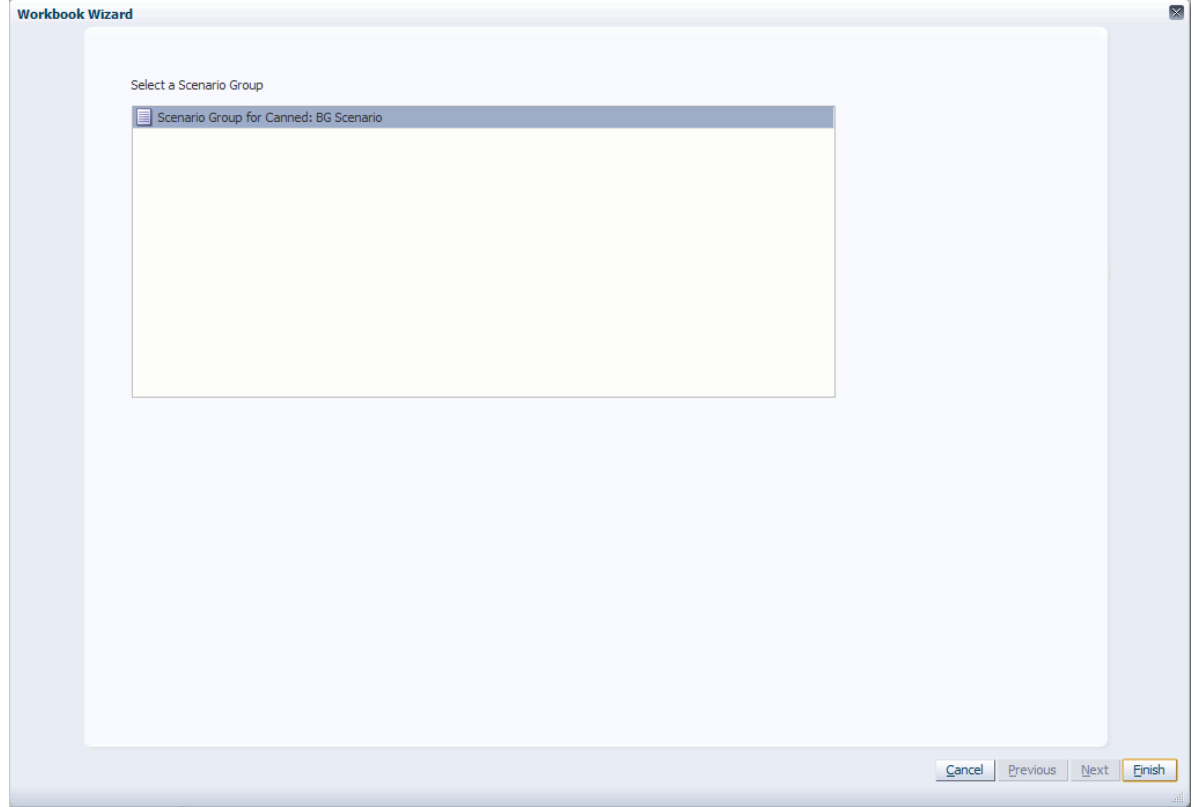

The Price Analysis workbook is built.

## <span id="page-45-0"></span>**Global Goals and Constraints Step**

This step contains one view: Global Goals and Constraints.

#### **Global Goals and Constraints View**

Use this view to choose the parameters you want to optimize for the scenario. For instance, if you want to optimize the Max CPI (Competitive Price Index) scenario to return the most revenue while maintaining at least 75% of the original CPI and 80% of the original volume, you would select Revenue as the Goal for Full Optimization and set the CPI and volume constraints.

After selecting the optimization goal and entering constraints, continue to the [Priority](#page-48-0)  [Setting Step.](#page-48-0)

| V Global Goals and Constraints          | $+$ $\swarrow$    |  |
|-----------------------------------------|-------------------|--|
| Scenario<br>K < 5.5                     | 鼺                 |  |
| 1 Max Revenue                           | Measure           |  |
| I ezi m<br>Find<br><b>Contractor</b>    |                   |  |
| <b>Optimization Capacity</b>            | Full Optimization |  |
| Goal for Full Optimization              | Revenue           |  |
| Min Gross Margin (Absolute)             |                   |  |
| Min Gross Margin (% of Original)        |                   |  |
| Min Revenue (Absolute)                  |                   |  |
| Min Revenue (% of Original)             |                   |  |
| Min Volume (Absolute)                   |                   |  |
| Min Volume (% of Original)              | 80.00%            |  |
| CPI (Absolute)                          |                   |  |
| CPI (% of Original)                     | 75.00%            |  |
| Max # Price Changes (Absolute)          |                   |  |
| Max # Price Changes (% of Total Prices) | 20%               |  |
| Price Drift                             | Low               |  |
| Original Gross Margin                   | \$1,374.04        |  |
| Original Gross Margin %                 | 100.00%           |  |
| Original Revenue                        | \$1,374.04        |  |
| Original Volume                         | 1,086.00          |  |
| Original CPI                            | 29.71             |  |
|                                         |                   |  |
|                                         |                   |  |
|                                         |                   |  |

*Figure 5–3 Global Goals and Constraints View*

[Table](#page-46-0) 5–1 lists the measures in this view.

<span id="page-46-0"></span>

| <b>Measure</b>                      | <b>Description</b>                                                                                                    |  |
|-------------------------------------|----------------------------------------------------------------------------------------------------|--|
| <b>Optimization Capacity</b>        | Options are Full Optimization, Price Simulation, and Rule<br>Management.                                                                                                    |  |
| Goal for Full Optimization          | When Full Optimization is chosen for the Optimization<br>Capacity measure, use this measure to select the goal. Options<br>are Gross Margin, Revenue, Volume, and CPI (Competitive<br>Price Index.)                                                                                        |  |
|                                     | If you select Price Simulation or Rule Management as the<br>Optimization Capacity, you do not have to set this measure.                                                                                                    |  |
| Min Gross Margin<br>(Absolute)      | Stores the entry for the minimum gross margin dollars that you<br>want RPO to achieve. If this measure is empty for a certain<br>intersection, the cell has the NA value but is not displayed in<br>the user interface.                                                                    |  |
| Min Gross Margin (% of<br>Original) | Stores the entry for the minimum gross margin that you want<br>RPO to achieve. The minimum percentage is expressed to the<br>base of 100%, where 100% is calculated using the current price.<br>If a 10% improvement is desired, the user should enter 110%.                               |  |
|                                     | If this measure is empty for a certain intersection, the cell has<br>the NA value but is not displayed in the user interface.                                                                                                    |  |
| Min Revenue (Absolute)              | Stores the entry for the minimum revenue that you want RPO to<br>achieve. If this measure is empty for a certain intersection, the<br>cell has the NA value but is not displayed in the user interface.                                                                                    |  |
| Min Revenue (% of<br>Original)      | Stores the entry for the minimum revenue that you want RPO to<br>achieve. The minimum percentage is expressed to the base of<br>100%, where 100% is calculated using the current price. If a 10%<br>improvement is desired, enter 110%.                                                    |  |
|                                     | If this measure is empty for a certain intersection, the cell has<br>the NA value but is not displayed in the user interface.                                                                                                    |  |
| Min Volume (Absolute)               | Stores the entry for the minimum volume that you want RPO to<br>achieve. If this measure is empty for a certain intersection, the<br>cell has the NA value but is not displayed in the user interface.                                                                                     |  |
| Min Volume (% of Original)          | Stores the entry for the minimum volume that you want RPO to<br>achieve. The minimum percentage is expressed to the base of<br>100%, where 100% is calculated using the current price. If a 10%<br>improvement is desired, the user should enter 110%.                                     |  |
|                                     | If this measure is empty for a certain intersection, the cell has<br>the NA value but is not displayed in the user interface.                                                                                                    |  |
| CPI (Absolute)                      | CPI (Competitive Price Index) represents the revenue that<br>would be generated by a pricing scenario's pricing to the<br>average pricing of competitor items.                                                                                                    |  |
|                                     | CPI is expressed as a dollar amount difference between your<br>revenue and the revenue based on your competitor's price. If<br>this measure is empty for a certain intersection, the cell has the<br>NA value but is not displayed in the user interface.                                  |  |
| CPI (% of Original)                 | CPI (Competitive Price Index) represents the ratio of revenue<br>that would be generated by a pricing scenario's pricing to the<br>average pricing of competitor items.                                                                                                    |  |
|                                     | CPI is expressed to the base of 100%, where 100% represents the<br>current ratio. For example, for a 10% improvement against a<br>competitor, enter 110%. If this measure is empty for a certain<br>intersection, the cell has the NA value but is not displayed in<br>the user interface. |  |

*Table 5–1 Global Goals and Constraints View Measures*

| <b>Measure</b>                                | <b>Description</b>                                                                                                    |
|-----------------------------------------------|----------------------------------------------------------------------------------------------------|
| Max # of Price Changes<br>(Absolute)          | Stores the entry for the maximum number of price change<br>recommendations that RPO is allowed to make. If this measure<br>is empty for a certain intersection, the cell has the NA value but<br>is not displayed in the user interface.                                                                             |
| Max # of Price Changes (%<br>of Total Prices) | Stores the entry for the maximum number of price change<br>recommendations that RPO is allowed to make. This value is<br>treated as a percent and should never be greater than 100. If this<br>measure is empty for a certain intersection, the cell has the NA<br>value but is not displayed in the user interface. |
| Price Drift                                   | Use this measure to control how much the recommended price<br>moves away from the original price. Low allows a small<br>variation from the original price, while Unconstrained allows a<br>very large variation.                                                                                                    |
| Original Gross Margin                         | This is a read-only measure that displays the gross margin<br>based on the current prices.                                                                                                    |
| Original Gross Margin %                       | This is a read-only measure that displays the gross margin<br>expressed as a percentage ratio of<br>(revenue - cost)/revenue, based on the current prices.                                                                                                    |
| Original Revenue                              | This is a read-only measure that displays the revenue based on<br>the current prices.                                                                                                    |
| Original Volume                               | This is a read-only measure that displays the volume based on<br>the current prices.                                                                                                    |
| Original CPI                                  | This is a read-only measure that displays the current<br>Competitor Price Index (CPI).                                                                                                    |

*Table 5–1 (Cont.) Global Goals and Constraints View Measures*

## <span id="page-48-0"></span>**Priority Setting Step**

The Priority Settings step allows you to set priority levels for business rules and competitor price constraints for each scenario and price zone level. These priority levels override the global priorities you set for all scenarios and price zones in the [Business Administration](#page-20-0) task. For more information about how priority levels work, see the [Default Priority Setting View](#page-26-0) section.

There are two views contained within this step:

- **[General Priority View](#page-48-1)**
- **[Competition Priority View](#page-50-0)**

#### <span id="page-48-1"></span>**General Priority View**

This view allows you to set specific priority levels for each scenario. These priority levels can differ and will override the priority levels you set for all scenarios in the [Business Administration](#page-20-0) task, which are represented by the read-only default measures in this view.

**Note:** Constraints set to Priority 1 must be met. If RPO is unable to satisfy any Priority 1 constraints, the optimization run returns with an "Infeasible" result, meaning that no satisfactory solution can be found.

After you have set the general priority levels for each scenario, continue to the [Competition Priority View](#page-50-0).

| $\vee$ General Priority                      |              | ⊻                        | ↗ |
|----------------------------------------------|--------------|--------------------------|---|
| Scenario<br>睡<br>$K < 5$ $N$                 |              | ▦<br>Location            |   |
| 1 Max Revenue                                |              | Measure<br>⊞             |   |
| Find                                         |              | 鳞<br>EX                  |   |
|                                              | Price Zone 1 | Price Zone 2             |   |
| <b>Inter Item Priority</b>                   | Priority 3   | Priority 3               |   |
| <b>Margin Priority</b>                       | Priority 2   | Priority 2               |   |
| Max Percentage Price Change Priority         | Priority 3   | Priority 3               |   |
| Min/Max Price Priority                       | Priority 3   | Priority 3               |   |
| <b>Price Family Priority</b>                 | Priority 2   | Priority 2               |   |
| Price Hold Priority                          | Priority 2   | v                        |   |
| Default Inter Item Priority                  | Priority 1   |                          |   |
| Default Margin Priority                      | Priority 2   | Priority 1<br>Priority 2 |   |
| Default Max Percentage Price Change Priority | Priority 2   | Priority 3               |   |
| Default Min/Max Price Priority               | Priority 2   | Priority 4               |   |
| Default Price Family Priority                | Priority 2   | Priority 5               |   |
| Default Price Hold Priority                  | Priority 2   | Priority 6<br>Priority 7 |   |
|                                              |              | Priority 8               |   |
|                                              |              | Priority 9               |   |
|                                              |              | Priority 10              |   |
|                                              |              | No Priority              |   |
|                                              |              |                          |   |

*Figure 5–4 General Priority View*

<span id="page-49-0"></span>[Table](#page-49-0) 5–2 lists the measures in this view.

| <b>Measure</b>                                  | <b>Description</b>                                                                                                    |  |
|-------------------------------------------------|----------------------------------------------------------------------------------------------------|--|
| Inter Item Priority                             | Use this measure to set the priority for the inter-item constraint.<br>Inter-item constraints define the relationship between two<br>items. For instance, the relationship between the prices of a<br>brand name item and the same private label item. |  |
| Margin Priority                                 | Use this measure to set the priority for the margin constraint.                                                                                                    |  |
| Max Percentage Price<br><b>Change Priority</b>  | Use this measure to set the priority for the max percentage price<br>change. The maximum percentage price change constraint<br>defines how much or how little change is allowed between the<br>original price and the recommended price.               |  |
| Max/Min Price Priority                          | Use this measure to set the priority for the max/min price<br>constraint.                                                                                                    |  |
| <b>Price Family Priority</b>                    | Use this measure to set the priority for the price family<br>constraint. A price family is a group of items that have the same<br>price.                                                                                                    |  |
| Price Hold Priority                             | Use this measure to set the priority for the price hold. Setting a<br>price hold on an item means that you do not want RPO to<br>change that item's price.                                                                                             |  |
| Default Inter Item Rule<br>Priority             | The default priority setting for the inter-item constraint. This<br>was set up in the Default Priority Setting View.                                                                                                    |  |
| Default Margin Rule<br>Priority                 | The default priority setting for the margin constraint. This was<br>set up in the Default Priority Setting View.                                                                                                    |  |
| Default Max Percentage<br>Price Change Priority | The default priority setting for the max percentage price change<br>constraint. This was set up in the Default Priority Setting View.                                                                                                    |  |
| Default Max/Min Price<br>Priority               | The default priority setting for the max/min price constraint.<br>This was set up in the Default Priority Setting View.                                                                                                    |  |
| Default Price Family<br>Priority                | The default priority setting for the price family constraint. This<br>was set up in the Default Priority Setting View.                                                                                                    |  |
| Default Price Hold Priority                     | The default priority setting for the price hold constraint. This<br>was set up in the Default Priority Setting View.                                                                                                    |  |

*Table 5–2 General Priority View Measures*

#### <span id="page-50-0"></span>**Competition Priority View**

The Competition Priority view allows you to specify which competitor takes priority in the price optimization. Note that you can give the same priority to more than one competitor.

Use the Competition Priority measure to set priorities for specific competitors or competitor metrics. As a reference, the default measures display the general priority that you set in the [Default Priority Setting View](#page-26-0) in the [Business Administration](#page-20-0) task.

**Note:** Constraints set to Priority 1 must be met. If RPO is unable to satisfy any Priority 1 constraints, the optimization run returns with an "Infeasible" result, meaning that no satisfactory solution can be found.

*Figure 5–5 Competition Priority View*

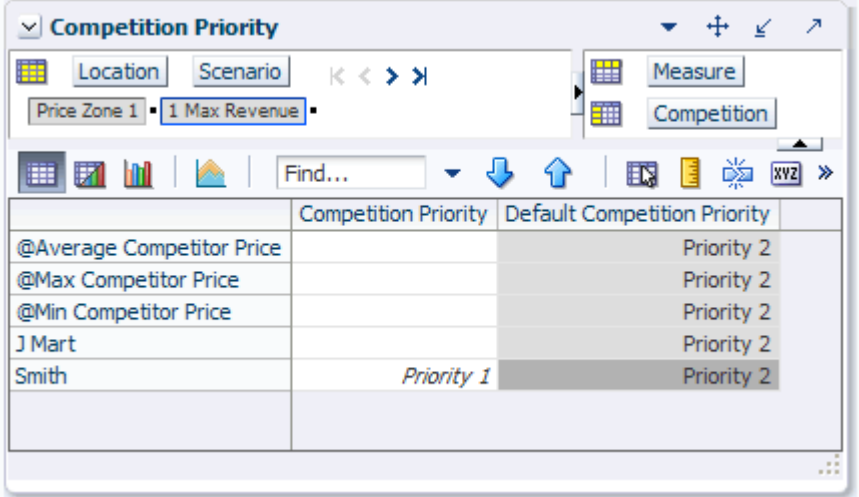

[Table](#page-50-1) 5–3 lists the measures in this view.

<span id="page-50-1"></span>*Table 5–3 Competition Priority View Measures*

| <b>Measure</b>                  | <b>Description</b>                                                                                                    |
|---------------------------------|----------------------------------------------------------------------------------------------------|
| <b>Competition Priority</b>     | Allows you to specify which competitor takes priority in the<br>price optimization.                                                |
| Default Competition<br>Priority | This read-only measure displays the priority level you set for all<br>competitors in general in the Default Priority Setting View. |

After you have set the priority levels for the competition metrics, continue to the [Item](#page-51-0)  [Constraints Step](#page-51-0) to set up the business rules for price optimization.

## <span id="page-51-0"></span>**Item Constraints Step**

This step is used to create item constraints for items and item groups. It contains two views:

- **[Item Group Level View](#page-51-1)**
- **[Item Level View](#page-53-0)**

#### <span id="page-51-1"></span>**Item Group Level View**

Use this view to create constraints for item groups. For instance, if you had an item group of all 8.5 oz. canned peaches, you could create a constraint that defines a minimum price of \$1.00. This constraint would be applied to every item in that item group. You can create more specific constraints by specifying classes, sub categories, or brands, or even classes, subcategories, and brands within an existing item group.

| $\vee$ Item Group Level             |                                       | ⇷<br>Δ<br>- 21           |
|-------------------------------------|---------------------------------------|--------------------------|
| 瞱<br>Location<br>Scenario           | 瞫<br>Item Group Constraint<br>K < 2.1 |                          |
| Price Zone 1   1 Max Revenue        | 酾<br>Measure                          |                          |
|                                     |                                       |                          |
| HZMA<br>Find                        | ናን                                    | 墜<br>取<br>目<br>$xyz \gg$ |
|                                     | C00001                                | C00002                   |
| Note                                | 8.5 Peach                             | 14.5 Peach               |
| Price Hold                          |                                       |                          |
| <b>Item</b>                         |                                       |                          |
| Class                               |                                       |                          |
| Sub Category                        |                                       |                          |
| <b>Brand</b>                        |                                       |                          |
| Selected Item Group                 | Item Group 01                         | Item Group 01            |
| <b>Treat as Price Family</b>        |                                       |                          |
| Apply Min/Max Price                 | ☞                                     | ⊽                        |
| Min Price                           | \$1.00                                | \$1.50                   |
| <b>Max Price</b>                    | \$2.00                                | \$2.50                   |
| Default Price Constraint Priority   | Priority 3                            | Priority 3               |
| <b>Price Constraint Priority</b>    | Default                               | Default                  |
| Apply Min/Max Margin                |                                       |                          |
| Min Margin                          | 20.00%                                | 20.00%                   |
| Max Margin                          | 30.00%                                | 30.00%                   |
| Default Margin Constraint Priority  | Priority 2                            | Priority 2               |
| Margin Constraint Priority          | Default                               | Default                  |
| Apply Max % Price Change            |                                       |                          |
| Max % Price Down                    |                                       |                          |
| Max % Price Up                      |                                       |                          |
| Default Max % Price Change Priority | Priority 3                            | Priority 3               |
| Max % Price Change Priority         | Default                               | Default                  |
| Message                             |                                       |                          |
|                                     | $\leftarrow$                          | ≯                        |
|                                     |                                       |                          |

<span id="page-51-2"></span>*Figure 5–6 Item Group Level View*

[Table](#page-52-0) 5–4 lists the measures in this view.

| <b>Measure</b>                            | <b>Description</b>                                                                                                    |
|-------------------------------------------|----------------------------------------------------------------------------------------------------|
| Note                                      | Use this measure to create a description of the constraint.                                                                                                    |
| Price Hold                                | Select this option if you do not want the price to change.                                                                                                    |
| Item                                      | Use this measure to select a specific item to apply the constraint to.                                                                                                    |
| Class                                     | Use this measure to select a specific product class to apply the<br>constraint to.                                                                                                    |
| Sub Category                              | Use this measure to select a specific product sub category to apply<br>the constraint to.                                                                                               |
| Brand                                     | Use this measure to select a specific brand to apply the constraint to.                                                                                                    |
| Selected Item Group                       | Use this measure to select an item group to apply the constraint to.                                                                                                    |
| Treat as Price Family                     | Select this option to treat the item group as a price family. If this<br>measure is selected, all specified will have the same price.                                                   |
| Apply Min/Max Price                       | Select this option to apply minimum and maximum price<br>constraints. If selected, you must enter values for the minimum and<br>maximum price.                                          |
| Min Price                                 | Use this measure to set the minimum price allowed for an item.                                                                                                    |
| Max Price                                 | Use this measure to set the maximum price allowed for an item.                                                                                                    |
| Treat Min/Max Price<br>as $%$             | Select this option if the minimum and maximum prices should be<br>treated as a percentage rather than an absolute value.                                                                |
| Default Price Constraint<br>Level         | This read-only measure displays the default priority level you set<br>for the price constraint in the Default Constraint Priority Setting<br>Step.                                      |
| Price Constraint Priority                 | Use this measure to override the default priority level for the price<br>constraint. The default priority level is displayed in the Default Price<br>Constraint Level measure.          |
| Apply Min/Max Margin                      | Select this option to apply the margin constraints to be applied.                                                                                                    |
| Min Margin                                | Use this measure to set the minimum margin allowed for an item.                                                                                                    |
| Max Margin                                | Use this measure to set the maximum margin allowed for an item.                                                                                                    |
| Default Margin<br><b>Constraint Level</b> | This read-only measure displays the default priority level that you<br>set for the margin constraint in the Default Constraint Priority<br>Setting Step.                                |
| Margin Constraint<br>Priority             | Use this measure to override the default priority level for the margin<br>constraint. The default priority level is displayed in the Default<br>Margin Constraint Level measure.        |
| Apply Max % Price<br>Change               | Select this option to allow the price constraints to be applied.                                                                                                    |
| Max % Price Down                          | The maximum percentage that the price can be decreased.                                                                                                    |
| Max % Price Up                            | The maximum percentage that the price can be increased.                                                                                                    |
| Default Max % Price<br>Change Level       | This read-only measure displays the default priority level that you<br>set for the maximum percentage price change constraint in the<br>Default Constraint Priority Setting Step.       |
| Max % Price Change<br>Priority            | Use this measure to override the default priority level for the price<br>change constraint. The default priority level is displayed in the<br>Default Max % Price Change Level measure. |
| Message                                   | After RPO has run the optimization, this measure displays any rule<br>relaxations or violations that occurred for the constraint.                                                       |

<span id="page-52-0"></span>*Table 5–4 Item Group Level View Measures*

#### <span id="page-53-0"></span>**Item Level View**

After you have created constraints for item groups, use this view to create constraints for items that do not belong to item groups. Or, you can create exceptions for items that do belong to item groups by creating specific constraints for those items.

For instance, you can create an individual item constraint for the 8.5oz diced peaches item that belongs to Item Group 01. Even though Item Group 01 has an item group constraint (as shown in [Figure](#page-51-2) 5–6), the constraint you create for the item in this view overrides that item group constraint.

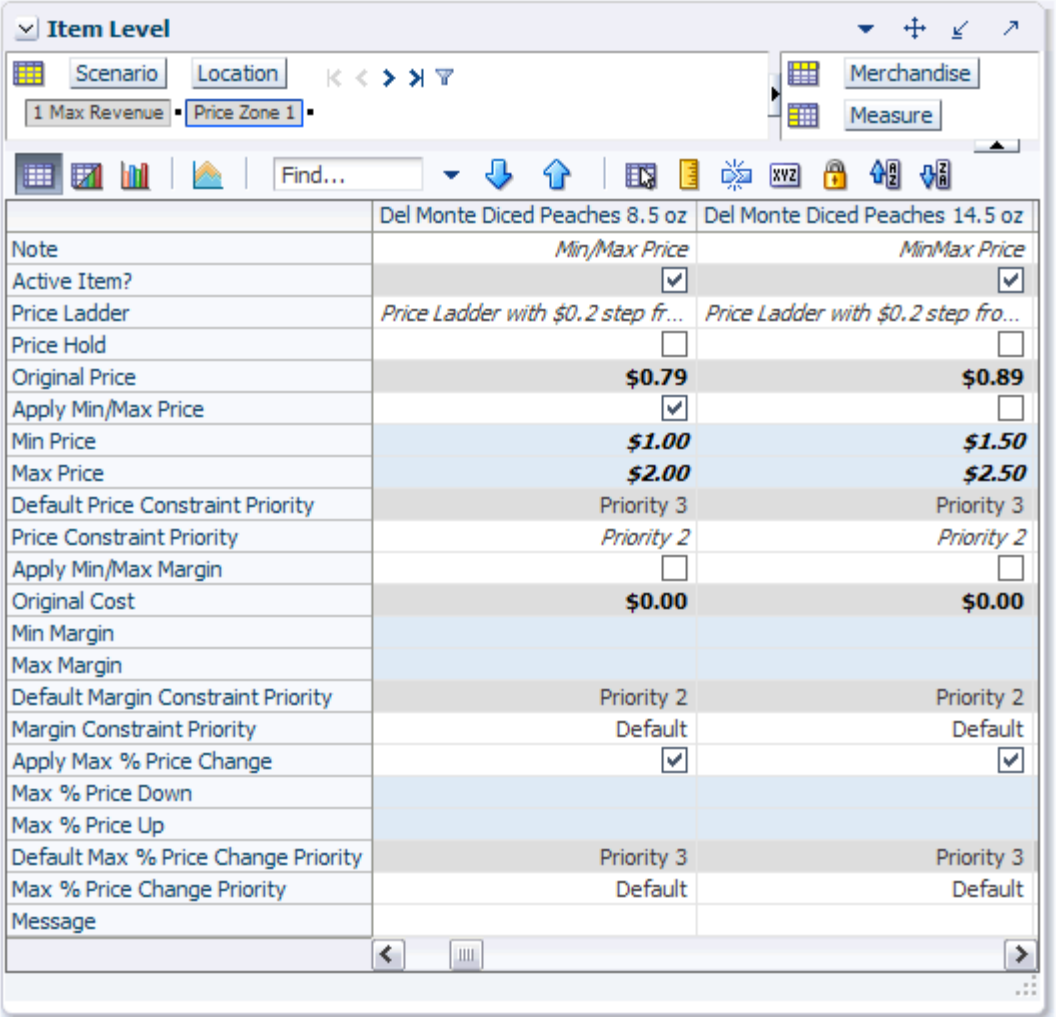

#### *Figure 5–7 Item Level View*

[Table](#page-53-1) 5–5 lists the measures in this view.

*Table 5–5 Item Level View Measures*

<span id="page-53-1"></span>

| <b>Measure</b> | <b>Description</b>                                                                         |
|----------------|--------------------------------------------------------------------------------------------|
| Note           | Use this measure to create a description of the constraint.                                |
| Active Item?   | A read-only measure that displays whether an item is being<br>considered for optimization. |

| Measure                             | <b>Description</b>                                                                                                    |
|-------------------------------------|----------------------------------------------------------------------------------------------------|
| Price Ladder                        | Use this measure to select a price ladder. All items should be<br>assigned a price ladder.                                                                                              |
| Price Hold                          | Select this option if you do not want the price to change.                                                                                                    |
| Original Price                      | This read-only measure displays the original price of the item.                                                                                                    |
| Apply Min/Max Price                 | Select this option to apply minimum and maximum price<br>constraints. If selected, you must enter values for the minimum<br>and maximum price.                                          |
| Min Price                           | Use this measure to set the minimum price allowed for an item.                                                                                                    |
| Max Price                           | Use this measure to set the maximum price allowed for an item.                                                                                                    |
| Treat Min/Max Price<br>as $%$       | Select this option if the minimum and maximum prices should<br>be treated as a percentage rather than an absolute value.                                                                |
| Default Price Constraint<br>Level   | This read-only measure displays the default priority level you<br>set for the price constraint in the Default Constraint Priority<br>Setting Step.                                      |
| <b>Price Constraint Priority</b>    | Use this measure to override the default priority level for the<br>price constraint. The default priority level is displayed in the<br>Default Price Constraint Level measure.          |
| Apply Min/Max Margin                | Select this option to apply the margin constraints to be applied.                                                                                                    |
| Original Cost                       | This read-only measure displays the original cost of the item.                                                                                                    |
| Min Margin                          | Use this measure to set the minimum margin allowed for an<br>item.                                                                                                    |
| Max Margin                          | Use this measure to set the maximum margin allowed for an<br>item.                                                                                                    |
| Default Margin Constraint<br>Level  | This read-only measure displays the default priority level that<br>you set for the margin constraint in the Default Constraint<br>Priority Setting Step.                                |
| Margin Constraint Priority          | Use this measure to override the default priority level for the<br>margin constraint. The default priority level is displayed in the<br>Default Margin Constraint Level measure.        |
| Apply Max % Price Change            | Select this option to allow the price constraints to be applied.                                                                                                    |
| Max % Price Down                    | Use this measure to set the maximum percentage that the price<br>can be decreased.                                                                                                    |
| Max % Price Up                      | The maximum percentage that the price can be increased. Use<br>this measure to set the                                                                                                  |
| Default Max % Price<br>Change Level | This read-only measure displays the default priority level that<br>you set for the maximum percentage price change constraint in<br>the Default Constraint Priority Setting Step.       |
| Max % Price Change<br>Priority      | Use this measure to override the default priority level for the<br>price change constraint. The default priority level is displayed<br>in the Default Max % Price Change Level measure. |
| Message                             | After RPO has run the optimization, this measure displays any<br>rule relaxations or violations that occurred for the constraint.                                                       |

*Table 5–5 (Cont.) Item Level View Measures*

After you have created constraints for individual items as well as item groups, continue to the [Inter–Item Constraints Step](#page-55-0).

## <span id="page-55-0"></span>**Inter–Item Constraints Step**

This step provides three views that are used to create inter-item constraints.

- [Item Linkage Override View](#page-55-1)
- [Select Constraint Items and Item Group Levels Views](#page-56-0)

#### <span id="page-55-1"></span>**Item Linkage Override View**

Use this view to override the item links you created in the [Item Linkage View](#page-38-3) in the [Item Management](#page-36-0) task. The item links you created previously were for all scenarios. In this view, however, you can create item links for specific scenario, location, and inter-item constraint combinations. For instance, if you want to create an inter-item constraint that defines a relationship between halved peaches and sliced peaches for a specific scenario, you can link those items here.

For more information about item links in general, see the [Item Linkage View](#page-38-3) section.

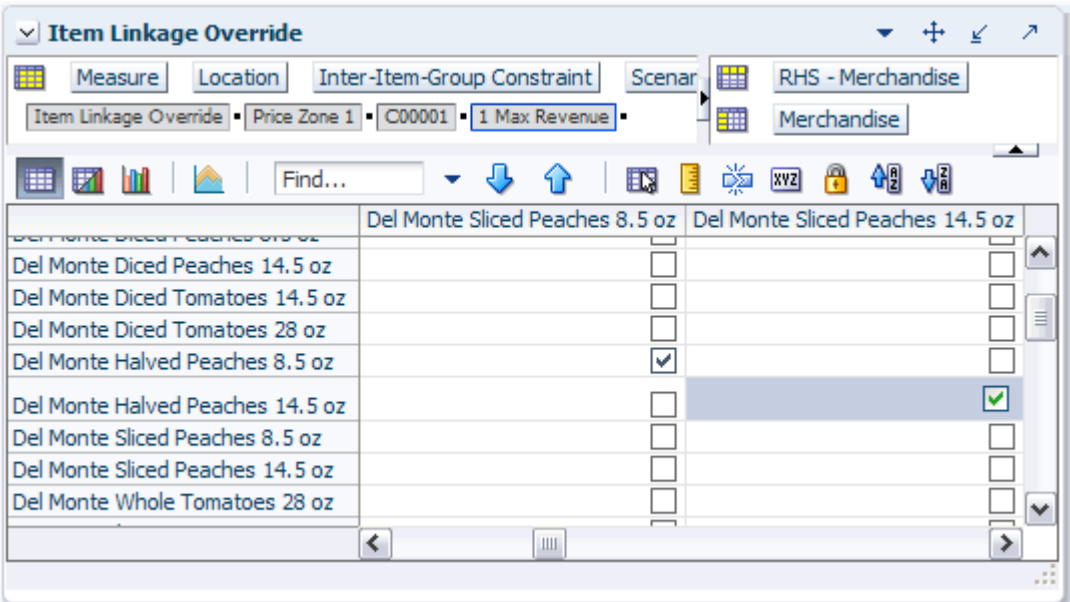

*Figure 5–8 Item Link Group Overrides View*

[Table](#page-55-2) 5–6 lists the measures in this view.

<span id="page-55-2"></span>*Table 5–6 Item Link Group Overrides View Measures*

| <b>Measure</b>        | <b>Description</b>                                                                                                    |
|-----------------------|----------------------------------------------------------------------------------------------------|
| Item Linkage Override | Use this measure to override item links at the<br>scenario/location/inter-item constraint level. These links<br>override the default item links you made at the all scenario level<br>in the Item Linkage View. |

#### <span id="page-56-0"></span>**Select Constraint Items and Item Group Levels Views**

**Note:** The Select Constraint Items and Item Group Level views are shown together so that you can see how they are related.

Use the Select Constraint Items and Item Group Level views to create inter-item constraints. An inter-item constraint describes a relationship among items. For instance, you could create an inter-item constraint that specifies 8.5 oz. canned peaches items be less expensive than the 14.5 oz. canned peaches items.

For the inter-item constraint to work properly, specific 8.5 oz. items need to be linked to specific 14.5 oz. items. Even though you want the 8.5 oz. items to be less expensive than the 14.5 oz. items, you may not want the most expensive 8.5 oz. item (such as name brand peaches) to be less expensive than the cheapest 14.5 oz. peaches (such as store brand peaches). Therefore, you should link the name brand 8.5 oz. peaches to the name brand 14.5 oz. peaches and do the same for the store brand 14.5 oz. peaches using the [Item Linkage Override View.](#page-55-1) That way, when you create the constraint that states 8.5 oz. peaches should be less expensive than 14.5 oz. peaches, RPO will use the inter-item linkages to ensure that the correct items are compared.

In this example, using the Select Constraint Items view, you would specify Item Group 01 (8.5 oz. peaches) in the LHS (Left Hand Side) Item Group measure and Item Group 02 (14.5oz. peaches) in the RHS (Right Hand Side) Item Group measure. In [Figure](#page-57-0) 5–9, these item groups were specified in the C00001 constraint.

Then, in the Item Group Level view, in the same C00001 constraint, you would specify how much less expensive the 8.5 oz. peaches should be. In [Figure](#page-57-0) 5–9, it is specified that all 8.5 oz. canned peach items have prices that are less than 80% of the 14.5 oz. canned peach item prices.

<span id="page-57-0"></span>*Figure 5–9 Select Constraint Items and Item Group Level Views*

|        |                           | $\vee$ Select Constraint Items |                   |                                         |                |                       |                 |                     |   |                                               |   |                                              |            | $+$ | ⊻                            | ↗        |
|--------|---------------------------|--------------------------------|-------------------|-----------------------------------------|----------------|-----------------------|-----------------|---------------------|---|-----------------------------------------------|---|----------------------------------------------|------------|-----|------------------------------|----------|
| 賱      | Location                  | Scenario                       | $K < 5$ $\lambda$ |                                         |                |                       |                 |                     |   |                                               | 鼺 | Measure                                      |            |     |                              |          |
|        |                           | Price Zone 1   1 Max Revenue   |                   |                                         |                |                       |                 |                     |   |                                               | 雦 | Inter-Item-Group Constraint                  |            |     |                              |          |
| 圃<br>財 |                           |                                | Find              |                                         | 4P             | ED.<br>营              | 嚛<br><b>XYZ</b> | 硘<br>A              | ₩ |                                               |   |                                              |            |     | $\rightarrow$                |          |
|        |                           |                                |                   | LHS Item   LHS Class   LHS Sub Category | LHS Item Group |                       |                 |                     |   | LHS Brand RHS Item RHS Class RHS Sub Category |   | RHS Item Group   RHS Brand                   |            |     |                              |          |
| C00001 |                           |                                |                   |                                         | Item Group 01  |                       |                 |                     |   |                                               |   | Item Group 02                                |            |     |                              | ∧        |
| C00002 |                           |                                |                   |                                         |                |                       |                 |                     |   |                                               |   |                                              |            |     |                              | $\equiv$ |
| C00003 |                           |                                |                   |                                         |                |                       |                 |                     |   |                                               |   |                                              |            |     |                              | ٧        |
|        |                           |                                |                   |                                         |                |                       |                 |                     |   |                                               |   |                                              |            |     |                              | 122      |
|        |                           |                                |                   |                                         |                |                       |                 |                     |   |                                               |   |                                              |            |     |                              |          |
|        | $\times$ Item Group Level |                                |                   |                                         |                |                       |                 |                     |   |                                               |   |                                              | ÷.         | $+$ | ⊻                            | Ζ        |
| m      | Location                  | Scenario                       |                   | $K < 2$ $N$ $\mathbb{Y}$                |                |                       |                 |                     |   |                                               | 羀 | Measure                                      |            |     |                              |          |
|        |                           | Price Zone 1   1 Max Revenue   |                   |                                         |                |                       |                 |                     |   |                                               | 璑 | Inter-Item-Group Constraint                  |            |     |                              |          |
| 財<br>圃 |                           |                                | Find              | ₩<br>÷                                  | ናት             | 眪<br>E                | 嚛<br><b>XYZ</b> | −19<br>A            | ₩ |                                               |   |                                              |            |     | $\left( \frac{1}{2} \right)$ |          |
|        | Note                      |                                |                   | Apply Constraint   LHS Multiplier       | Operator       | <b>RHS Multiplier</b> |                 | <b>RHS Constant</b> |   | <b>Constraint Priority</b>                    |   | Type   Default Constraint Priority   Message |            |     |                              |          |
| C00001 | Peaches                   |                                | ▽                 | 100.00%                                 | $\leq$ =       |                       | 80.00%          |                     |   | Priority 2 Item                               |   |                                              | Priority 3 |     |                              | ∧        |
| C00002 |                           |                                |                   | 100.00%                                 | $\leq$ =       |                       | 100.00%         |                     |   | Default Item                                  |   |                                              | Priority 3 |     |                              |          |
| C00003 |                           |                                |                   | 100.00%                                 | $\leq$ =       |                       | 100.00%         |                     |   | Default Item                                  |   |                                              | Priority 3 |     |                              | ٧        |

You can specify specific items, class, sub categories, item groups, brands, or a combination of those as the LHS or RHS component. You can enter multiple constraints that have the same item as the LHS or RHS component.

To create inter-item constraints, perform the following steps:

- **1.** In the Select Constraint Items view, select the LHS component or components for one of the constraints. You can select an item, class, sub category, item group, brand, or combination of those components.
- **2.** Select the RHS component or components.
- **3.** In the Item Group Level view, enter a description for the same constraint in steps 1 and 2.
- **4.** Using the LHS Multiplier, Operator, RHS Multiplier, and RHS Constant measures, create the constraint rule:
	- LHS Multiplier: Use this measure to specify the percentage of the LHS item price to be used in the constraint equation.
	- Operator: Use this measure to specify one of the following operators: less than or equal to, equal, or greater than or equal.
	- RHS Multiplier: Use this measure to specify the percentage of the RHS item price to be used in the constraint equation.
	- RHS Constant: Use this measure to add or subtract an amount from the right hand side of the equation. For instance, if the constraint equation specifies

LHS 100% = RHS 100% , RHS Constant -\$0.20

then LHS item would be \$0.20 less than the RHS item.

- **5.** In the Constraint Priority measure, enter the priority level for the constraint. Use the Default Constraint Level measure as a reference. For more information about constraints, see the [Default Priority Setting View](#page-26-0) section.
- **6.** In the Type measure, enter the aspect of the constraint items you are comparing. Options are Item (the item as a whole), UOM (the item's unit of measure), and EUOM (item's equivalent unit of measure).
- **7.** If you want to apply the constraint to the optimization, select the check box in the Apply Constraint measure. Otherwise, the constraint can be saved in this view for later use.

[Table](#page-58-0) 5–7 lists the measures in the Select Item Constraints view.

| <b>Measure</b>   | <b>Description</b>                                                                                                    |
|------------------|----------------------------------------------------------------------------------------------------|
| LHS Item         | Use this measure to specify the item used on the left hand side<br>of the equation. This measure can be used in combination with<br>any other LHS measure.         |
| <b>LHS Class</b> | Use this measure to specify the class used on the left hand side<br>of the equation. This measure can be used in combination with<br>any other LHS measure.        |
| LHS Sub Category | Use this measure to specify the sub category used on the left<br>hand side of the equation. This measure can be used in<br>combination with any other LHS measure. |
| LHS Item Group   | Use this measure to specify the item group used on the left hand<br>side of the equation. This measure can be used in combination<br>with any other LHS measure.   |
| LHS Brand        | Use this measure to specify the brand used on the left hand side<br>of the equation. This measure can be used in combination with<br>any other LHS measure.        |

<span id="page-58-0"></span>*Table 5–7 Select Item Constraints View Measures*

| <b>Measure</b>   | <b>Description</b>                                                                                                    |
|------------------|----------------------------------------------------------------------------------------------------|
| RHS Item         | Use this measure to specify the item used on the right hand side<br>of the equation. This measure can be used in combination with<br>any other RHS measure.         |
| RHS Class        | Use this measure to specify the class used on the right hand side<br>of the equation. This measure can be used in combination with<br>any other RHS measure.        |
| RHS Sub Category | Use this measure to specify the sub category used on the right<br>hand side of the equation. This measure can be used in<br>combination with any other RHS measure. |
| RHS Item Group   | Use this measure to specify the item group used on the right<br>hand side of the equation. This measure can be used in<br>combination with any other RHS measure.   |
| RHS Brand        | Use this measure to specify the brand used on the right hand<br>side of the equation. This measure can be used in combination<br>with any other RHS measure.        |

*Table 5–7 (Cont.) Select Item Constraints View Measures*

<span id="page-59-0"></span>[Table](#page-59-0) 5–8 lists the measures in the Item Group Level view.

*Table 5–8 Item Group Level View Measures*

| <b>Measure</b>             | <b>Description</b>                                                                                                    |
|----------------------------|----------------------------------------------------------------------------------------------------|
| Note                       | Use this measure to enter a description of the constraint.                                                                                                    |
| Apply Constraint           | Select this option to apply the inter-item constraint to the optimization.                                                                                                    |
| LHS Multiplier             | Use this measure to specify the percentage of the LHS item price to be<br>used in the constraint equation.                                                                              |
| Operator                   | Use this measure to specify the operator that relates the LHS with the<br>RHS.                                                                                                    |
| RHS Multiplier             | Use this measure to specify the percentage of the RHS item price to be<br>used in the constraint equation.                                                                              |
| <b>RHS</b> Constant        | Use this measure to specify the amount to add or subtract from the RHS<br>price.                                                                                                    |
| <b>Constraint Priority</b> | Use this measure to specify the the priority level for the constraint.                                                                                                    |
| Type                       | Use this measure to specify the constraint type. This field determines<br>how relationships are handled between items. Relationships can be<br>defined according to item, UOM, or EUOM. |
|                            | <b>Item:</b> Item to related item (Brand $X$ pen to Brand $Y$ pen)                                                                                                    |
|                            | UOM: Unit of measures (24-pack to 6-pack)                                                                                                    |
|                            | <b>EUOM</b> : Equivalent units (24.6 oz. to 32.8 oz.)                                                                                                    |
| Message                    | After RPO has run the optimization, this measure displays any rule<br>relaxations or violations that occurred for the constraint.                                                       |

## **Competition Constraints Step**

This step provides two views to create competition constraints: Item Group Level and Competition Item Metrics.

### **Item Group Level and Competition Item Metrics Views**

Use the Item Group Level and Competition Item Metrics views to create competition constraints at the item group level. Competition constraints describe a relationship among your items and the competitor items. For instance, you could create a competition constraint that specifies that your 8.5 oz. diced peaches are priced less than a competitor's.

*Figure 5–10 Item Group Level and Competition Item Metrics Views*

| $\vee$ Item Group Level          |                                       |                                                                                        |       |                           |     |        |                  |                       |        |                       |                                                                |         | ⊻           | л                        |
|----------------------------------|---------------------------------------|----------------------------------------------------------------------------------------|-------|---------------------------|-----|--------|------------------|-----------------------|--------|-----------------------|----------------------------------------------------------------|---------|-------------|--------------------------|
| m<br>Location                    | Scenario                              | $K < \triangleright$ $\blacktriangleright$ $\blacktriangleright$ $\blacktriangleright$ |       |                           |     |        |                  |                       | 鼺      | Measure               |                                                                |         |             |                          |
|                                  | Price Zone 1   1 Max Revenue          |                                                                                        |       |                           |     |        |                  |                       | 璑      |                       | Competition Item Group Constraint                              |         |             |                          |
| 圃<br>И                           |                                       | Find<br>÷.                                                                             | रा    | 9 P                       | 眍   | 嚛<br>E | А<br><b>XYZ</b>  | 硘<br>₩                |        |                       |                                                                |         |             | $\rightarrow$            |
| Note                             | Apply Con                             | Item                                                                                   | Class | Sub Cat Brand             |     |        | Item Gr Operator | Multiplier            |        |                       | Competitor Constant   Default Constrail Constraint Pri Message |         |             |                          |
| <b>Diced</b><br>C00001           | M                                     | Del Monte Diced                                                                        |       |                           |     |        | $=$              | 100.00%               | J Mart | \$0.20                | Priority 2                                                     | Default |             | ∧                        |
| C00002                           |                                       |                                                                                        |       |                           |     |        | <=               | 100.00%               |        |                       | Priority 2                                                     | Default |             | $\equiv$                 |
| C00003                           |                                       |                                                                                        |       |                           |     |        | <=               | 100.00%               |        |                       | Priority 2                                                     | Default |             | ٧                        |
|                                  |                                       |                                                                                        |       |                           |     |        |                  |                       |        |                       |                                                                |         |             | 122                      |
|                                  |                                       |                                                                                        |       |                           |     |        |                  |                       |        |                       |                                                                |         |             |                          |
| $\vee$ Competition Item Metrics  |                                       |                                                                                        |       |                           |     |        |                  |                       |        |                       |                                                                |         | ⇷<br>⊻      | Ζ                        |
| 賱<br>Location                    | Measure                               | $K < 5$ $N$                                                                            |       |                           |     |        |                  |                       |        |                       |                                                                | 壨       | Competition |                          |
|                                  | Price Zone 1 Current Competitor Price |                                                                                        |       |                           |     |        |                  |                       |        |                       |                                                                | ₩       | Merchandise |                          |
|                                  |                                       |                                                                                        |       |                           |     |        |                  |                       |        |                       |                                                                |         |             | $\overline{\phantom{a}}$ |
| 財<br>⊞                           |                                       | Find<br>÷                                                                              |       |                           | ED. | 嚛      | A<br>xyz         | <b>AD 80</b>          |        |                       |                                                                |         |             |                          |
|                                  |                                       |                                                                                        |       | @Average Competitor Price |     |        |                  | @Max Competitor Price |        | @Min Competitor Price | J Mart                                                         | Smith   |             |                          |
| Del Monte Diced Peaches 8.5 oz   |                                       |                                                                                        |       |                           |     | 0.00   |                  |                       | 0.00   |                       | 0.00<br>0.00                                                   |         | 0.00        | ∧                        |
| Del Monte Diced Peaches 14.5 oz  |                                       |                                                                                        |       |                           |     | 0.00   |                  |                       | 0.00   |                       | 0.00<br>0.00                                                   |         | 0.00        |                          |
| Del Monte Diced Tomatoes 14.5 oz |                                       |                                                                                        |       |                           |     | 0.00   |                  |                       | 0.00   |                       | 0.00<br>0.00                                                   |         | 0.00        | ٧                        |
|                                  |                                       |                                                                                        |       |                           |     |        |                  |                       |        |                       |                                                                |         |             | иń                       |

<span id="page-60-0"></span>Before creating competitor constraints, review the Competition Item Metrics view to see the competitor prices and metrics. Then, use the Item Group Level view to create constraints around those competitor prices and metrics.

To create competitor constraints, perform the following steps in the Item Group Level view:

- **1.** In the Note measure, enter a short description of the constraint.
- **2.** Select the item component or components for the constraint equation. You can select an item, class, sub category, item group, brand, or combination of these components.
- **3.** In the Operator measure, select the operator for the equation. The options are less than or equal to, equal, and greater than or equal.
- **4.** In the Competitor measure, select the competitor or competitor metric that you want to compare the item to.
- **5.** In the Multiplier measure, specify the percentage of the competitor's item price to be used in the constraint equation.
- **6.** In the Constant measure, enter the amount to add or subtract from the competitor side of the equation. For instance, if the constraint equation specifies

Item 100% = Competitor A 100% , Constant \$0.20

then the competitor item would be at least \$0.20 more than your item price.

- **7.** In the Constraint Priority measure, enter the priority level for the constraint. Use the Default Constraint Level measure as a reference. For more information about constraints, see the [Default Priority Setting View](#page-26-0) section.
- **8.** If you want to apply the constraint to the optimization, select the check box in the Apply Constraint measure. Otherwise, the constraint can be saved in this view for later use.

[Table](#page-61-0) 5–9 lists the measures in the Item Group Level view.

| <b>Measure</b>   | <b>Description</b>                                                                                                    |
|------------------|----------------------------------------------------------------------------------------------------|
| Note             | Use this measure to enter a description of the constraint.                                                                                                  |
| Apply Constraint | Select this option to apply the competition constraint to the<br>optimization.                                                                              |
| <b>Item</b>      | Use this measure to specify your item to be used in the<br>constraint equation. This measure can be used in combination<br>with any product measure.        |
| Class            | Use this measure to specify the class to be used in the constraint<br>equation. This measure can be used in combination with any<br>product measure.        |
| Sub Category     | Use this measure to specify the sub category to be used in the<br>constraint equation. This measure can be used in combination<br>with any product measure. |
| <b>Brand</b>     | Use this measure to specify the brand to be used in the<br>constraint equation. This measure can be used in combination<br>with any product measure.        |
| Item Group       | Use this measure to specify the item group to be used in the<br>constraint equation. This measure can be used in combination<br>with any product measure.   |
| Operator         | Use this measure to specify the operator that relates the LHS<br>with the RHS merchandise.                                                                  |

<span id="page-61-0"></span>*Table 5–9 Item Group Level View Measures*

| <b>Measure</b>             | <b>Description</b>                                                                                                    |
|----------------------------|----------------------------------------------------------------------------------------------------|
| Multiplier                 | Use this measure to specify the percentage of the competitor<br>item price or metric to be used in the constraint equation.                                                    |
| <b>RHS</b> Constant        | Use this measure to specify the amount to add or subtract from<br>the competitor price or metric.                                                                              |
| Default Constraint Level   | This read-only measure displays the priority level you set for all<br>competition constraints in the Default Priority Setting View.                                            |
| <b>Constraint Priority</b> | Use this measure to override the default priority level for the<br>competition constraint. The default priority level is displayed in<br>the Default Constraint Level measure. |
| Message                    | After RPO has run the optimization, this measure displays any<br>rule relaxations or violations that occurred for the constraint.                                              |

*Table 5–9 (Cont.) Item Group Level View Measures*

[Table](#page-62-1) 5–10 lists the measures in the Competition Item Metrics view.

*Table 5–10 Competition Item Metrics View Measures*

<span id="page-62-1"></span>

| <b>Measure</b>                  | <b>Description</b>                                                                                                    |
|---------------------------------|----------------------------------------------------------------------------------------------------|
| <b>Current Competitor Price</b> | The current price of the competitor item at a particular location.<br>This is a read-only measure. This data is loaded during the<br>batch load process. |

After you have set the competition constraints, continue to the [Optimization](#page-62-0)  [Dashboard Step](#page-62-0) to run the optimization of scenarios and review the results.

## <span id="page-62-0"></span>**Optimization Dashboard Step**

Use the views in this step to select the scenarios to optimize, copy scenario selections, and view the optimization and validation status of the optimization run.

This step contains five views:

- **[Select Scenario View](#page-63-0)**
- **[Select Price Zones View](#page-63-1)**
- **[Copy Scenario Selection View](#page-64-0)**
- [Optimization/Validation Status View](#page-65-0)
- **[Item Constraints Diagnostics View](#page-66-0)**

#### <span id="page-63-0"></span>**Select Scenario View**

Use this view to select the scenario you want to optimize.

*Figure 5–11 Select Scenario View*

| $\vee$ Select Scenario |                     |           | $+$ $\leq$ | - 2 |
|------------------------|---------------------|-----------|------------|-----|
| ⊞                      |                     |           |            |     |
|                        |                     |           | Measure    |     |
| 廱                      | <b>EXIMPLE Find</b> |           |            | »   |
| Selected Scenario      |                     | 4 Max CPI |            |     |
|                        |                     |           |            |     |
|                        |                     |           |            |     |

*Table 5–11 Select Scenario View Measure*

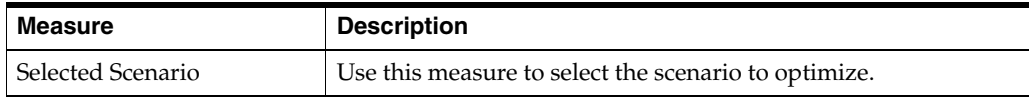

After you have selected the scenario, click **Calculate**. Then, continue to the [Select Price](#page-63-1)  [Zones View](#page-63-1).

#### <span id="page-63-1"></span>**Select Price Zones View**

Use this view to select the price zones of the scenario selected in the [Select Scenario](#page-63-0)  [View](#page-63-0) that you want to optimize.

*Figure 5–12 Select Price Zones View*

| $\vee$ Select Price Zone(s)                   |                             |        | $+$ $\leq$          | - 2 |
|-----------------------------------------------|-----------------------------|--------|---------------------|-----|
| 躤<br>Scenario<br>1 Max Revenue                | $K < \gt 1$                 | 睴<br>謶 | Location<br>Measure |     |
| 环 而<br>賱<br><b>Contract Contract Contract</b> | Find                        |        |                     | ≫   |
|                                               | Price Zone 1   Price Zone 2 |        |                     |     |
| Selected Price Zones                          |                             |        |                     |     |
|                                               |                             |        |                     |     |
|                                               |                             |        |                     |     |

*Table 5–12 Select Price Zones View Measure*

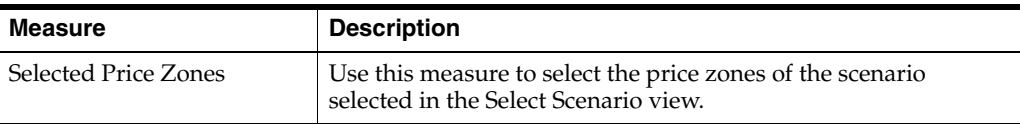

After you have selected the price zones, continue to the [Copy Scenario Selection View](#page-64-0).

#### <span id="page-64-0"></span>**Copy Scenario Selection View**

If you want to create a scenario that is similar to one you have already created, you can use this view to copy the constraints of one scenario to another.

▽ Copy Scenario Selection  $+$  $\geq$ ⊻ 瞱 鼺 Measure Find... 臤 圃 团 m » Copy From 4 Max CPI Copy To 1 Max Revenue

*Figure 5–13 Copy Scenario Selection View*

To copy a scenario selection, perform the following steps:

- **1.** In the Copy From measure, select the scenario that has the constraints you want to copy to another scenario.
- **2.** In the Copy To measure, select the scenario to receive the copied constraints.
- **3.** Click **Copy Scenario**.

*Figure 5–14 Copy Scenario Option*

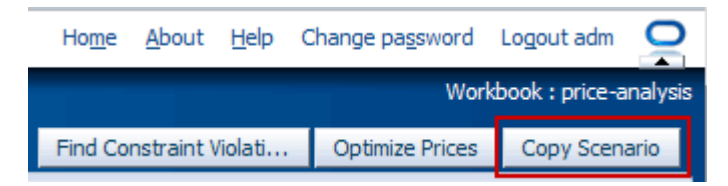

After you have copied the scenario selections, you can return to the previous steps in the Price Analysis task to customize the new scenario.

When finished copying scenarios, continue to the [Optimization/Validation Status](#page-65-0)  [View.](#page-65-0)

#### <span id="page-65-1"></span><span id="page-65-0"></span>**Optimization/Validation Status View**

After you have selected the scenario and price zones you want to optimize, click **Optimize Prices** ([Figure](#page-65-1) 5–15). RPO will run the optimization on the selected scenario/price zone combinations.

*Figure 5–15 Optimize Prices Option*

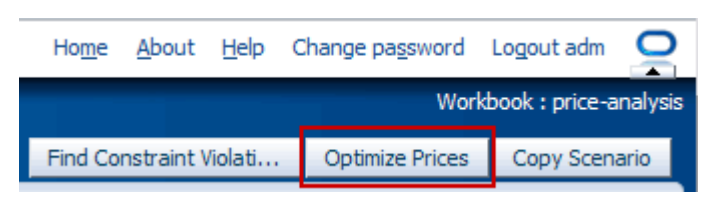

Then, use the Optimization/Validation Status view to review the results. The optimization measures display the optimization results. The validation measures describe the what-if scenarios you created in the [Price Entry View.](#page-74-0)

*Figure 5–16 Optimization/Validation Status View*

| <b>Optimization/Validation Status</b><br>$\checkmark$ |              |                                      |           |          |            |                   |
|-------------------------------------------------------|--------------|--------------------------------------|-----------|----------|------------|-------------------|
| 賱<br>Location<br>$K < \geq 3$                         |              |                                      | 盽         |          | Scenario   |                   |
| Price Zone 1                                          |              |                                      | 瞴         |          | Measure    |                   |
| Find<br>hМ<br>m                                       |              |                                      | 嚛         | xyz      | F          | $\leftarrow$<br>≫ |
|                                                       | 3 Max Margin | 4 Max CPI                            |           |          | 5 Original |                   |
| Optimization Run Message                              |              |                                      |           | Feasible |            |                   |
| Last Optimization Run Date Time                       |              |                                      | 5/20/2011 |          |            |                   |
| Optimization Run By                                   |              |                                      |           | adm      |            |                   |
| Validation Run Message                                |              | No price conflict with constraint(s) |           |          |            |                   |
| Last Validation Run Date Time                         |              |                                      | 5/20/2011 |          |            |                   |
| Validation Run By                                     |              |                                      |           | adm      |            |                   |
|                                                       | ≺            |                                      | Ш         |          |            |                   |
|                                                       |              |                                      |           |          |            |                   |

*Table 5–13 Optimization/Validation Status View Measures*

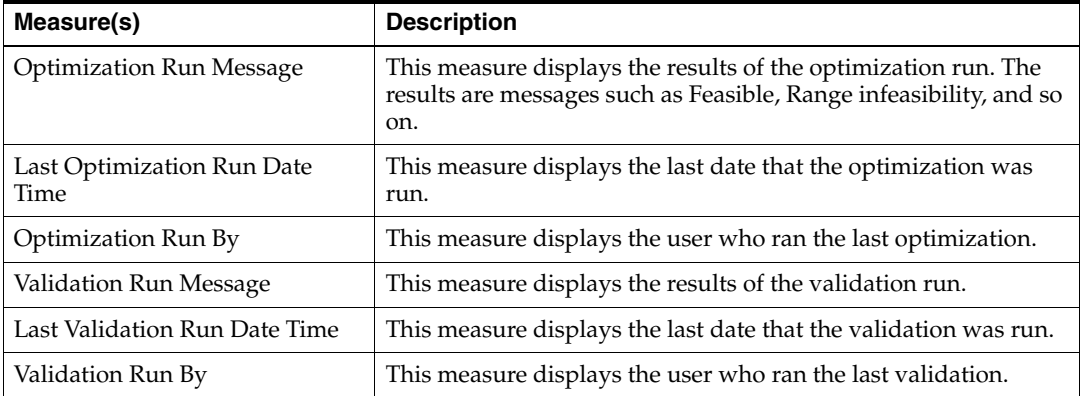

After you have reviewed the results of the optimization or validation, continue to the [Item Constraints Diagnostics View](#page-66-0) to see if any constraints were relaxed to attain the optimization.

### <span id="page-66-0"></span>**Item Constraints Diagnostics View**

Use this read-only view to review the constraints that were relaxed or violated for items in the scenario/location combination.

<span id="page-66-1"></span>*Figure 5–17 Item Constraints Diagnostics View*

| $\vee$ Item Constraints Diagnostics |                                    |   |   |                 |   |    |    |                                                                       |              | Ζ                        |
|-------------------------------------|------------------------------------|---|---|-----------------|---|----|----|-----------------------------------------------------------------------|--------------|--------------------------|
| 瞱<br>Location<br>Scenario           | $K < 5$ $\lambda$                  |   |   |                 |   |    | 庄田 | Measure                                                               |              |                          |
| 1 Max Revenue Price Zone 1          |                                    |   |   |                 |   |    | 雦  | Merchandise                                                           |              |                          |
| m<br>Find                           |                                    | 取 | н | 嚛<br><b>XVZ</b> | А | ഷ⊪ | 섋  |                                                                       | $\leftarrow$ |                          |
|                                     | Price Hold                         |   |   |                 |   |    |    | Min/Max Pr Margin   Max % Price Chan Inter Item   Price Family   Comp |              |                          |
| Del Monte Diced Peaches 14.5 oz     |                                    |   |   | Relaxed         |   |    |    |                                                                       |              |                          |
| Del Monte Diced Tomatoes 14.5 oz    |                                    |   |   |                 |   |    |    |                                                                       |              | ≣                        |
| Del Monte Diced Tomatoes 28 oz      |                                    |   |   | Relaxed         |   |    |    |                                                                       |              | $\overline{\phantom{a}}$ |
|                                     | $\left\langle \cdot \right\rangle$ |   | Ш |                 |   |    |    |                                                                       |              |                          |
|                                     |                                    |   |   |                 |   |    |    |                                                                       |              | 48                       |

If a constraint was relaxed or violated for an item, as shown in [Figure](#page-66-1) 5–17, return to that constraint step to see more details about the relaxation or violation.

For example, many of the items in Item Group 01 were relaxed. This item group had a minimum/maximum price constraint applied to it. In [Figure](#page-66-2) 5-18, the Message measure for this constraint shows that the price range was the aspect of the constraint that was relaxed to achieve the Max CPI (Competitive Price Index) optimization.

| $\vee$ Item Group Level                                   |                                                     | -21<br>↙            |
|-----------------------------------------------------------|-----------------------------------------------------|---------------------|
| Location<br>Scenario<br>E<br>Price Zone 1   1 Max Revenue | 曙<br>Item Group Constraint<br>Κ<≯ ή<br>翻<br>Measure |                     |
| Find<br>环 团<br>m                                          |                                                     | 虊<br>眍              |
|                                                           | C00001                                              | C00002              |
| Note                                                      | 8.5 Peach                                           | 14.5 Peach          |
| Selected Item Group                                       | Item Group 01                                       | Item Group 01       |
| Treat as Price Family                                     |                                                     |                     |
| Apply Min/Max Price                                       | v                                                   | v                   |
| <b>Min Price</b>                                          | \$1.00                                              | \$1.50              |
| <b>Max Price</b>                                          | \$2.00                                              | \$2.50              |
| Default Margin Constraint Priority                        | Priority 2                                          | Priority 2          |
| <b>Margin Constraint Priority</b>                         | Default                                             | Default             |
| Apply Max % Price Change                                  |                                                     |                     |
| Default Max % Price Change Priority                       | Priority 3                                          | Priority 3          |
| Max % Price Change Priority                               | Default                                             | Default             |
| Message                                                   |                                                     | * Price Range Const |
|                                                           | ◀                                                   |                     |

<span id="page-66-2"></span>*Figure 5–18 Relaxed Constraints Example*

To see the optimization results at a high level, continue to the [Recommendations and](#page-67-0)  [What–If Step.](#page-67-0)

## <span id="page-67-0"></span>**Recommendations and What–If Step**

This step is used to analyze price recommendations beside the what-if price overrides. These metrics include gross margin dollars, volume, revenue, and CPI (Competitive Price Index). The workbook also includes the percent change from the original and recommended prices and the total number of price changes made in each case.

The Recommendations and What-if step contain five views:

- **[Global Metrics View](#page-68-0)**
- [Detail Metrics View](#page-71-0)
- [Price Entry View](#page-74-0)
- [Recommend and Approve Scenario View](#page-75-0)
- **[Future Plan Metrics View](#page-76-0)**

#### <span id="page-68-0"></span>**Global Metrics View**

Use this view to review the results of the optimization at the price zone level. This view displays data about the original, recommended, and user (what-if) simulations. After reviewing this view, continue to the [Detail Metrics View](#page-71-0).

| v Global Metrics                   |               |                               |                     |                      | ⇷<br>↗<br>⊻ |
|------------------------------------|---------------|-------------------------------|---------------------|----------------------|-------------|
| Location<br>瞱<br>$K < 5$ $\lambda$ |               |                               |                     | 壨                    | Scenario    |
| Price Zone 1                       |               |                               |                     | 賱                    | Measure     |
|                                    |               |                               |                     |                      |             |
| Find<br>团<br>m<br>Œ                |               | 眪<br>IЕ                       | ※ 网<br>$\mathbb{R}$ | 硘<br><b>₩å</b>       |             |
|                                    | 1 Max Revenue | 2 Max Sale uints 3 Max Margin |                     | 4 Max CPI 5 Original |             |
| Original Volume                    | 531.00        | 531.00                        | 531.00              | 531.00               | 531.00      |
| Recommended Volume                 |               |                               |                     | 652.08               |             |
| <b>User Volume</b>                 |               |                               |                     | 652.08               |             |
| % Change (Rec vs Orig) Volume      |               |                               |                     | 22.80%               |             |
| % Change (User vs Orig) Volume     |               |                               |                     | 22.80%               |             |
| % Change (Orig vs Rec) Volume      |               |                               |                     | $-18.57%$            |             |
| % Change (User vs Rec) Volume      |               |                               |                     |                      |             |
| Original Revenue                   | 628.19        | 628.19                        | 628.19              | 628.19               | 628.19      |
| Recommended Revenue                |               |                               |                     | 721.35               |             |
| <b>User Revenue</b>                |               |                               |                     | 721.35               |             |
| % Change (Rec vs Orig) Revenue     |               |                               |                     | 14.83%               |             |
| % Change (User vs Orig) Revenue    |               |                               |                     | 14.83%               |             |
| % Change (Orig vs Rec) Revenue     |               |                               |                     | $-12.91%$            |             |
| % Change (User vs Rec) Revenue     |               |                               |                     |                      |             |
| Original GM Amount                 | 628.19        | 628.19                        | 628.19              | 628.19               | 628.19      |
| Recommended GM Amount              |               |                               |                     | 721.35               |             |
| <b>User GM Amount</b>              |               |                               |                     | 721.35               |             |
| % Change (Rec vs Orig) GM Amount   |               |                               |                     | 14.83%               |             |
| % Change (User vs Orig) GM Amount  |               |                               |                     | 14.83%               |             |
| % Change (Orig vs Rec) GM Amount   |               |                               |                     | $-12.91%$            |             |
| % Change (User vs Rec) GM Amount   |               |                               |                     |                      |             |
| Original GM %                      | 100.00        | 100.00                        | 100.00              | 100.00               | 100.00      |
| Recommended GM %                   |               |                               |                     | 100.00               |             |
| User GM %                          |               |                               |                     | 100.00               |             |
| % Change (Rec vs Orig) GM %        |               |                               |                     |                      |             |
| % Change (User vs Orig) GM %       |               |                               |                     |                      |             |
| % Change (Orig vs Rec) GM %        |               |                               |                     |                      |             |
| % Change (User vs Rec) GM %        |               |                               |                     |                      |             |
| Original CPI                       |               |                               |                     |                      |             |
| Recommended CPI                    |               |                               |                     |                      |             |
| <b>User CPI</b>                    |               |                               |                     |                      |             |
| % Change (Rec vs Orig) CPI         |               |                               |                     |                      |             |
| % Change (User vs Orig) CPI        |               |                               |                     |                      |             |
| % Change (Orig vs Rec) CPI         |               |                               |                     |                      |             |
| % Change (User vs Rec) CPI         |               |                               |                     |                      |             |
| Recommended # Price Changes        |               |                               |                     | 40                   |             |
| User # Price Changes               |               |                               |                     | 40                   |             |
|                                    |               |                               |                     |                      |             |

*Figure 5–19 Global Metrics View*

| <b>Measure</b>           | <b>Description</b>                                                     |
|--------------------------|------------------------------------------------------------------------|
| Original Volume          | The original volume loaded in the batch load.                          |
| Recommended Volume       | The volume that the optimization recommends.                           |
| User Volume              | The volume that the what-if simulation recommends.                     |
| % Change (Rec vs Orig)   | The percent of change between the recommended and original             |
| Volume                   | volume.                                                                |
| % Change (User vs Orig)  | The percent of change between the what-if and recommended              |
| Volume                   | volume.                                                                |
| % Change (Orig vs Rec)   | The percent of change between the original and recommended             |
| Volume                   | volume.                                                                |
| % Change (User vs Rec)   | The percent of change between the what-if and recommended              |
| Volume                   | volume.                                                                |
| Original Revenue         | The original revenue loaded in the batch load.                         |
| Recommended Revenue      | The revenue that the optimization recommends.                          |
| <b>User Revenue</b>      | The revenue that the what-if simulation recommends.                    |
| % Change (Rec vs Orig)   | The percent of change between the recommended and original             |
| Revenue                  | revenue.                                                               |
| % Change (User vs Orig)  | The percent of change between the what-if and recommended              |
| Revenue                  | revenue.                                                               |
| % Change (Orig vs Rec)   | The percent of change between the original and recommended             |
| Revenue                  | revenue.                                                               |
| % Change (User vs Rec)   | The percent of change between the what-if and recommended              |
| Revenue                  | revenue.                                                               |
| Original GM Amount       | The original gross margin loaded in the batch load.                    |
| Recommended GM<br>Amount | The gross margin that the optimization recommends.                     |
| User GM Amount           | The gross margin that the what-if simulation recommends.               |
| % Change (Rec vs Orig)   | The percent of change between the recommended and original             |
| GM Amount                | gross margin.                                                          |
| % Change (User vs Orig)  | The percent of change between the what-if and recommended              |
| <b>GM</b> Amount         | gross margin.                                                          |
| % Change (Orig vs Rec)   | The percent of change between the original and recommended             |
| GM Amount                | gross margin.                                                          |
| % Change (User vs Rec)   | The percent of change between the what-if and recommended              |
| GM Amount                | gross margin.                                                          |
| Original GM %            | The original gross margin percentage loaded in the batch load.         |
| Recommended GM %         | The gross margin percentage that the optimization<br>recommends.       |
| User GM %                | The gross margin percentage that the what-if simulation<br>recommends. |
| % Change (Rec vs Orig)   | The percent of change between the recommended and original             |
| GM%                      | gross margin percentage.                                               |
| % Change (User vs Orig)  | The percent of change between the what-if and recommended              |
| GM %                     | gross margin percentage.                                               |

*Table 5–14 Global Metrics View Measures*

| <b>Measure</b>                 | <b>Description</b>                                                                     |
|--------------------------------|----------------------------------------------------------------------------------------|
| % Change (Orig vs Rec)<br>GM%  | The percent of change between the original and recommended<br>gross margin percentage. |
| % Change (User vs Rec)<br>GM%  | The percent of change between the what-if and recommended<br>gross margin percentage.  |
| Original GM %                  | The original gross margin percentage loaded in the batch load.                         |
| Recommended GM %               | The gross margin percentage that the optimization<br>recommends.                       |
| User GM %                      | The gross margin percentage that the what-if simulation<br>recommends.                 |
| % Change (Rec vs Orig)<br>GM%  | The percent of change between the recommended and original<br>gross margin percentage. |
| % Change (User vs Orig)<br>GM% | The percent of change between the what-if and recommended<br>gross margin percentage.  |
| % Change (Orig vs Rec)<br>GM%  | The percent of change between the original and recommended<br>gross margin percentage. |
| % Change (User vs Rec)<br>GM%  | The percent of change between the what-if and recommended<br>gross margin percentage.  |
| Original CPI                   | The original Competitor Price Index loaded in the batch load.                          |
| Recommended CPI                | The Competitor Price Index that the optimization recommends.                           |
| User CPI                       | The Competitive Price Index that the what-if simulation<br>recommends.                 |
| % Change (Rec vs Orig) CPI     | The percent of change between the recommended and original<br>Competitive Price Index. |
| % Change (User vs Orig)<br>CPI | The percent of change between the what-if and recommended<br>Competitive Price Index.  |
| % Change (Orig vs Rec) CPI     | The percent of change between the original and recommended<br>Competitive Price Index. |
| % Change (User vs Rec)<br>CPI  | The percent of change between the what-if and recommended<br>Competitive Price Index.  |
| User # Price Changes           | The number of price changes that the what-if simulation<br>changed.                    |

*Table 5–14 (Cont.) Global Metrics View Measures*

### <span id="page-71-0"></span>**Detail Metrics View**

Use this view to review the results of the optimization for each item. This view displays data about the original, recommended, and user (what-if) simulations. After reviewing this view, continue to the [Price Entry View.](#page-74-0)

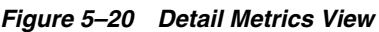

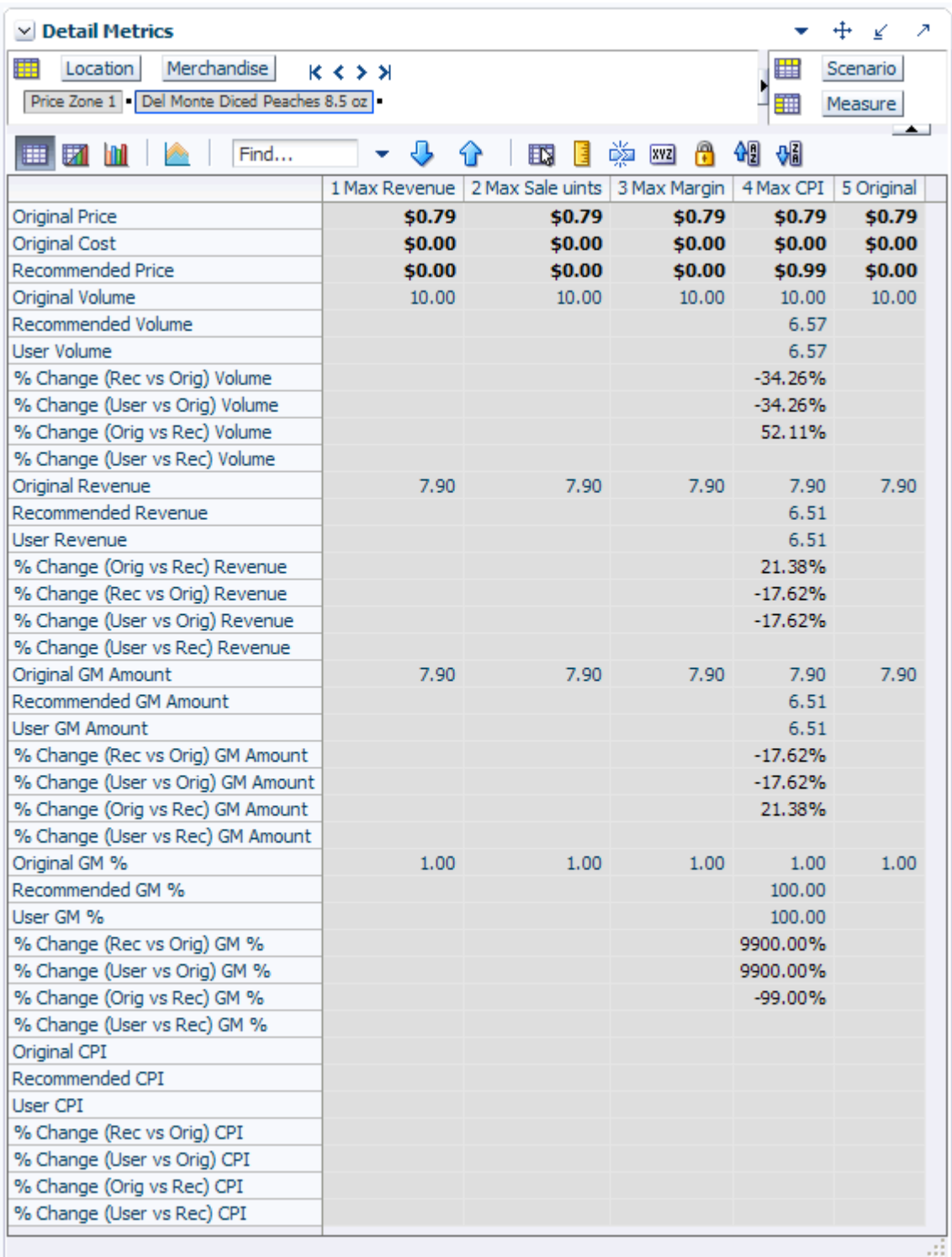
| Measure                                     | <b>Description</b>                                                                     |
|---------------------------------------------|----------------------------------------------------------------------------------------|
|                                             |                                                                                        |
| Original Price                              | The original price of the item loaded in the batch load.                               |
| Original Cost                               | The original cost of the item loaded in the batch load.                                |
| Original Volume                             | The original volume of the item loaded in the batch load.                              |
| Recommended Volume                          | The volume that the optimization recommends.                                           |
| User Volume                                 | The volume that the what-if simulation recommends.                                     |
| % Change (Rec vs Orig)<br>Volume            | The percent of change between the recommended and original<br>volume.                  |
| % Change (User vs Orig)<br>Volume           | The percent of change between the what-if and recommended<br>volume.                   |
| % Change (Orig vs Rec)<br>Volume            | The percent of change between the original and recommended<br>volume.                  |
| % Change (User vs Rec)<br>Volume            | The percent of change between the what-if and recommended<br>volume.                   |
| Original Revenue                            | The original revenue loaded in the batch load.                                         |
| Recommended Revenue                         | The revenue that the optimization recommends.                                          |
| User Revenue                                | The revenue that the what-if simulation recommends.                                    |
| % Change (Rec vs Orig)<br>Revenue           | The percent of change between the recommended and original<br>revenue.                 |
| % Change (User vs Orig)<br>Revenue          | The percent of change between the what-if and recommended<br>revenue.                  |
| % Change (Orig vs Rec)<br>Revenue           | The percent of change between the original and recommended<br>revenue.                 |
| % Change (User vs Rec)<br>Revenue           | The percent of change between the what-if and recommended<br>revenue.                  |
| Original GM Amount                          | The original gross margin loaded in the batch load.                                    |
| Recommended GM<br>Amount                    | The gross margin that the optimization recommends.                                     |
| User GM Amount                              | The gross margin that the what-if simulation recommends.                               |
| % Change (Rec vs Orig)<br>GM Amount         | The percent of change between the recommended and original<br>gross margin.            |
| % Change (User vs Orig)<br><b>GM</b> Amount | The percent of change between the what-if and recommended<br>gross margin.             |
| % Change (Orig vs Rec)<br>GM Amount         | The percent of change between the original and recommended<br>gross margin.            |
| % Change (User vs Rec)<br>GM Amount         | The percent of change between the what-if and recommended<br>gross margin.             |
| Original GM %                               | The original gross margin percentage loaded in the batch load.                         |
| Recommended GM %                            | The gross margin percentage that the optimization<br>recommends.                       |
| User GM %                                   | The gross margin percentage that the what-if simulation<br>recommends.                 |
| % Change (Rec vs Orig)<br>$GM$ %            | The percent of change between the recommended and original<br>gross margin percentage. |

*Table 5–15 Detail Metrics View Measures*

| Measure                    | <b>Description</b>                                                                     |
|----------------------------|----------------------------------------------------------------------------------------|
| % Change (User vs Orig)    | The percent of change between the what-if and recommended                              |
| GM %                       | gross margin percentage.                                                               |
| % Change (Orig vs Rec)     | The percent of change between the original and recommended                             |
| GM %                       | gross margin percentage.                                                               |
| % Change (User vs Rec)     | The percent of change between the what-if and recommended                              |
| GM %                       | gross margin percentage.                                                               |
| Original GM %              | The original gross margin percentage loaded in the batch load.                         |
| Recommended GM %           | The gross margin percentage that the optimization<br>recommends.                       |
| User GM %                  | The gross margin percentage that the what-if simulation<br>recommends.                 |
| % Change (Rec vs Orig)     | The percent of change between the recommended and original                             |
| GM%                        | gross margin percentage.                                                               |
| % Change (User vs Orig)    | The percent of change between the what-if and recommended                              |
| GM %                       | gross margin percentage.                                                               |
| % Change (Orig vs Rec)     | The percent of change between the original and recommended                             |
| GM%                        | gross margin percentage.                                                               |
| % Change (User vs Rec)     | The percent of change between the what-if and recommended                              |
| GM %                       | gross margin percentage.                                                               |
| Original CPI               | The original Competitive Price Index loaded in the batch load.                         |
| Recommended CPI            | The Competitive Price Index that the optimization recommends.                          |
| User CPI                   | The Competitive Price Index that the what-if simulation<br>recommends.                 |
| % Change (Rec vs Orig) CPI | The percent of change between the recommended and original<br>Competitive Price Index. |
| % Change (User vs Orig)    | The percent of change between the what-if and recommended                              |
| CPI                        | Competitive Price Index.                                                               |
| % Change (Orig vs Rec) CPI | The percent of change between the original and recommended<br>Competitive Price Index. |
| % Change (User vs Rec)     | The percent of change between the what-if and recommended                              |
| <b>CPI</b>                 | Competitive Price Index.                                                               |

*Table 5–15 (Cont.) Detail Metrics View Measures*

## **Price Entry View**

Use this view to perform what-if simulations by overriding the recommended prices.

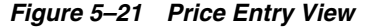

| <b>Price Entry</b><br>$\checkmark$                                           |                |                      |                        | 2                |
|------------------------------------------------------------------------------|----------------|----------------------|------------------------|------------------|
| 賱<br>Scenario<br>Location<br><b>KK&gt;&gt;</b><br>4 Max CPI     Price Zone 2 |                | 匷<br>璑               | Measure<br>Merchandise | $\left  \right $ |
| Find<br>睡<br>ы                                                               | 目<br>ĦΝ        | 虊<br>Н<br><b>XYZ</b> | 셺<br>₩                 |                  |
|                                                                              | Original Price | Recommended Price    | <b>User Price</b>      |                  |
| Del Monte Diced Peaches 8.5 oz                                               | \$0.89         | \$0.99               | \$0.99                 | ۸                |
| Del Monte Diced Peaches 14.5 oz                                              | \$1.39         | \$0.99               | \$0.99                 | $\equiv$         |
| Del Monte Diced Tomatoes 14.5 oz                                             | \$1.49         | \$0.99               | \$1.99                 |                  |
| Del Monte Diced Tomatoes 28 oz                                               | \$2.09         | \$1.99               | \$1.99                 |                  |
| Del Monte Halved Peaches 8.5 oz                                              | \$0.99         | \$0.99               | \$0.99                 |                  |
| Del Monte Halved Peaches 14.5 oz                                             | \$1.49         | \$0.99               | \$0.99                 |                  |
| Del Monte Sliced Peaches 8.5 oz                                              | \$0.99         | \$0.99               | \$0.99                 |                  |
| Del Monte Sliced Peaches 14.5 oz                                             | \$1.49         | \$0.99               | \$0.99                 |                  |
| Del Monte Whole Tomatoes 28 oz                                               | \$2.09         | \$1.99               | \$1.99                 | v                |
|                                                                              |                |                      |                        |                  |

*Table 5–16 Price Entry View Measures*

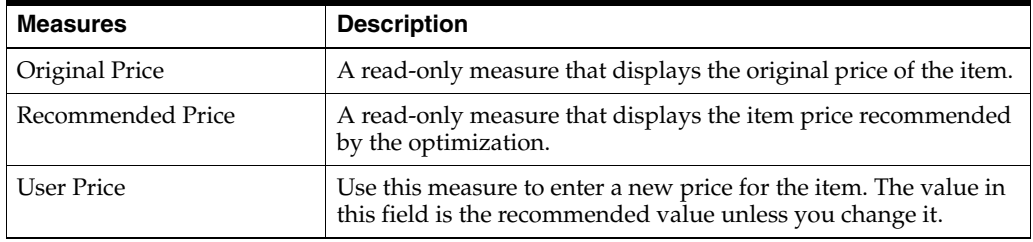

To create a what-if simulation, perform the following steps:

- **1.** In the User Price measure, enter new prices for items.
- **2.** Click **Calculate**. The optimization metrics, such as user volume and revenue, are calculated.
- **3.** Click **Find Constraint Violations**. This compares the user prices to the constraints.

*Figure 5–22 Find Constraint Violations Option*

| Home                     |  |                                 | About Help Change password Logout adm |  |  |  |
|--------------------------|--|---------------------------------|---------------------------------------|--|--|--|
| Workbook: price-analysis |  |                                 |                                       |  |  |  |
| Find Constraint Violati  |  | Optimize Prices   Copy Scenario |                                       |  |  |  |

Return to the the [Optimization/Validation Status View](#page-65-0) and review the validation measures to see if the what-if simulation is valid. Then, return to the [Global Metrics](#page-68-0)  [View](#page-68-0) and [Detail Metrics View](#page-71-0) and review the user measures to see the results of the what-if simulation. If you like the results, continue to the [Recommend and Approve](#page-75-0)  [Scenario View.](#page-75-0)

### <span id="page-75-0"></span>**Recommend and Approve Scenario View**

If you like the results of the optimization or your what-if simulation, use this view to recommended and approve a scenario. If you do not have the required permissions to recommend or approve scenarios, contact your administrator.

#### **Notes:**

- It is possible for a user to have permission to recommend a price but not to approve it. However, if a user has permission to approve a price, that user automatically has permission to recommend as well.
- For a user to be able to recommend or approve scenarios in this view, that user must have permission. Permission is granted by enabling that user in the Recommend Price and Approve Price measures in the Measure Analysis workbook. This must be performed in a local domain.

*Figure 5–23 Recommend and Approve Scenario View*

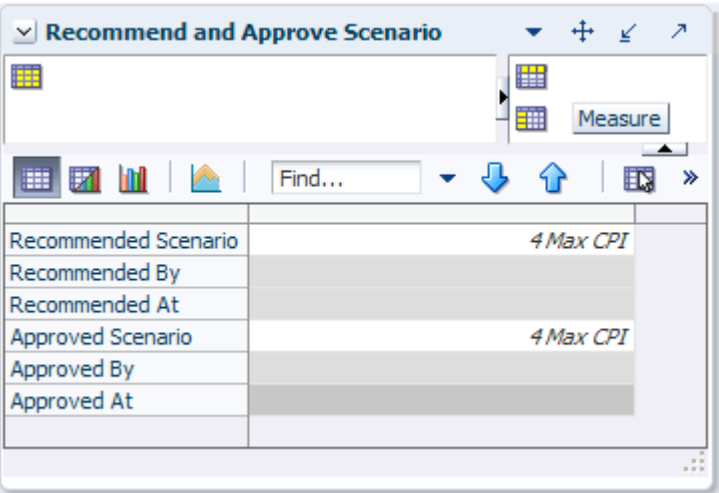

*Table 5–17 Recommend and Approve Scenario View Measures*

| <b>Measures</b>      | <b>Description</b>                                                       |
|----------------------|--------------------------------------------------------------------------|
| Recommended Scenario | Use this measure to select the scenario you want to recommend.           |
| Recommended By       | Displays the user name of the person who last recommended a<br>scenario. |
| Recommended At       | Displays the date of the last recommendation.                            |
| Approved Scenario    | Use this measure to approve the recommended scenario.                    |
| Recommended By       | Displays the user name of the person who last approved a scenario.       |
| Recommended At       | Displays the date of the last approval.                                  |

To approve and recommend a scenario, perform the following steps:

- **1.** In the Recommended Scenario measure, select the scenario to recommend.
- **2.** If you have approval rights, use the Approved Scenario measure to approve the same scenario that you recommended. If you do not have approval rights, another user will review your recommendation and choose a scenario to approve.
- **3.** Click **Recommend/Approve Price**.

*Figure 5–24 Recommend/Approve Price Option*

| Workbook: price-analysis<br><b>Optimize Prices</b><br>Find Constraint Violati<br>Recommend/Approve Price | Home |  |  | About Help Change password Logout adm |  |
|----------------------------------------------------------------------------------------------------|------|--|--|---------------------------------------|--|
|                                                                                                    |      |  |  |                                       |  |
|                                                                                                    |      |  |  |                                       |  |

The read-only measures are populated with the recommended and approved information. After you have recommended and approved the scenarios, continue to the [Future Plan Metrics View](#page-76-0) to review the future plan metrics.

### <span id="page-76-0"></span>**Future Plan Metrics View**

Use this view to review the future plan metrics.

*Figure 5–25 Future Plan Metrics View*

|          | $\vee$ Future Plan Metrics             |                                                              |    |   |   |                |   |
|----------|----------------------------------------|--------------------------------------------------------------|----|---|---|----------------|---|
| 賱        | Merchandise<br>Location                | $K < \geq 2$                                                 |    | ⊞ |   | <b>Measure</b> |   |
|          | Price Zone 1   100% Pure Pumpkin 15 oz |                                                              |    | 雦 |   | Calendar       |   |
| 財<br>賱   | <b>Contract Contract</b>               | Find                                                         | 95 | 眪 | E | 嚛              | ≫ |
|          |                                        | Future Price Plan   Item Base Demand   Future Promotion Plan |    |   |   |                |   |
| 2/7/2018 | 0.00                                   | 0.00                                                         |    |   |   |                |   |
|          |                                        |                                                              |    |   |   |                |   |
|          |                                        |                                                              |    |   |   |                |   |
|          |                                        |                                                              |    |   |   |                |   |

*Table 5–18 Future Plan Metrics View*

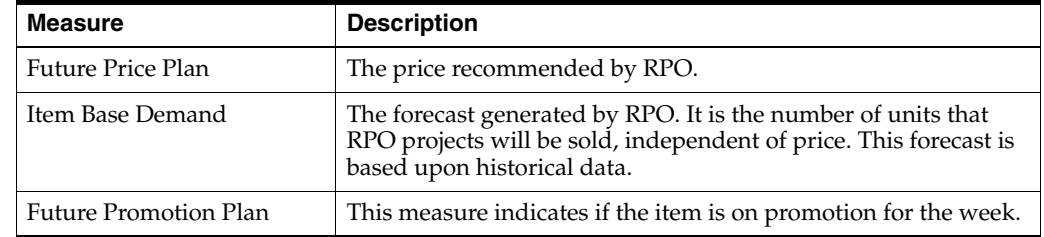

# **Miscellaneous Step**

This step is used to maintain cross-item elasticities, price ladders, and item group mapping.

### **Cross-Item Elasticities View**

Use this view to review the cross-item elasticities.

Self elasticity is the relationship between an item's price and its volume. For instance, if the self elasticity of an item is a negative number, then a drop in the item's price yields an increase in the item's volume.

Cross-item elasticity, on the other hand, is the relationship between one item's price and another item's volume. For example, if the price of the 8.5 oz. sliced peaches item decreases, the demand of the 14.5 oz. sliced peaches may decrease because the 8.5 oz. price is more attractive and consumers rather buy the 8.5 oz. item rather than the 14.5 oz. item. This type of cross elasticity is known as cannibalization and is represented by a positive number in the Cross-Item Elasticities view.

The other type of cross elasticity is the halo effect. This occurs when a price drop in one item increases the volume of another. For instance, if the price of hot dogs decreases and its volume increases, the volume of hot dog buns also increases.

*Figure 5–26 Cross-Item Elasticities View*

| <b>Cross - Item Elasticities</b>     |                                                                  |  |         |   |   |                   |   |   |                  | 21 |
|--------------------------------------|------------------------------------------------------------------|--|---------|---|---|-------------------|---|---|------------------|----|
| 賱<br><b>Measure</b><br>Location      | $K < 5$ $\lambda$                                                |  |         | 睡 |   | RHS - Merchandise |   |   |                  |    |
| Cross-Item Elasticities Price Zone 1 |                                                                  |  |         | 蘁 |   | Merchandise       |   |   |                  |    |
| Find<br>睡                            |                                                                  |  | 眪       |   | 嚛 | А<br>xyz          | ₩ | % | $\left  \right $ |    |
|                                      | Del Monte Diced Peaches 8.5 oz   Del Monte Diced Peaches 14.5 oz |  |         |   |   |                   |   |   |                  |    |
| Del Monte Diced Peaches 8.5 oz       |                                                                  |  | $-2.08$ |   |   |                   |   |   | $0.04$ $\sim$    |    |
| Del Monte Diced Peaches 14.5 oz      |                                                                  |  | 0.09    |   |   |                   |   |   | 0.10             |    |
| Del Monte Diced Tomatoes 14.5 oz     |                                                                  |  |         |   |   |                   |   |   |                  |    |
| Del Monte Diced Tomatoes 28 oz       |                                                                  |  |         |   |   |                   |   |   |                  |    |
| Del Monte Halved Peaches 8.5 oz      |                                                                  |  | 0.09    |   |   |                   |   |   | 0.10             |    |
| Del Monte Halved Peaches 14.5 oz     |                                                                  |  | 0.08    |   |   |                   |   |   | 0.07             |    |
| Del Monte Sliced Peaches 8.5 oz      |                                                                  |  | 0.09    |   |   |                   |   |   | 0.10             |    |
| Del Monte Sliced Peaches 14.5 oz     |                                                                  |  | 0.08    |   |   |                   |   |   | 0.07             |    |
| Del Monte Whole Tomatoes 28 oz       |                                                                  |  |         |   |   |                   |   |   |                  | v  |
|                                      | ≺<br>Ш                                                           |  |         |   |   |                   |   |   | →                |    |
|                                      |                                                                  |  |         |   |   |                   |   |   |                  |    |

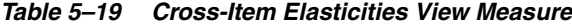

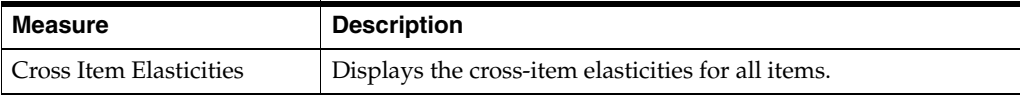

# **Price Ladder View**

This view is similar to the [Price Ladder Maintenance View](#page-24-0) in the [Business](#page-20-0)  [Administration](#page-20-0) task. It is provided in the Price Analysis task for your convenience.

For more information about this view, see the [Price Ladder Maintenance View](#page-24-0) section.

*Figure 5–27 Price Ladder View*

| <b>Price Ladder</b><br>$\vee$                   |            |                             |     |           |                                             |                   |
|-------------------------------------------------|------------|-----------------------------|-----|-----------|---------------------------------------------|-------------------|
| 賱<br>Measure<br>ドくゝり                            |            |                             |     | æ         | Price Point                                 |                   |
| Price Points - Price Ladder                     |            |                             |     | 雦         | Price Ladder                                |                   |
| ▦<br>Find                                       |            |                             | н   | 嚛<br> xyz |                                             | $\leftarrow$<br>鍋 |
|                                                 | 002        | 003                         | 004 | 005       | 006                                         | 007               |
| Price Ladder with \$0.1 step from 0.09 to 9.99  |            |                             |     |           | \$3.31 \$5.51 \$7.71 \$9.91 \$12.11 \$14.31 |                   |
| Price Ladder with \$0.2 step from 0.19 to 19.99 |            | \$0.55 \$0.97 \$1.39 \$1.91 |     |           | \$2.33                                      | \$2.75            |
| Price Ladder with \$0.5 step from 0.39 to 48.89 |            | \$0.89 \$1.39 \$1.89 \$2.39 |     |           | \$2.89                                      | \$3.39            |
|                                                 | $\leq$<br> |                             |     |           |                                             |                   |
|                                                 |            |                             |     |           |                                             |                   |

*Table 5–20 Price Ladder View Measures*

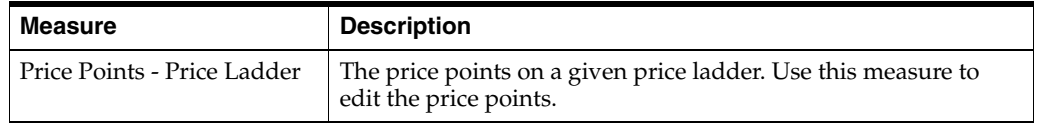

# **Item - Item Group Assignment View**

This view is similar to the [Item Group View](#page-41-0) in the [Item Management](#page-36-0) task. It is provided in the Price Analysis task for your convenience.

For more information about this view, see the [Item Group View](#page-41-0) section.

*Figure 5–28 Item - Item Group Assignment View*

| <b>Item - Item Group Assignment</b>             |               |    |                 |                                               |
|-------------------------------------------------|---------------|----|-----------------|-----------------------------------------------|
| Measure<br>ドインメ<br>Item - Item Group Assignment |               |    | ₩               | Item Group<br>Merchandise                     |
| Find                                            |               | FЫ | 嚛<br><b>XVZ</b> | ₩                                             |
|                                                 | Item Group 01 |    |                 | Item Group 02   Item Group 03   Item Group 04 |
| Del Monte Diced Peaches 8.5 oz                  | v             |    |                 | ∽                                             |
| Del Monte Diced Peaches 14.5 oz                 | v             |    |                 |                                               |
| Del Monte Diced Tomatoes 14.5 oz                |               | Ψ  |                 |                                               |
| Del Monte Diced Tomatoes 28 oz                  |               | v  |                 |                                               |
| Del Monte Halved Peaches 8.5 oz                 | Ψ             |    |                 |                                               |
| Del Monte Halved Peaches 14.5 oz                | ᢦ             |    |                 |                                               |
| Del Monte Sliced Peaches 8.5 oz                 | v             |    |                 |                                               |
| Del Monte Sliced Peaches 14.5 oz                |               |    |                 |                                               |
| Del Monte Whole Tomatoes 28 oz                  |               |    |                 |                                               |
| Private Label Diced Peaches 8.5 oz              | Ψ             |    |                 |                                               |
| Private Label Diced Peaches 14.5 od             | v             |    |                 |                                               |
| Private Label Halved Peaches 8.5 of             | v             |    |                 | v                                             |
|                                                 | ≺<br>Ш        |    |                 | ⋗                                             |
|                                                 |               |    |                 |                                               |

*Table 5–21 Item - Item Group Assignment View Measure*

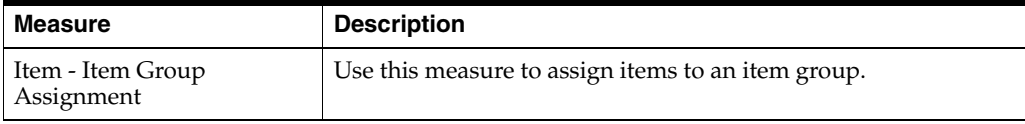

# **Post Price Analysis**

The Post Price Analysis allows you to review the time-phased historical data for your items. This workbook contains one step:

[Post Price Analysis Step](#page-83-0)

# **Building the Post Price Analysis Workbook**

To build the Post Price Analysis workbook, perform the following steps:

**1.** Click the **New Workbook** icon in the Post Price Analysis task.

*Figure 6–1 Post Price Analysis Task*

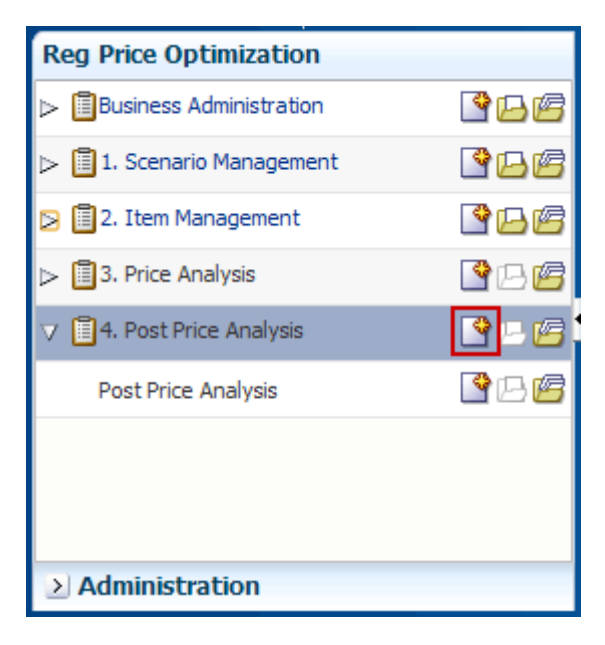

**2.** The Post Price Analysis wizard opens. Select the price zones you want to review. Click **Next**.

*Figure 6–2 Post Price Analysis Wizard: Select Price Zone*

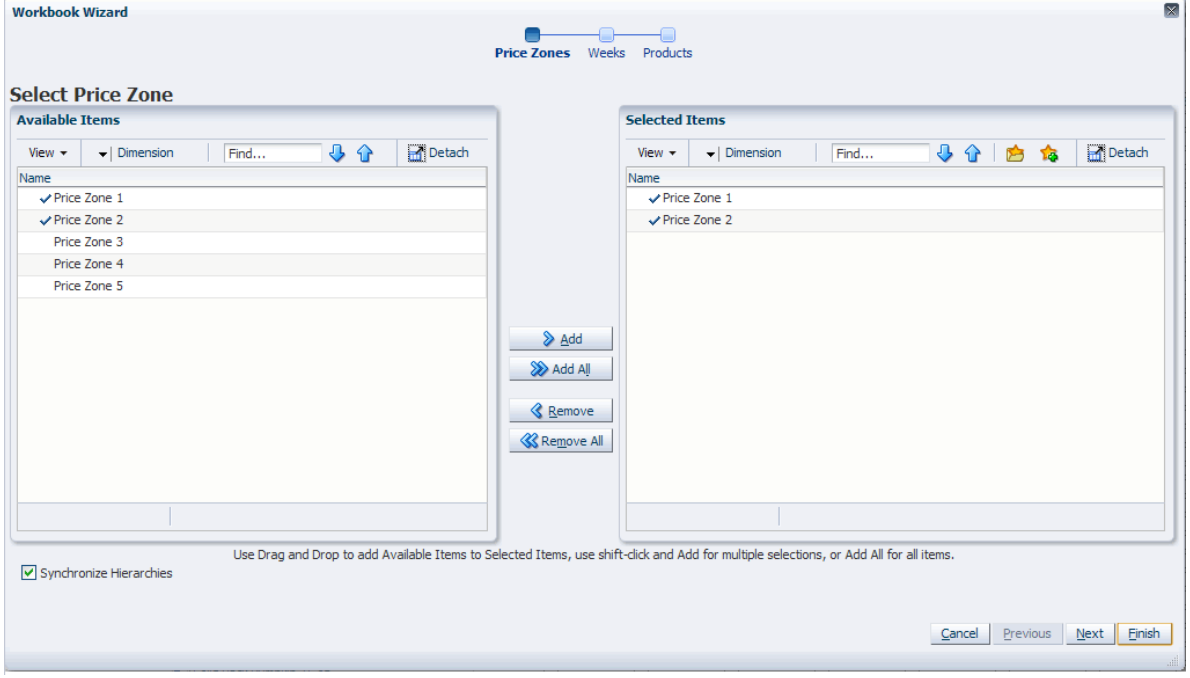

**3.** Select the weeks that you want to review. Click **Next**.

*Figure 6–3 Post Price Analysis Wizard: Select Week*

| $\blacktriangleright$   Dimension<br>View $\star$ | 小分<br>Find |                  |                                                                             |
|---------------------------------------------------|------------|------------------|-----------------------------------------------------------------------------|
|                                                   |            | Detach           | Detach<br>小小白的<br>Find<br>$\blacktriangleright$   Dimension<br>View $\star$ |
| <b>Name</b>                                       |            |                  | Name                                                                        |
| $\sqrt{8/23/2012}$                                |            | $\blacktriangle$ | $\sqrt{8/23/2012}$                                                          |
| $\sqrt{8/30/2012}$                                |            |                  | $\sqrt{8/30/2012}$                                                          |
| 9/6/2012                                          |            |                  | 9/6/2012                                                                    |
| $\sqrt{9/13/2012}$                                |            |                  | $\sqrt{9/13/2012}$                                                          |
| 9/20/2012                                         |            |                  | 9/20/2012                                                                   |
| $\sqrt{9/27/2012}$                                |            |                  | 9/27/2012                                                                   |
| $\sqrt{10/4/2012}$                                |            |                  | $\sum$ Add<br>$\sqrt{10/4/2012}$                                            |
| $\sqrt{10/11/2012}$                               |            |                  | $\sqrt{10/11/2012}$<br>> Add All                                            |
| $\sqrt{10/18/2012}$                               |            |                  | $\sqrt{10/18/2012}$                                                         |
| $\sqrt{10/25/2012}$                               |            |                  | $\sqrt{10/25/2012}$<br><b>&amp;</b> Remove                                  |
| $\sqrt{11/1/2012}$                                |            |                  | $\sqrt{11/1/2012}$<br><b>&amp; Remove All</b>                               |
| $\sqrt{11/8/2012}$                                |            |                  | $\sqrt{11/8/2012}$                                                          |
| $\sqrt{11/15/2012}$                               |            |                  | $\sqrt{11/15/2012}$                                                         |
| $\sqrt{12/20/2012}$                               |            |                  | $\sqrt{12/20/2012}$                                                         |
| $\sqrt{12/27/2012}$                               |            | $\equiv$         | $\sqrt{12/27/2012}$                                                         |
| $\sqrt{1/3/2013}$                                 |            | M                | $\sqrt{1/3/2013}$                                                           |

**4.** Select the products that you want to review. Click **Finish**.

*Figure 6–4 Post Price Analysis Wizard: Select Products*

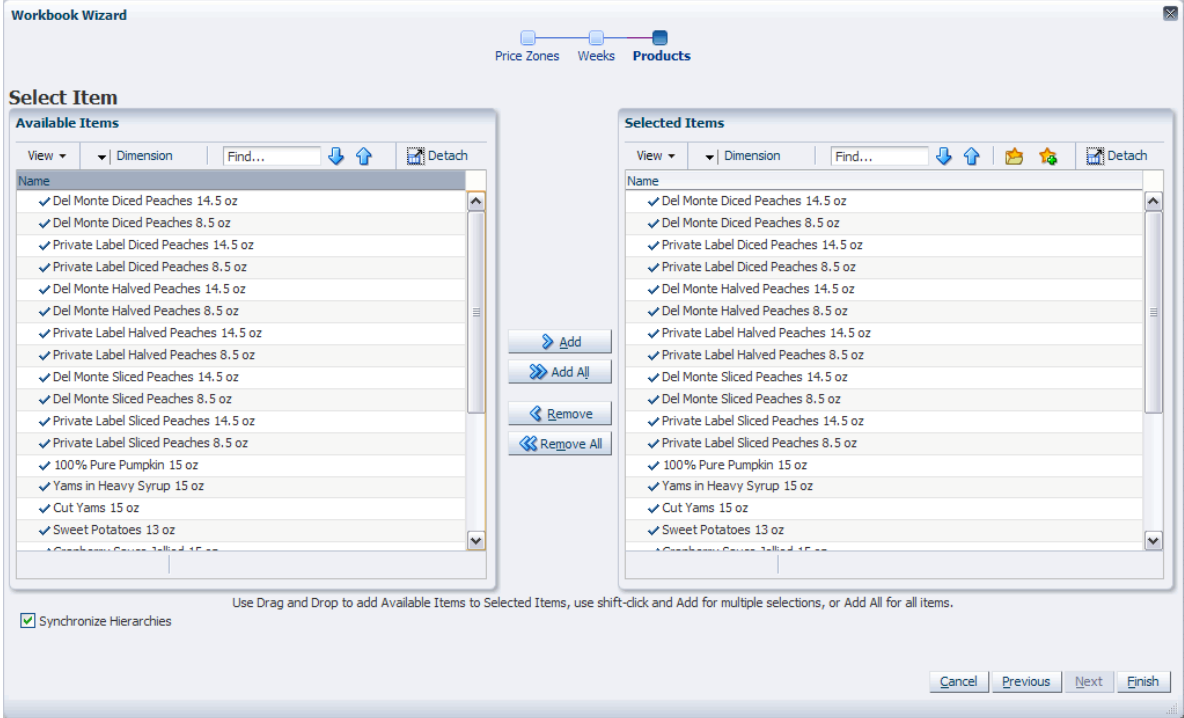

The Post Price Analysis workbook is built.

# <span id="page-83-0"></span>**Post Price Analysis Step**

This step contains one view: Post Price Analysis.

# **Post Price Analysis View**

Use this view to review the time-phased historical data about your items. The following data is provided:

- The Approved measures represent what you approved in the [Price Analysis](#page-42-0) task.
- The Actual measures represent the actual item metrics. For instance, RPO may have recommended a price (the Recommended measure), which was overwritten by the user (the Approved measure). However, the actual price, the price the item sold for in the store, may have been different from both the recommended and approved prices.
- The Recommended measures represent what RPO recommended.

| $\vee$ Post Price Analysis               |                           |                       | チェフ            |
|------------------------------------------|---------------------------|-----------------------|----------------|
| Calendar Merchandise<br>賱                |                           | 相<br>$K < \theta > 0$ | Location       |
| 1/3/2013 Del Monte Diced Peaches 14.5 oz |                           | 雦                     | <b>Measure</b> |
| <b>iii y n</b><br><b>Contract</b>        | Find                      | - 17                  | 邼<br>≫         |
|                                          | Price Zone 1 Price Zone 2 |                       |                |
| Cost                                     | \$0.74                    | \$1.17                |                |
| <b>Approved Item Price</b>               | $0.00 -$                  | 0.00                  |                |
| Approved Item Sale Vol                   | 0.00                      | 0.00                  |                |
| Approved GM Amount                       |                           |                       |                |
| Approved GM %                            |                           |                       |                |
| Approved Revenue                         |                           |                       |                |
| <b>Actual Price</b>                      | \$0.00                    | \$0.00                |                |
| <b>Actual Volume</b>                     |                           |                       |                |
| <b>Actual GM Amount</b>                  |                           |                       |                |
| Actual GM %                              |                           |                       |                |
| <b>Actual Revenue</b>                    |                           |                       |                |
| <b>Recommended Item Price</b>            | $0.00 -$                  | 0.00                  |                |
| Recommended Sale Vol                     | 0.00                      | 0.00                  |                |
| Recommended GM Amount                    |                           |                       |                |
| Recommended GM %                         |                           |                       |                |
| Recommended Revenue                      |                           |                       |                |
|                                          |                           |                       |                |
|                                          |                           |                       |                |
|                                          |                           |                       |                |

*Figure 6–5 Post Price Analysis View*

[Table](#page-84-0) 6–1 lists the measures in this view.

| <b>Measure</b>               | <b>Description</b>                                       |
|------------------------------|----------------------------------------------------------|
| Cost                         | The cost of the item.                                    |
| Approved Item Price          | The price of the item you approved.                      |
| Approve Item Sale Vol        | The volume of the item based on the approved price.      |
| Approved GM Amount           | The gross margin amount based on the approved price.     |
| Approved GM%                 | The gross margin percentage based on the approved price. |
| Approved Revenue             | The revenue based on the approved price.                 |
| <b>Actual Price</b>          | The actual price of the item.                            |
| <b>Actual Volume</b>         | The actual volume of the item.                           |
| <b>Actual GM Amount</b>      | The actual gross margin amount.                          |
| Actual GM%                   | The actual gross margin percentage.                      |
| Actual Revenue               | The actual revenue.                                      |
| Recommended Item Price       | The price of the item that RPO recommended.              |
| Recommended Item Sale<br>Vol | The volume of the item that RPO recommended.             |
| Recommended GM<br>Amount     | The gross margin amount that RPO recommended.            |
| Recommended GM%              | The gross margin percentage that RPO recommended.        |
| Recommended Revenue          | The revenue that RPO recommended.                        |

<span id="page-84-0"></span>*Table 6–1 Post Price Analysis View Measures*

# **Glossary**

#### **competition**

Competition refers to the competitor's pricing for a given item. Competition is definable by item.

#### **item**

An item in Regular Price Optimization is merchandise that is being optimized. Items are located on the same level within the merchandise dimension where the demand and cross-item elasticities are produced.

### **item link groups**

Item link groups are definitions that link one item to another. They are primarily used for inter–item constraints.

### **item group**

Item groups are logical groupings of items within a demand group.

### **planning scope**

Identifies the begin and end dates for the planning season and price zones for which planning is being performed.

### **price zone**

Price zones are store clusters that have been created to support different pricing groups by merchandise division. Pricing zones are established so that all stores within the pricing zones have the same price for any single item.

### **scenario**

A configuration of constraints and objectives. In RPO, a user can create many scenarios for a given demand group and compare these scenarios side by side in terms of the decision variables to choose a set of prices that best achieve the objectives.